# **55BDL5057P** V1.01

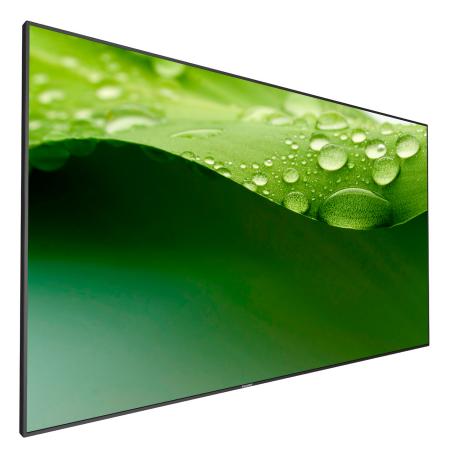

www.philips.com/welcome User Manual (English)

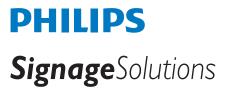

# **Safety Instructions**

# Safety precautions and maintenance

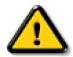

WARNING: Use of controls, adjustments or procedures other than those specified in this documentation may result in exposure to shock, electrical hazards and/or mechanical hazards.

#### Read and follow these instructions when connecting and using your display:

#### **Operation:**

- Keep the display out of direct sunlight and away from stoves or any other heat sources.
- Remove any object that could fall into ventilation holes or prevent proper cooling of the display's electronics.
- Do not block the ventilation holes on the cabinet.
- When positioning the display, make sure the power plug and outlet are easily accessible.
- When turning off the display by detaching the power cord, wait 6 seconds before re-attaching the power cord for normal operation.
- Ensure the use of an approved power cord provided by Philips at all times. If your power cord is missing, please contact your local service center.
- Do not subject the display to severe vibration or high impact conditions during operation.
- Do not knock or drop the display during operation or transportation.
- For doors or covers instended to be removed by operator for installation of accessory devices, instructions shall be provided for the correct removal and reinstallation of the door.

#### Maintenance:

- To protect your display from possible damage, do not put excessive pressure on the LCD panel. When moving your display, grasp the frame to lift; do not lift the display by placing your hand or fingers on the LCD panel.
- Unplug the display if you are not going to use it for an extensive period of time.
- Unplug the display if you need to clean it with a slightly damp cloth. The screen may be wiped with a dry cloth when the power is off. However, never use organic solvent, such as, alcohol, or ammonia-based liquids to clean your display.
- To avoid the risk of shock or permanent damage to the set, do not expose the display to dust, rain, water or an excessively moist environment.
- If your display becomes wet, wipe it with dry cloth as soon as possible.
- If a foreign substance or water gets in your display, turn the power off immediately and disconnect the power cord. Then remove the foreign substance or water, and send the unit to the maintenance center.
- Do not store or use the display in locations exposed to heat, direct sunlight or extreme cold.
- In order to maintain the best performance of your display and ensure a longer lifetime, we strongly recommend using the display in a location that falls within the following temperature and humidity ranges.
  - Temperature: 0-40°C 32-104°F
  - Humidity: 20-80% RH

**IMPORTANT**: Always activate a moving screen saver program when you leave your display unattended. Always activate a periodic screen refresh application if the unit will display unchanging static content. Uninterrupted display of still or static images over an extended period may cause "burn in", also known as "after-imaging" or "ghost imaging", on your screen. This is a well-known phenomenon in LCD panel technology. In most cases, the "burned in" or "after-imaging" or "ghost imaging" will disappear gradually over a period of time after the power has been switched off.

WARNING: Severe "burn-in" or "after-image" or "ghost image" symptoms will not disappear and cannot be repaired. This is also not covered under the terms of your warranty.

#### Service:

- The casing cover should be opened only by qualified service personnel.
- If there is any need for repair or integration, please contact your local service center.
- Do not leave your display under direct sunlight.

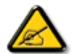

If your display does not operate normally, having followed the instructions set out in this document, please contact a technician or your local service center.

#### Read and follow these instructions when connecting and using your display:

- Unplug the display if you are not going to use it for an extensive period of time.
- Unplug the display if you need to clean it with a slightly damp cloth. The screen many be wiped with a dry cloth when the power is off. However, never use alcohol, solvents or ammonia-based liquids.
- Consult a service technician if the display does not operate normally when you have followed the instructions in this manual.
- The casing cover should be opened only by qualified service personnel.
- Keep the display out of direct sunlight and away from stoves or any other heat sources.
- Remove any object that could fall into the vents or prevent proper cooling of the display's electronics.
- Do not block the ventilation holes on the cabinet.
- Keep the display dry. To avoid electric shock, do not expose it to rain or excessive moisture.
- When turning off the display by detaching the power cable or DC power cord, wait for 6 seconds before re-attaching the power cable or DC power cord for normal operation.
- To avoid the risk of shock or permanent damage to the set do not expose the display to rain or excessive moisture.
- When positioning the display, make sure the power plug and outlet are easily accessible.
- IMPORTANT: Always activate a screen saver program during your application. If a still image in high contrast remains on the screen for an extended period of time, it may leave an 'after-image' or 'ghost image' on the front of the screen. This is a well-known phenomenon that is caused by the shortcomings inherent in LCD technology. In most cases the afterimage will disappear gradually over a period of time after the power has been switched off. Be aware that the after-image symptom cannot be repaired and is not covered under warranty.

# **EU** Declaration of Conformity

This device complies with the requirements set out in the Council Directive on the Approximation of the Laws of the Member States relating to Electromagnetic Compatibility (2014/30/EU), Low-voltage Directive (2014/35/EU), RoHS directive (2011/65/EU) and Radio Equipment Directive (2014/53/EU).

This product has been tested and found to comply with the harmonized standards for Information Technology Equipment, these harmonized standards published under Directives of Official Journal of the European Union.

#### Warning:

This equipment is compliant with Class A of EN55032/CISPR 32. In a residential environment this equipment may cause radio interference.

# Federal Communications Commission (FCC) Notice (U.S. Only)

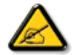

**NOTE**: This equipment has been tested and found to comply with the limits for a Class A digital device, pursuant to part 15 of the FCC Rules. These limits are designed to provide reasonable protection against harmful interference when the equipment is operated in a commercial environment. This equipment generates, uses, and can radiate radio frequency energy and, if not installed and used in accordance with the instruction manual, may cause harmful interference to radio communications. Operation of this equipment in a residential area is likely to cause harmful interference in which case the user will be required to correct the interference at his own expense.

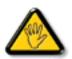

Changes or modifications not expressly approved by the party responsible for compliance could void the user's authority to operate the equipment.

Use only an RF shielded cable that was supplied with the display when connecting this display to a computer device.

To prevent damage which may result in fire or shock hazard, do not expose this appliance to rain or excessive moisture.

This device complies with Part 15 of the FCC Rules. Operation is subject to the following two conditions: (1) This device may not cause harmful interference, and (2) this device must accept any interference received, including interference that may cause undesired operation.

# **Polish Center for Testing and Certification Notice**

The equipment should draw power from a socket with an attached protection circuit (a three-prong socket). All equipment that works together (computer, display, printer, and so on) should have the same power supply source.

The phasing conductor of the room's electrical installation should have a reserve short-circuit protection device in the form of a fuse with a nominal value no larger than 16 amperes (A).

To completely switch off the equipment, the power supply cable must be removed from the power supply socket, which should be located near the equipment and easily accessible.

A protection mark "B" confirms that the equipment is in compliance with the protection usage requirements of standards PN-93/T-42107 and PN-89/ E-06251.

# Wymagania Polskiego Centrum Badań i Certyfikacji

Urządzenie powinno być zasilane z gniazda z przyłączonym obwodem ochronnym (gniazdo z kołkiem). Współpracujące ze sobą urządzenia (komputer, monitor, drukarka) powinny być zasilane z tego samego źródła.

Instalacja elektryczna pomieszczenia powinna zawierać w przewodzie fazowym rezerwową ochronę przed zwarciami, w postaci bezpiecznika o wartości znamionowej nie większej niż 16A (amperów).

W celu całkowitego wyłączenia urządzenia z sieci zasilania, należy wyjąć wtyczkę kabla zasilającego z gniazdka, które powinno znajdować się w pobliżu urządzenia i być łatwo dostępne.

Znak bezpieczeństwa "B" potwierdza zgodność urządzenia z wymaganiami bezpieczeństwa użytkowania zawartymi w PN-93/T-42107 i PN-89/E-06251.

# Pozostałe instrukcje bezpieczeństwa

- Nie należy używać wtyczek adapterowych lub usuwać kołka obwodu ochronnego z wtyczki. Jeżeli konieczne jest użycie przedłużacza to należy użyć przedłużacza 3-żyłowego z prawidłowo połączonym przewodem ochronnym.
- System komputerowy należy zabezpieczyć przed nagłymi, chwilowymi wzrostami lub spadkami napięcia, używając eliminatora przepięć, urządzenia dopasowującego lub bezzaktóceniowego źródła zasilania.
- Należy upewnić się, aby nic nie leżało na kablach systemu komputerowego, oraz aby kable nie były umieszczone w miejscu, gdzie można byłoby na nie nadeptywać lub potykać się o nie.
- Nie należy rozlewać napojów ani innych płynów na system komputerowy.
- Nie należy wpychać żadnych przedmiotów do otworów systemu komputerowego, gdyż może to spowodować pożar lub porażenie prądem, poprzez zwarcie elementów wewnętrznych.
- System komputerowy powinien znajdować się z dala od grzejników i źródeł ciepła. Ponadto, nie należy blokować otworów wentylacyjnych. Należy unikać kładzenia lużnych papierów pod komputer oraz umieszczania komputera w ciasnym miejscu bez możliwości cyrkulacji powietrza wokół niego.

# Electric, Magnetic and Electromagnetic Fields ("EMF")

- 1. We manufacture and sell many products targeted at consumers, which, like any electronic apparatus, in general have the ability to emit and receive electromagnetic signals.
- 2. One of our leading Business Principles is to take all necessary health and safety measures for our products, to comply with all applicable legal requirements and to stay well within the EMF standards applicable at the time of producing the products.
- 3. We are committed to develop, produce and market products that cause no adverse health effects.
- 4. We confirm that if its products are handled properly for their intended use, they are safe to use according to scientific evidence available today.
- 5. We play an active role in the development of international EMF and safety standards, enabling us to anticipate further developments in standardization for early integration in its products.

# Information for U.K. only

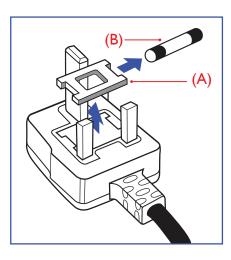

#### WARNING - THIS APPLIANCE MUST BE EARTHED.

#### Important:

This apparatus is supplied with an approved moulded 13A plug. To change a fuse in this type of plug proceed as follows:+

- 1. Remove fuse cover and fuse.
- 2. Fit new fuse which should be a BS 1362 5A,A.S.T.A. or BSI approved type.
- 3. Refit the fuse cover.

If the fitted plug is not suitable for your socket outlets, it should be cut off and an appropriate 3-pin plug fitted in its place.

If the mains plug contains a fuse, this should have a value of 5A. If a plug without a fuse is used, the fuse at the distribution board should not be greater than 5A.

NOTE: The severed plug must be destroyed to avoid a possible shock hazard should it be inserted into a 13A socket elsewhere.

# How to connect a plug

The wires in the mains lead are coloured in accordance with the following code: BLUE - "NEUTRAL" ("N")

BROWN - ''LIVE'' (''L'')

GREEN & YELLOW - ''EARTH'' (''E'')

- 1. The GREEN & YELLOW wire must be connected to the terminal in the plug which is marked with the letter "E" or by the Earth symbol or coloured GREEN or GREEN & YELLOW.
- 2. The BLUE wire must be connected to the terminal which is marked with the letter "N" or coloured BLACK.
- 3. The BROWN wire must be connected to the terminal which marked with the letter "L" or coloured RED.

Before replacing the plug cover, make certain that the cord grip is clamped over the sheath of the lead - not simply over the three wires.

# North Europe (Nordic Countries) Information

#### Placering/Ventilation

#### VARNING:

FÖRSÄKRA DIG OM ATT HUVUDBRYTARE OCH UTTAG ÄR LÄTÅTKOMLIGA, NÄR DU STÄLLER DIN UTRUSTNING PÅPLATS.

#### Placering/Ventilation

#### **ADVARSEL:**

SØRG VED PLACERINGEN FOR, AT NETLEDNINGENS STIK OG STIKKONTAKT ER NEMT TILGÆNGELIGE.

#### Paikka/Ilmankierto

#### **VAROITUS:**

SIJOITA LAITE SITEN, ETTÄ VERKKOJOHTO VOIDAAN TARVITTAESSA HELPOSTI IRROTTAA PISTORASIASTA.

Plassering/Ventilasjon

#### **ADVARSEL:**

NÅR DETTE UTSTYRET PLASSERES, MÅ DU PASSE PÅ AT KONTAKTENE FOR STØMTILFØRSEL ER LETTE Å NÅ.

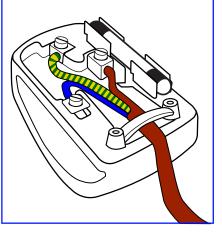

# China RoHS

电子电气产品有害物质限制使用标识要求 (中国RoHS法规标识要求) 产品中有害物质的名称及含量。

|                                           |      | 有害物质 |      |      |           |       |        |  |  |  |
|-------------------------------------------|------|------|------|------|-----------|-------|--------|--|--|--|
| 零部件名利                                     | 尔    | 铅    | 汞    | 镉    | 六价铬       | 多溴联苯  | 多溴二苯醚  |  |  |  |
|                                           |      | (Pb) | (Hg) | (Cd) | (Cr (VI)) | (PBB) | (PBDE) |  |  |  |
| 塑料外框                                      |      | 0    | 0    | 0    | 0         | 0     | 0      |  |  |  |
| 后壳                                        |      | 0    | 0    | 0    | 0         | 0     | 0      |  |  |  |
| LCD                                       | CCFL | Х    | Х    | 0    | 0         | 0     | 0      |  |  |  |
| panel LED                                 | LED  | Х    | 0    | 0    | 0         | 0     | 0      |  |  |  |
| 电路板组件*                                    |      | Х    | 0    | 0    | 0         | 0     | 0      |  |  |  |
| 底座                                        |      | 0    | 0    | 0    | 0         | 0     | 0      |  |  |  |
| 电源线                                       |      | Х    | 0    | 0    | 0         | 0     | 0      |  |  |  |
| 其他线材                                      |      | Х    | 0    | 0    | 0         | 0     | 0      |  |  |  |
| 遥控器                                       |      | Х    | 0    | 0    | 0         | 0     | 0      |  |  |  |
| *: 电路板组件包括印刷电路板及其构成的零部件,如电阻、电容、集成电路、连接器等。 |      |      |      |      |           |       |        |  |  |  |

本表格依据SJ/T 11364的规定编制。

O: 表示该有害物质在该部件所有均质材料中的含量均在 GB/T 26572 标准规定的限量要求以下.

X: 表示该有害物质至少在该部件的某一均质材料中的含量超出 GB/T 26572 标准规定的限量要求.

上表中打"X"的部件中,应功能需要,部分有害物质含量超出GB/T 26572规定的限量要求,但是符合欧盟 RoHS法规要求(属于豁免部分)。

备注: 上表仅做为范例, 实际标示时应依照各产品的实际部件及所含有害物质进行标示。

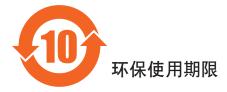

此标识指期限(十年),电子电气产品中含有的有害物质在正常使用的条件下不会发生外泄或突变, 电子电气产品用户使用该电子电气产品不会对环境造成严重污染或对其人身、财产造成严重损害的期限。

# 《废弃电器电子产品回收处理管理条例》提示性说明

为了更好地关爱及保护地球,当用户不再需要此产品或产品寿命终止时,请遵守国家废弃电器电子产品回收处理相关法律法规,将其交给当地具有国家认可的回收处理资质的厂商进行回收处理。

### 警告

此为A级产品。在生活环境中,该产品可能会造成无线电干扰。在这种情况下,可能需要用户 对干扰采取切实可行的措施。

|          | 限用物質及其化學符號                         |            |            |             |            |            |  |  |
|----------|------------------------------------|------------|------------|-------------|------------|------------|--|--|
| 單元       | 鉛                                  | 汞          | 鎘          | 六價鉻         | 多溴聯苯       | 多溴二苯醚      |  |  |
|          | (Pb)                               | (Hg)       | (Cd)       | $(Cr^{+6})$ | (PBB)      | (PBDE)     |  |  |
| 塑料外框     | $\bigcirc$                         | $\bigcirc$ | $\bigcirc$ | $\bigcirc$  | $\bigcirc$ | $\bigcirc$ |  |  |
| 後殼       | $\bigcirc$                         | $\bigcirc$ | $\bigcirc$ | $\bigcirc$  | $\bigcirc$ | $\bigcirc$ |  |  |
| 液晶面板     | _                                  | $\bigcirc$ | $\bigcirc$ | $\bigcirc$  | $\bigcirc$ | $\bigcirc$ |  |  |
| 電路板組件    | _                                  | $\bigcirc$ | $\bigcirc$ | $\bigcirc$  | $\bigcirc$ | $\bigcirc$ |  |  |
| 底座       | $\bigcirc$                         | $\bigcirc$ | $\bigcirc$ | $\bigcirc$  | $\bigcirc$ | $\bigcirc$ |  |  |
| 電源線      | _                                  | $\bigcirc$ | $\bigcirc$ | $\bigcirc$  | $\bigcirc$ | $\bigcirc$ |  |  |
| 其他線材     | _                                  | $\bigcirc$ | $\bigcirc$ | $\bigcirc$  | $\bigcirc$ | $\bigcirc$ |  |  |
| 遙控器      | _                                  | $\bigcirc$ | $\bigcirc$ | $\bigcirc$  | 0          | 0          |  |  |
| 備考1. ℃   | 備考1. "〇"係指該項限用物質之百分比含量未超出百分比含量基準值。 |            |            |             |            |            |  |  |
| 備考2. ~-" | 係指該項鬥                              | 艮用物質為排     | 除項目。       |             |            |            |  |  |

# 警語:使用過度恐傷害視力。

# 注意事項:

- (1) 使用30分鐘請休息10分鐘。
- (2) 未滿2歲幼兒不看螢幕,2歲以上每天看螢幕不要超過1小時。

# 警告使用者:

此為甲類資訊技術設備,於居住環境中使用時,可能會造成射頻擾動,在此種情況下,使用者會被要求採取某些適當的對策.

#### Turkey RoHS:

Türkiye Cumhuriyeti: EEE Yönetmeliğine Uygundur

#### Ukraine RoHS:

Обладнання відповідає вимогам Технічного регламенту щодо обмеження використання деяких небезпечних речовин в електричному та електронному обладнанні, затвердженого постановою Кабінету Міністрів України від 3 грудня 2008 № 1057

# End-of-Life Disposal

Your new Public Information Display contains materials that can be recycled and reused. Specialized companies can recycle your product to increase the amount of reusable materials and to minimize the amount to be disposed of.

Please find out about the local regulations on how to dispose of your old display from your local Philips dealer.

#### (For customers in Canada and U.S.A.)

This product may contain lead and/or mercury. Dispose of in accordance to local-state and federal regulations. For additional information on recycling contact www.eia.org (Consumer Education Initiative)

# Waste Electrical and Electronic Equipment-WEEE

#### Attention users in European Union private households

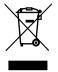

This marking on the product or on its packaging illustrates that, under European Directive 2012/19/EU governing used electrical and electronic appliances, this product may not be disposed of with normal household waste. You are responsible for disposal of this equipment through a designated waste electrical and electronic equipment collection. To determine the locations for dropping off such waste electrical and electronic, contact your local government office, the waste disposal organization that serves your household or the store at which you purchased the product.

#### Attention users in United States:

Please dispose of according to all Local, State and Federal Laws. For the disposal or recycling information, contact: www.mygreenelectronics.com or www. eiae.org.

#### **End of Life Directives-Recycling**

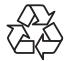

Your new Public Information Display contains several materials that can be recycled for new users.

Please dispose of according to all Local, State, and Federal laws

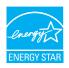

As an ENERGY STAR Partner, we have determined that this product meets the ENERGY STAR guidelines for energy efficiency.

#### **Restriction on Hazardous Substances statement (India)**

This product complies with the "E-Waste (Management) Rules, 2016" CHAPTERV, rule 16, sub-rule (1) . Whereas New Electrical and Electronic Equipment and their components or consumables or parts or spares do not contain Lead, Mercury, Cadmium, Hexavalent Chromium, polybrominated biphenyls and polybrominated diphenyl ethers beyond a maximum concentration value of 0.1% by weight in homogenous materials for lead, mercury, hexavalent chromium, polybrominated biphenyls and polybrominated diphenyl ethers and of 0.01% by weight in homogenous materials for cadmium. except of exemptions set in Schedule 2 of the Rule.

#### E-Waste Declaration for India

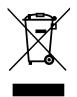

This symbol on the product or on its packaging indicates that this product must not be disposed of with your other household waste. Instead it is your responsibility to dispose of your waste equipment by handing it over to a designated collection point for the recycling of waste electrical and electronic equipment. The separate collection and recycling of your waste equipment at the time of disposal will help to conserve natural resources and ensure that it is recycled in a manner that protects human health and the environment. For more information about E -waste please visit <a href="http://www.india.philips.com/about/sustainability/recycling/index.page">http://www.india.philips.com/about/sustainability/recycling/index.page</a> and to know where you can drop off your waste equipment for recycling in India please contact on below given contact details.

Helpline number: 1800-425-6396 (Monday to Saturday, 9 a.m. to 5:30 pm)

Centralized E-waste collection center Address:TPV Technology India Private Limited, 59, Maheswari Nagar, 1st Main Road, Mahadevapura Post, Whitefield Road Bangalore, Karnataka, PIN: 560048, Tel: 080-3023-1000 E-mail: india.callcentre@tpv-tech.com

#### **Batteries**

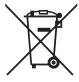

For EU:The crossed-out wheeled bin implies that used batteries should not be put to the general household waste! There is a separate collection system for used batteries, to allow proper treatment and recycling in accordance with legislation.

Please contact your local authority for details on the collection and recycling schemes.

For Switzerland: The used battery is to be returned to the selling point.

For other non-EU countries: Please contact your local authority for correct method of disposal of the used battery.

According to EU directive 2006/66/EC, the battery can't be disposed improperly. The battery shall be separated to collect by local service.

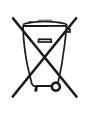

Após o uso, as pilhas e/ou baterias deverão ser entregues ao estabelecimento comercial ou rede de assistência técnica autorizada.

| Information for EAC               | EAC                                                                  |
|-----------------------------------|----------------------------------------------------------------------|
| Month and year of manufacturing   | please refer information in Rating label.                            |
| Name and location of manufacturer | ООО "Профтехника"                                                    |
|                                   | Адрес: 3-й Проезд Марьиной рощи, 40/1 офис 1. Москва, 127018, Россия |
| Importer and information          | Наименование организации: ООО "Профтехника"                          |
|                                   | Адрес: 3-й Проезд Марьиной рощи, 40/1 офис 1. Москва, 127018, Россия |
|                                   | Контактное лицо: Наталья Астафьева,                                  |
|                                   | +7 495 640 20 20                                                     |
|                                   | nat@profdisplays.ru                                                  |

# NOTICE

#### SOFTWARE END USER LICENSE AGREEMENT

THIS SOFTWARE END USER LICENSE AGREEMENT (THIS "AGREEMENT") IS A LEGAL AND BINDING AGREEMENT BETWEEN YOU (EITHER AN INDIVIDUAL OR ENTITY) AND MMD MONITORS & DISPLAYS NEDERLAND B.V., A DUTCH LIMITED LIABILITY COMPANY, WITH ITS PRINCIPAL OFFICE AT PRINS BERNHARDPLEIN 200, 1097 JB AMSTERDAM, THE NETHERLANDS AND ITS SUBSIDIARY COMPANIES (INDIVIDUALLY AND COLLECTIVELY "MMD"). THIS AGREEMENT GIVES YOU THE RIGHT TO USE CERTAIN SOFTWARE (THE "SOFTWARE") INCLUDING USER DOCUMENTATION IN ELECTRONIC FORM WHICH MAY HAVE BEEN PROVIDED SEPARATELY OR TOGETHER WITH A MMD PRODUCT (THE DEVICE"). BY DOWNLOADING, INSTALLING OR OTHERWISE USING THE SOFTWARE, YOU ACCEPT AND AGREE TO BE BOUND BY ALL OF THE TERMS AND CONDITIONS OF THIS AGREEMENT. IF YOU DO NOT AGREE TO THESE TERMS AND CONDITIONS, DO NOT DOWNLOAD, INSTALL OR OTHERWISE USE THE SOFTWARE. IF YOU ACQUIRED THE SOFTWARE IN TANGIBLE MEDIA E.G. CD WITHOUT THE OPPORTUNITY TO REVIEW THIS LICENSE AND DO NOT ACCEPT THESE TERMS, YOU MAY RECEIVE A FULL REFUND OF THE AMOUNT, IF ANY, THAT YOU PAID FOR THE SOFTWARE IF YOU RETURN THE SOFTWARE UNUSED WITH PROOF OF PAYMENT WITHIN 30 DAYS FROM THE DATE OF PURCHASE.

**1. Grant of License.** This Agreement grants you a non-exclusive, nontransferable, non-sub licensable license to install and use, on the Device, one (1) copy of the specified version of the Software in object code format as set out in the user documentation solely for your personal use. The Software is "in use" when it is loaded into the temporary or permanent memory (i.e. RAM, hard disk, etc.) of the Device.

**2. Ownership.** The Software is licensed and not sold to you. This Agreement grants you only the right to use the Software, but you do not acquire any rights, express or implied, in the Software other than those specified in this Agreement. MMD and its licensors retain all right, title, and interest in and to the Software, including all patents, copyrights, trade secrets, and other intellectual property rights incorporated therein. The Software is protected by copyright laws, international treaty provisions, and other intellectual property laws. Therefore, other than as expressly set forth herein, you may not copy the Software without prior written authorization of MMD, except that you may make one (1) copy of the Software for your back-up purposes only. You may not copy any printed materials accompanying the Software, nor print more than one (1) copy of any user documentation provided in electronic form, except that you may make one (1) copy of such printed materials for your back-up purposes only.

**3. License Restrictions.** Except as provided otherwise herein, you shall not rent, lease, sublicense, sell, assign, loan, or otherwise transfer the Software. You shall not, and you shall not permit any third party, to reverse engineer, decompile, or disassemble the Software, except to the extent that applicable law expressly prohibits the foregoing restriction. You may not remove or destroy any product identification, copyright notices, or other proprietary markings or restrictions from the Software. All titles, trademarks, and copyright and restricted rights notices shall be reproduced on your back up copy of the Software. You may not modify or adapt the Software, merge the Software into another program or create derivative works based upon the Software.

**4. Disclaimer.** THE SOFTWARE IS DESIGNED TO ASSIST YOU IN TRANSFERRING MATERIAL IN WHICH YOU OWN THE COPYRIGHT OR HAVE OBTAINED PERMISSION TO GRAB AND TRANSFER FROM THE COPYRIGHT OWNER. UNLESS YOU OWN THE COPYRIGHT OR HAVE PERMISSION TO GRAB AND TRANSFER FROM THE COPYRIGHT OWNER, YOU MAY BE VIOLATING COPYRIGHT LAW AND BE SUBJECT TO PAYMENT OF DAMAGES AND OTHER REMEDIES. IF YOU ARE UNCERTAIN ABOUT YOUR RIGHTS, YOU SHOULD CONTACT YOUR LEGAL ADVISOR. YOU ASSUME FULL RESPONSIBILITY FOR THE LEGAL AND RESPONSIBLE USE OF THE SOFTWARE

**5. Open Source Software.** (a) This software may contain components that are subject to open-source terms, as stated in the documentation accompanying the Device. This Agreement does not apply to this software as such. (b) Your license rights under this Agreement do not include any right or license to use, distribute or create derivative works of the Software in any manner that would subject the Software to Open Source Terms. "Open Source Terms" means the terms of any license that directly or indirectly (1) create, or purport to create, obligations for MMD with respect to the Software and/or derivative works thereof; or (2) grant, or purport to grant, to any third party any rights or immunities under intellectual property or proprietary rights in the Software or derivative works thereof.

**6. Termination.** This Agreement shall be effective upon installation or first use of the Software and shall terminate (i) at the discretion of MMD, due to your failure to comply with any term of this Agreement; or (ii) upon destruction of all copies of the Software and related materials provided to you by MMD hereunder. MMD's rights and your obligations shall survive the termination of this Agreement.

7. Upgrades. MMD may, at its sole option, make upgrades to the Software available by general posting on a website or by any other means or methods. Such upgrades may be made available pursuant to the terms of this Agreement or the release of such upgrades to you may be subject to your acceptance of another agreement.

**8.** Support Services. MMD is not obligated to provide technical or other support ("Support Services") for the Software. If MMD does provide you with Support Services, these will be governed by separate terms to be agreed between you and MMD.

**9. Limited Software Warranty.** MMD provides the Software 'as is' and without any warranty except that the Software will perform substantially in accordance with the documentation accompanying the Software for a period of one year after your first download, installation or use of the Software, whichever occurs first. MMD's entire liability and your exclusive remedy for breach of this warranty shall be, at MMD's option, either (i) return of the price paid by you for the Software (if any); or (ii) repair or replacement of the Software that does not meet the warranty set forth herein and that is returned to MMD with a copy of your receipt. This limited warranty shall be void if failure of the Software has resulted from any accident, abuse, misuse or wrongful application. Any replacement Software will be warranted for the remainder of the original warranty period or thirty (30) days, whichever is longer. This limited warranty shall not apply to you if the Software was provided to you free of charge on an evaluation only basis.

**10. NO OTHER WARRANTIES.** EXCEPT AS SET FORTH ABOVE, MMD AND ITS LICENSORS DO NOT WARRANT THAT THE SOFTWARE WILL OPERATE ERROR FREE OR UNINTERRUPTED, OR WILL MEET YOUR REQUIREMENTS. YOU ASSUME ALL RESPONSIBILITIES FOR SELECTION OF THE SOFTWARE TO ACHIEVE YOUR INTENDED RESULTS, AND FOR THE INSTALLATION OF, USE OF, AND RESULTS OBTAINED FROM THE SOFTWARE. TO THE MAXIMUM EXTENT PERMITTED BY APPLICABLE LAW, MMD AND ITS LICENSORS DISCLAIM ALL WARRANTIES AND CONDITIONS, WHETHER EXPRESS OR IMPLIED, INCLUDING BUT NOT LIMITED TO THE IMPLIED WARRANTIES OF MERCHANTABILITY, FITNESS FOR A PARTICULAR PURPOSE, AND ACCURACY OR COMPLETENESS OF RESULTS WITH RESPECT TO THE SOFTWARE AND THE ACCOMPANYING MATERIALS. THERE IS NO WARRANTY AGAINST INFRINGEMENT. MMD DOES NOT WARRANT THAT YOU WILL BE ABLE TO DOWNLOAD, COPY, STORE, DISPLAY, TRANSFER, AND/OR PLAY SECURE CONTENT.

**11. LIMITATION OF LIABILITY.** UNDER NO CIRCUMSTANCES WILL MMD OR ITS LICENSORS BE LIABLE FOR ANY CONSEQUENTIAL, SPECIAL, INDIRECT, INCIDENTAL OR PUNITIVE DAMAGES WHATSOEVER, INCLUDING, WITHOUT LIMITATION, DAMAGES FOR LOSS OF PROFITS OR REVENUES, BUSINESS INTERRUPTION, LOSS OF BUSINESS INFORMATION, LOSS OF DATA, LOSS OF USE OR OTHER PECUNIARY LOSS, EVEN IF MMD OR ITS LICENSORS HAVE BEEN ADVISED OF THE POSSIBILITY OF SUCH DAMAGES. IN NO EVENT SHALL MMD'S OR ITS LICENSORS' AGGREGATE LIABILITY FOR DAMAGES ARISING OUT OF THIS AGREEMENT EXCEED THE GREATER OF THE PRICE ACTUALLY PAID BY YOU FOR THE SOFTWARE OR FIVE POUNDS STERLING (5.00).

**12. Trademarks.** Certain of the product and MMD names used in this Agreement, the Software, and the printed user documentation may constitute trademarks of the MMD, its licensors or other third parties. You are not authorized to use any such trademarks.

**13. Export Administration.** You agree that you will not directly or indirectly, export or re-export the Software to any country for which the United States Export Administration Act, or any similar United States law or regulation requires an export license or other U.S. Government approval, unless the appropriate export license or approval has first been obtained. By downloading or installing the Software you agree to abide by this Export provision.

**14. Governing law.** This Agreement is governed by the laws of the Netherlands , without reference to its conflict of laws principles. This Agreement shall not be governed by the United Nations Convention on Contracts for the International Sale of Goods, the application of which is expressly excluded. Any dispute between you and MMD regarding this Agreement shall be subject to the non-exclusive jurisdiction of the courts of the Netherlands. If for any reason a court of competent jurisdiction finds any provision, or portion thereof, to be unenforceable, the remainder of this Agreement shall continue in full force and effect.

**15. General.** This Agreement contains the entire agreement between you and MMD and supersedes any prior representation, undertaking or other communication or advertising with respect to the Software and user documentation. If any part of this Agreement is held invalid, the remainder of this Agreement will continue in full force and effect. This Agreement shall not prejudice the statutory rights of any party dealing as a consumer.

### **Open source licenses statement**

#### Disclaimer regarding services and/or software offered by third parties

Services and/or software offered by third parties may be changed, suspended, or terminated without prior notice. MMD does not bear any responsibility in these sorts of situations.

#### Third Party (Open) Source Software

This product may make use of third party (open) source software and the use of this third party (open) source software may be subject to terms and conditions of such third party. In case open source software is used, MMD provides source attribution, where applicable. When required by the terms of the open source license, MMD published the relevant parts of the source code for the product on <a href="http://licenses.cmnd.io">http://licenses.cmnd.io</a>. MMD hereby offers to deliver, upon request, a copy of the complete corresponding source code for the copyrighted open source packages used in this product for which such offer is requested by the respective license. This offer is valid up to three years after product purchase to anyone in receipt of this information. To obtain the source code, please write in English to open.source@tpv-tech.com

You can find the detailed information in Android OSD.

Step 1:

| ÷ | About                                 |
|---|---------------------------------------|
|   | System updates                        |
|   | Legal information                     |
|   | Android version<br>5.1.1              |
|   | Kemel version<br>3.10.0<br>4280L5055P |
|   | Build number<br>FB05.05T              |
|   |                                       |
|   |                                       |
|   |                                       |
|   |                                       |

Step 2:

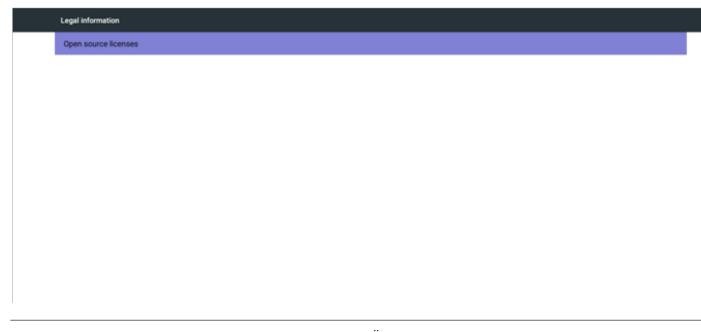

Step 3:

| Open | sou | rce | licenses |
|------|-----|-----|----------|
|      |     |     |          |

| ٠ | /kernel |  |
|---|---------|--|
|   |         |  |

- /root/file\_contexts
  /root/init
  /root/property\_contexts
  /root/sbin/adbd
  /root/sbin/mkfs.f2fs
  /root/sbin/mkfs.f2fs

- /root/seapp\_contexts
  /root/selinux\_version

- Troot/selinux\_version
  (root/sepolicy
  (root/sepolicy
  (root/sepolicy
  (root/sepolicy
  (root/sepolicy
  (system/app/ETPService/ETPService.apk
  (system/app/HTMLViewer/HTMLViewer.apk
  (system/app/HTMLViewer/HTMLViewer.apk
  (system/app/Packageinstaller/Packageinstaller.apk
  (system/app/Packageinstaller/Packageinstaller.apk
  (system/app/Provision/Provision.apk
  (system/app/SmartCMS/SmartCMS.apk
  (system/app/MserDictionaryProvider/UserDictionaryProvider.apk
  (system/app/tpvFileManager/WAPPushManager.apk
  (system/app/tpvFileManager/InvFileManager.apk
  (system/app/tpvMailService/tpvMailService.apk
  (system/app/apd)

- /system/bin/am
   /system/bin/app.process32
   /system/bin/applypatch
   /system/bin/appops
- /system/bin/appwidget
- /system/bin/atrace
  /system/bin/bu
- /system/bin/clatd
   /system/bin/content
- /system/bin/debuggerd
   /system/bin/dhcpcd
- /system/bin/dnsmasq
- /system/bin/dpm
- /system/bin/drmserver
- /system/bin/dumpsys /system/bin/fsck.f2fs
- /system/bin/fsck\_msdos
  /system/bin/gzip
  /system/bin/ip

# Table Of Contents

| 1. | Unpa                                 | cking and Installation                                                 | 1                                |
|----|--------------------------------------|------------------------------------------------------------------------|----------------------------------|
|    | 1.1.                                 | Unpacking                                                              | 1                                |
|    | 1.2.                                 | Package Contents                                                       | 1                                |
|    | 1.3.                                 | Installation Notes                                                     | 1                                |
|    | 1.4.                                 | Installing and Removing Table Stands (optional)                        | 2                                |
|    | 1.5.                                 | Mounting on a Wall                                                     | 3                                |
|    | 1.6.                                 | Mounting in Portrait Position                                          | 4                                |
|    | 1.7.                                 | Operating Instructions of Edge Alignment Kit                           | 5                                |
| 2. | Parts                                | and Functions                                                          | 6                                |
|    | 2.1.                                 | Control Panel                                                          | 6                                |
|    | 2.2.                                 | Input/Output Terminals                                                 | 7                                |
|    | 2.3.                                 | Remote Control                                                         | 8                                |
| 3. | Conn                                 | ecting External Equipment                                              | 13                               |
|    | 3.1.                                 | Connecting External Equipment (DVD/VCR/                                |                                  |
|    |                                      | VCD)                                                                   | 13                               |
|    | 3.2.                                 | Connecting a PC                                                        | 13                               |
|    | 3.3.                                 | Connecting Audio Equipment                                             | 14                               |
|    | 3.4.                                 | Connecting Multiple Displays in a Daisy-chain                          |                                  |
|    |                                      | Configuration                                                          |                                  |
|    | 3.5.                                 | IR connection                                                          |                                  |
|    | 3.6.                                 | IR Pass-through Connection                                             | 17                               |
| 4. | Oper                                 | ation                                                                  | 18                               |
|    | 4.1.                                 | Watch the Connected Video Source                                       | 18                               |
|    | 4.2.                                 | Change Picture Format                                                  | 18                               |
|    | 4.3.                                 | Overview                                                               | 18                               |
|    | 4.4.                                 | Media Player introduction:                                             | 19                               |
|    | 4.5.                                 | Browser manual                                                         | 21                               |
|    | 4.6.                                 | PDF reader play                                                        | 24                               |
|    | 4.7.                                 | CMND & Play                                                            | 25                               |
|    | 4.8.                                 | Custom App                                                             | 26                               |
| 5. | Signag                               | ge display                                                             | 27                               |
|    | 5.1.                                 | Setting                                                                | 27                               |
|    | 5.2.                                 | Ethernet                                                               | 27                               |
|    | 5.3.                                 | Proxy                                                                  | 27                               |
|    | <b>F</b> 4                           |                                                                        | 20                               |
|    | 5.4.                                 | Data usage                                                             | 20                               |
|    | 5.4.<br>5.5.                         | Data usage<br>More                                                     |                                  |
|    |                                      |                                                                        | 28                               |
|    | 5.5.                                 | More                                                                   | 28<br>29                         |
|    | 5.5.<br>5.6.                         | More<br>Signage Display                                                | 28<br>29<br>38                   |
|    | 5.5.<br>5.6.<br>5.7.                 | More<br>Signage Display<br>System Tools                                | 28<br>29<br>38<br>39             |
|    | 5.5.<br>5.6.<br>5.7.<br>5.8.         | More<br>Signage Display<br>System Tools<br>Clone Media File            | 28<br>29<br>38<br>39<br>39       |
|    | 5.5.<br>5.6.<br>5.7.<br>5.8.<br>5.9. | More<br>Signage Display<br>System Tools<br>Clone Media File<br>Display | 28<br>29<br>38<br>39<br>39<br>39 |

|     | 5.13. | Date & time                             |
|-----|-------|-----------------------------------------|
|     | 5.14. | Developer options                       |
|     | 5.15. | About                                   |
|     | 5.16. | Supplementary41                         |
| 6.  | OSD   | Menu 44                                 |
|     | 6.1.  | Navigating the OSD Menu44               |
|     | 6.2.  | OSD Menu Overview44                     |
| 7.  | USB o | levice compatibility53                  |
| 8.  | Input | Mode55                                  |
| 9.  | Pixel | Defect Policy56                         |
|     | 9.1.  | Pixels and Sub-Pixels56                 |
|     | 9.2.  | Types of Pixel Defects + Dot Definition |
|     | 9.3.  | Bright Dot Defects                      |
|     | 9.4.  | Dark Dot Defects                        |
|     | 9.5.  | Proximity of Pixel Defects              |
|     | 9.6.  | Pixel Defect Tolerances                 |
|     | 9.7.  | MURA57                                  |
| 10. | Clean | ing and Troubleshooting58               |
|     | 10.1. | Cleaning                                |
|     | 10.2. | Troubleshooting                         |
| 11. | Techn | ical Specifications61                   |

#### **Unpacking and Installation** 1.

#### Unpacking 1.1.

- This product is packed in a carton, together with the standard accessories.
- Any other optional accessories will be packed separately.
- Due to the size and weight of this display it is recommended for two people to move it.
- After opening the carton, ensure that the contents are complete and in good condition. •

#### Package Contents 1.2.

Please verify that you received the following items with your package content:

- LCD display ٠
- Quick start guide
- Remote control with AAA batteries
- Power cord
- RS232 cable
- RS232 daisy chain cable
- Logo guider & logo
- Edge Alignment Kit-1: 2PCS
- Edge Alignment Kit-2: 1PCS
- Thumb Screw: 8PCS

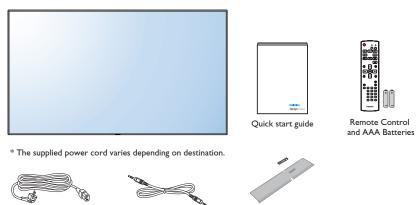

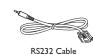

Power Cord

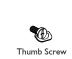

RS232 Daisy Chain Cable

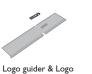

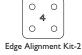

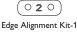

\* Differences according to regions

Display design and accessories may differ from those illustrated above.

#### NOTES:

- For all other regions, apply a power cord that conforms to the AC voltage of the power socket and has been approved by and complies with the • safety regulations of the particular country (Type H05W-F, 2G or 3G, 0.75 or 1 mm<sup>2</sup> should be used).
- You might like to save the package box and packing material for shipping the display. •

#### Installation Notes 1.3.

- Due to the high power consumption, always use the plug exclusively designed for this product. If an extended line is required, please consult your service agent.
- The product should be installed on a flat surface to avoid tipping. The distance between the back of the product and the wall should be maintained for proper ventilation. Avoid installing the product in the kitchen, bathroom or any other places with high humidity so as not to shorten the service life of the electronic components.
- The product can normally operate only under 3000m in altitude. In installations at altitudes above 3000m, some abnormalities may be experienced. •

# 1.4. Installing and Removing Table Stands (optional)

### To install table stands:

- 1. Ensure your display is powered off.
- 2. Spread a protective sheet on a flat surface.
- 3. Grab the carrying handles and place the display face-down on the protective sheet.
- 4. After inserting the stand in the guide block, tighten the screws on both sides of the display.
- NOTE: The longer side of the stand should face the front of the display.

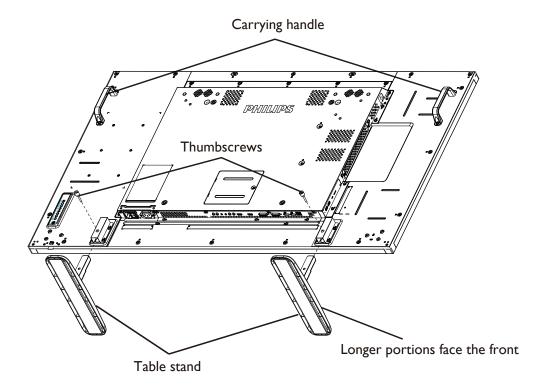

#### To remove table stands:

- 1. Power off the display.
- 2. Spread a protective sheet on a flat surface.
- 3. Grab the carrying handles and place the display face-down on the protective sheet.
- 4. Remove screws using a screwdriver and place them in a safe place for reuse.

# 1.5. Mounting on a Wall

To mount this display to a wall, you will have to obtain a standard wall-mounting kit (commercially available). We recommend using a mounting interface that complies with TUV-GS and/or UL1678 standard in North America.

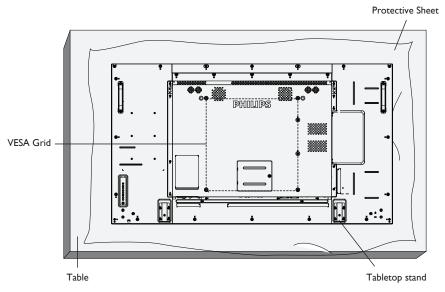

- 1. Lay a protective sheet on a table, which was wrapped around the display when it was packaged, beneath the screen surface so as not to scratch the screen face.
- 2. Ensure you have all accessories for mounting this display (wall mount, ceiling mount, table stand, etc).
- 3. Follow the instructions that come with the base mounting kit. Failure to follow correct mounting procedures could result in damage to the equipment or injury to the user or installer. Product warranty does not cover damage caused by improper installation.
- 4. For the wall-mounting kit, use M6 mounting screws (having a length 10 mm longer than the thickness of the mounting bracket) and tighten them securely.
- 5. Unit without base weight= 25.2 kg. The equipment and its associated mounting means still remain secure during the test. For use only with UL Listed Wall Mount Bracket with minimum weight/load: 25.2 kg.

### 1.5.1. VESA Grid

#### Caution:

To prevent the display from falling:

- For wall or ceiling installation, we recommend installing the display with metal brackets which are commercially available. For detailed installation instructions, refer to the guide received with the respective bracket.
- To lessen the probability of injury and damage resulting from fall of the display in case of earthquake or other natural disaster; be sure to consult the bracket manufacturer for installation location.

#### Ventilation Requirements for enclosure locating

To allow heat to disperse, leave space between surrounding objects as shown in the diagram below.

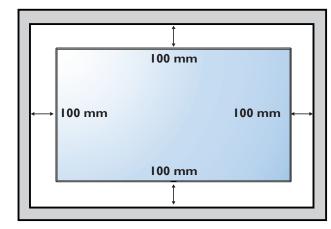

# 1.6. Mounting in Portrait Position

- This display can be installed in portrait position.
- 1. Remove the table stand, if attached.
- 2. Rotate 90 degrees clockwise . The "PHILIPS" logo should be on the LEFT side when facing the display.

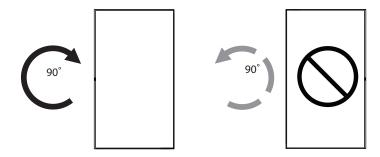

# 1.6.1. How to use the logo guider for portrait position

- 1. Put the guider on the lower-left corner of the front bezel of the display. Fold down both of its edges.
- 2. Peel off the protective film at the back of the "**PHILIPS**" logo sticker. Hold and press the guider with your left hand. Put the "**PHILIPS**" logo sticker with its adhesive side down into the logo hole with your right hand, and press to make it stick tightly onto the front bezel.
- 3. Remove the guider.

# 1.6.2. How to remove the logo

- 1. Prepare a piece of paper with a cutting area of logo as a protector to prevent the front bezel from scratching.
- 2. Using a knife, carefully remove the logo sticker with the paper placing beneath.
- 3. Tear off the logo sticker.

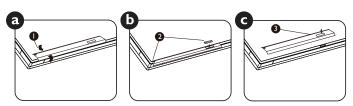

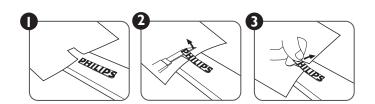

NOTE: When installing the display on a wall, please consult a professional technician for proper installation. We accept no liability for installations not performed by a professional technician.

# 1.7. Operating Instructions of Edge Alignment Kit

# 1.7.1. Installing Edge Alignment Kit

- Using "Edge Alignment Kit-1" on adjacent two displays.
- Install the "Edge Alignment Kit-1" with 2 PCS of M3 screw.

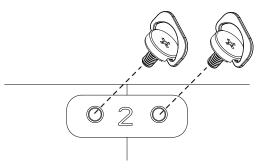

Using "Edge Alignment Kit-2" on adjacent four displays.

•

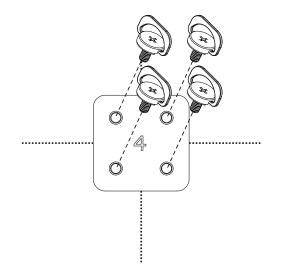

NOTE: When installing the edge alignment kit, please consult a professional technician for proper installation. We accept no liability for installations not performed by a professional technician.

# 2. Parts and Functions

# 2.1. Control Panel

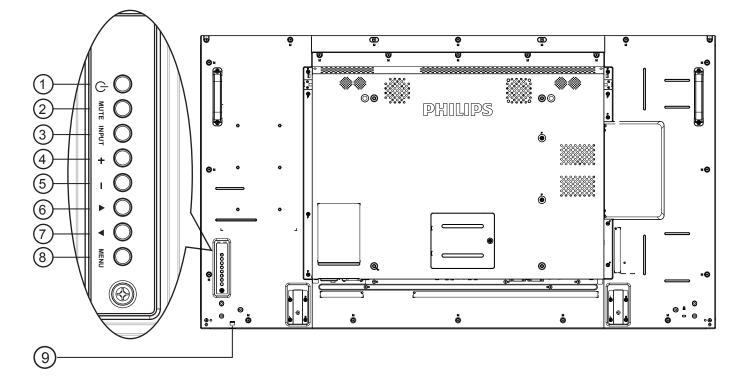

### ① [①] button

Use this button to turn the display on or put the display to standby.

#### 2 [MUTE] button

Switch the audio mute ON/OFF.

#### ③ [INPUT] button

Choose the input source.

• Used as [OK] button in the On-Screen-Display menu.

### ④ [+] button

Increase the adjustment while OSD menu is on, or increase the audio output level while OSD menu is off.

#### **5** [—] button

Decrease the adjustment while OSD menu is on, or decrease the audio output level while OSD menu is off.

### ⑥ [▲] button

Move the highlight bar up to adjust the selected item while OSD menu is on.

### ⑦ [▼] button

Move the highlight bar down to adjust the selected item while OSD menu is on.

#### (8) [MENU] button

Return to previous menu while OSD menu is on, or to activate the OSD menu when OSD menu is off.

#### (9) Remote control sensor and power status indicator

- Receives command signals from the remote control.
- Indicates the operating status of the display without OPS:
  - Lights green when the display is turned on
  - Lights red when the display is in standby mode
  - Lights amber when the display enters APM mode
  - When {SCHEDULE} is enabled, the light blinks green and red
  - If the light blinks red, it indicates that a failure has been detected
  - Lights off when the main power of the display is turned off

\* Using IR sensor cable for better remote control performance. (Please refer to the instructions of 3.5)

# 2.2. Input/Output Terminals

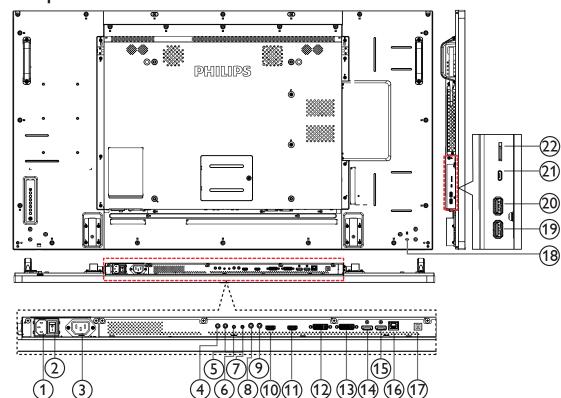

### **1** AC IN

AC power input from the wall outlet.

### **2 MAIN POWER SWITCH**

Switch the main power on/off.

### **3 AC OUT**

AC power supply to the AC IN jack of a media player.

# 4 ir in / 5 ir out

IR signal input / output for the loop-through function. NOTES:

- This display's remote control sensor will stop working if the jack [IR IN] is connected.
- To remotely control your A/V device via this display, refer to page 14 for or IR Pass Through connection.

# ⑥ RS232C IN / ⑦ RS232C OUT

RS232C network input / output for the loop-through function.

### 8 LINE IN

Audio input for VGA source (3.5mm stereo phone).

### (9) AUDIO OUT

Audio output to external AV device.

#### 10 HDMI1 IN / 11 HDMI2 IN

HDMI video/audio input.

#### 12 **DVI-I IN**

DVI-D video input.

#### (3) DVI OUT / VGA OUT

DVI or VGA video output.

### 14 DisplayPort IN / 15 DisplayPort OUT

DisplayPort video input / output.

#### 16 RJ-45

LAN control function for the use of remote control signal from control center.

#### **USB PORT**

No function.

#### **18 SECURITY LOCK**

Used for security and theft prevention.

(19 USB PORT B Connect your USB storage device.

#### **20 USB PORT A**

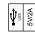

### 21 MICRO USB

Connect your USB storage device.

#### 22 MICRO SD CARD

Connect your MICRO SD CARD.

### 2.3. Remote Control

#### 2.3.1. General functions

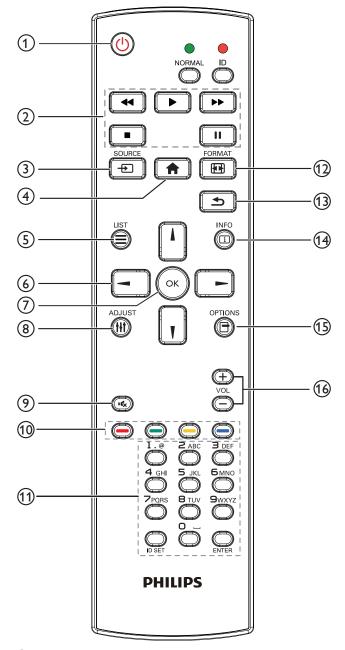

### (1) [U] POWER button

Power ON/OFF.

#### (2) [PLAY] buttons

Control playback of media files.(for Media Input only)
Freeze feature

Pause: Freeze hot key for all inputs content. Play: Unfreeze hot key for all input content.

#### ③ [-----] SOURCE button

Root Menu: Go to Video source OSD.

### (4) [**†**] HOME button

Root Menu: Go to Main Menu OSD. Others: Exit OSD.

#### 5 [] LIST button

No function.

### **6 NAVIGATION** buttons

# []

Root Menu: Go to Smart picture OSD.

Main Menu: Move the highlight bar up to adjust the selected item. IR Daisy Chain Menu: Increase controlled Group ID number.

# נןז

Root Menu: Go to Audio source OSD.

Main Menu: Move the highlight bar down to adjust the selected item.

IR Daisy Chain Menu: Decrease controlled Group ID number.

# [-]

Main Menu: go to previous level menu. Source Menu: Exit source menu. Volume Menu: Decrease Audio Volume.

# [►]

Main Menu: go to next level menu or set selected option. Source Menu: Go to selected source. Volume Menu: Increase Audio Volume.

### ⑦ [OK] button

Root Menu: Go to IR daisy chain OSD in Primary/Secondary mode. Main Menu: Confirm an entry or selection.

#### ③ [††] ADJUST button

Go to Auto Adjust OSD for VGA only.

#### [IK] MUTE button

Toggle Audio Mute/Unmute.

#### (10) [------] [-----] COLOR buttons

Choose tasks or options.(for Media Input only) [-----] Hot key for Window selection function.

#### (1) [Number/ ID SET/ ENTER] button

Enter text for network setting.

Press to set the display ID. Refer to **2.3.2. ID Remote Control** for more detail.

#### 12 [FORMAT button

Change Image Zoom Mode [Full][4:3][1:1][16:9][21:9][Custom].

#### (13) [**SACK** button

Return to the previous menu page or exit from the previous function.

#### (4 [i] INFO button

Show Information OSD

# (15) [-] OPTIONS button

No function.

#### (16 [—] [+] VOLUME button

Adjust volume.

# 2.3.2. ID Remote Control

You can set the remote control ID when you want to use this remote control on one of several different displays.

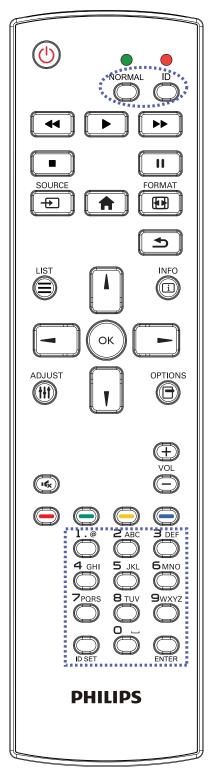

Press  $\left[ \text{ID} \right]$  button. The red LED blinks twice.

 Press [ID SET] button for more than 1 second to enter the ID Mode. The red LED lights up. Press the [ID SET] button again will exit the ID Mode. The red LED lights off.

Press the digit numbers  $[0] \sim [9]$  to select the display you want to control.

For example: press **[0]** and **[1]** for display No.1, press **[1]** and **[1]** for display No.11.

The numbers available are from  $[01] \sim [255]$ .

- 2. Not pressing any button within 10 seconds will exit the ID Mode.
- 3. If an error pressing of buttons other than the digits occured, wait 1 second after the red LED lights off and then lights up again, then press the correct digits again.
- 4. Press [ENTER] button to confirm. The red LED blinks twice and then lights off.

#### NOTE:

- Press [NORMAL] button. The green LED blinks twice, indicating the display is in normal operation.
- It is necessary to set up the ID number for each display before selecting its ID number.

# 2.3.3. Remote Control buttons on Android source

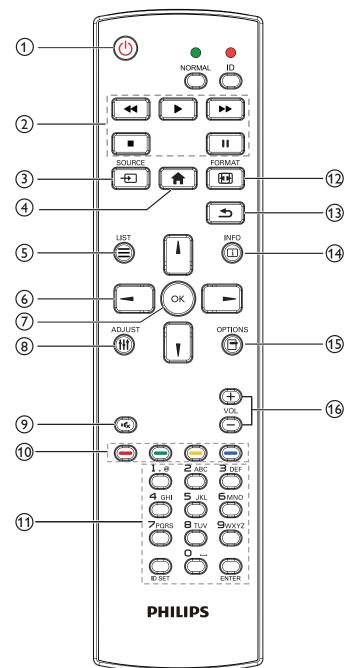

# ① [U] POWER button

Turn the display on or put the display to standby. The button is only controlled by Scalar.

# (2) [PLAY] buttons

1. Control playback of media(video/audio/picture) files.

There are 4 ways to play media files.

1) File Manager

Find the media file from the File Manager and select it to play.

2) Media Player -> Compose -> edit or new add playlist -> choose any media files -> press **()** to play the media file directly.

3)Media Player -> Play -> choose non-empty play list -> press

4) Set media playlist in Boot on Source or Schedule by OSD menu.

2. Play PDF file

There are 3 ways to play media files.

1) File Manager

Find the pdf file from the File Manager and select it to play.

2) PDF Player -> Play -> choose non-empty play list -> press of to play all the PDF files in the play list.

3) Set pdf playlist in Boot on Source or Schedule by OSD menu.

3. When playing PDF, video or music, press **[11]** to stop playing.

Then if pressing **I** again, playing will be started from the beginning of the file.

4. When playing PDF, video or music, press **1** button to pause playing.

5. All media or pdf files should be put at the folder, which is named "philips" with sub-folder, under the root directory of the specified storage (internal/USB/SD Card). All sub-folders (video/photo/music/pdf) are named by media types and shouldn't be changed.

videos: {root dir of storage}/philips/video/

photos: {root dir of storage}/philips/photo/

music : {root dir of storage}/philips/music/

pdfs : {root dir of storage}/philips/pdf/

Note that the root directories of three storages are

Internal storage: /sdcard

USB storage: /mnt/usb\_storage

SD card :/mnt/external\_sd

#### ③ [----] SOURCE button

Choose input source.

The button is only controlled by Scalar.

#### (4) [**†**] HOME button

Access OSD menu.

The button is only controlled by Scalar.

#### 5 [] LIST button

1. In the content of the web page, move the focus up to the next clickable items.

2. Move the focus up to the next control or widget such as buttons.

# **6 NAVIGATION** buttons

1. Navigate through menus and choose items.

2. In the content of the web page, these buttons are to control the

scroll bar of the screen. Press  $oldsymbol{\Pi}$  or  $oldsymbol{\Pi}$  is for moving vertical scroll

bar up or down. Press 🔄 or 💽 is for moving horizontal

scroll bar left or right.

3. For PDF files,

» when zoom in/out has been performed,

Press 🖸

or 💽 to adjust the position of the

screen.

» when zoom in/out has been not performed,

Press 🕒 to go to the next page.

Press 🔄 to go to the previous page.

# ⑦ [OK] button

Confirm an entry or selection.

# ⑧ [**††]** ADJUST button

1. In the content of the web page, move the focus down to the next clickable items.

2. Move the focus down to the next control or widget such as buttons.

# [I] MUTE button

Press to turn the mute function on/off.

The button is only controlled by Scalar.

# 10 [----] [----] [----] COLOR buttons

1. Of the function on Android source. These two buttons are only controlled by Scalar.

2. For PDF files,

press 🔘 button to perform zoom-in;

press 🜔 button to perform zoom-out.

After zoom-in or zoom-out, press button to revert the pdf file to the original size.

### (1) [Number/ ID SET/ ENTER] button

1. No functions for ID SET 💭 and ENTER 🔘 on Android

source. These buttons are only controlled by Scalar.

2. For PDF file, enter the page number by pressing number buttons

and then press 🕟 button to jump to the specific page.

### 12 [FORMAT button

Change picture format. The button is only controlled by Scalar.

#### (13 [**5**] BACK button

Return to the previous page or exit from the previous function.

### (14 [i] INFO button

1. Display information about current input signal. It is shown by Scalar.

2. Media Player -> Compose -> edit or new add playlist -> choose any media files -> press 📸 to show the information of the

chosen media file.

### (15) [-] OPTIONS button

Open toolbox in Media Player or PDF Player.

1. Media Player ->Compose -> Edit or new add playlist -> press

to open toolbox. Toolbox will be slide from the left side of the screen.

2. PDF Player ->Compose -> Edit or new add playlist -> press

to open toolbox. Toolbox will be slide from the left side of the screen.

# 16 [—] [+] VOLUME button

Adjust volume. The buttons are only controlled by Scalar.

# 2.3.4. Inserting the batteries in the remote control

The remote control is powered by two 1.5V AAA batteries.

To install or replace batteries:

- 1. Press and then slide the cover to open it.
- 2. Align the batteries according to the (+) and (-) indications inside the battery compartment.
- 3. Replace the cover.

# Caution:

The incorrect use of batteries can result in leaks or bursting. Be sure to follow these instructions:

- Place "AAA" batteries matching the (+) and (-) signs on each battery to the (+) and (-) signs of the battery compartment.
- Do not mix battery types.
- Do not combine new batteries with used ones. It causes shorter life or leakage of batteries.
- Remove the dead batteries immediately to prevent them from liquid leaking in the battery compartment. Don't touch exposed battery acid, as it can damage your skin.

NOTE: If you do not intend to use the remote control for a long period, remove the batteries.

# 2.3.5. Handling the remote control

- Do not subject to strong shock.
- Do not allow water or other liquid to splash the remote control. If the remote control gets wet, wipe it dry immediately.
- Avoid exposure to heat and steam.
- Other than to install the batteries, do not open the remote control.

# 2.3.6. Operating range of the remote control

Point the top of the remote control toward the display's remote control sensor when pressing a button.

Use the remote control within a distance of less than 8m/26ft from the display's sensor, and a horizontal and vertical angle of less than 30 degrees.

NOTE: The remote control may not function properly when the remote control sensor on the display is under direct sunlight or strong illumination, or when there is an obstacle in the path of signal transmission.

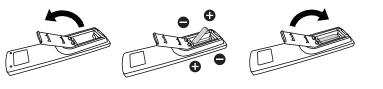

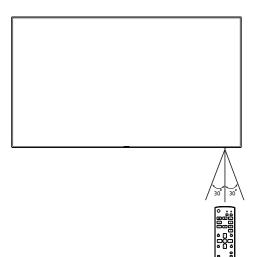

# 3. Connecting External Equipment

# 3.1. Connecting External Equipment (DVD/VCR/VCD)

# 3.1.1. Using HDMI video input

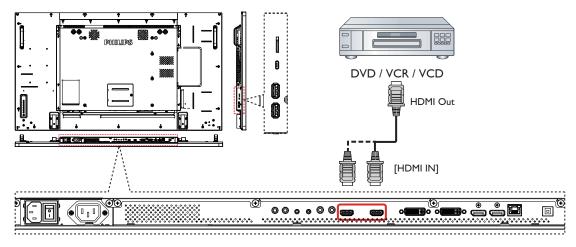

# 3.2. Connecting a PC

# 3.2.1. Using DVI input

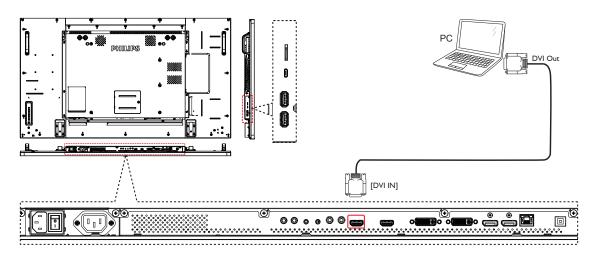

# 3.2.2. Using Video Source input

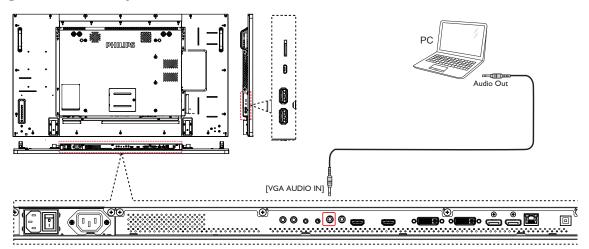

# 3.2.3. Using DisplayPort input

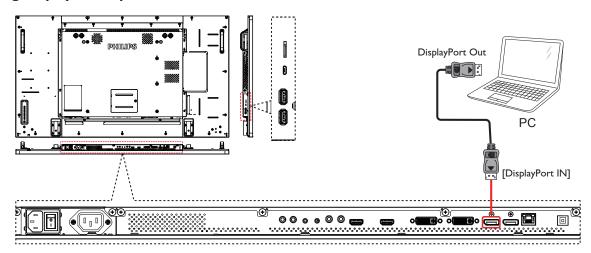

# 3.3. Connecting Audio Equipment

### 3.3.1. Connecting an external audio device

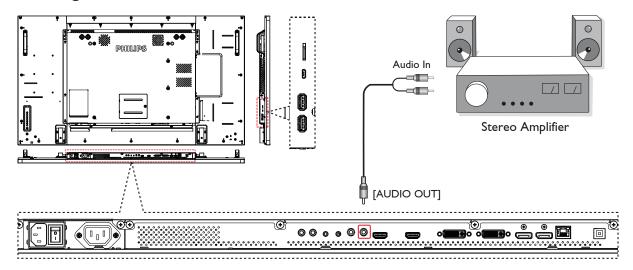

# 3.4. Connecting Multiple Displays in a Daisy-chain Configuration

You can interconnect multiple displays to create a daisy-chain configuration for applications such as a video wall.

NOTE: Maximum 25 displays (5x5) can be used in a DVI daisy-chain configuration. For VGA daisy-chain, Maximum 9 displays can be used.

### 3.4.1. Display control connection

Connect the [RS232 OUT] connector of DISPLAY 1 to the [RS232 IN] connector of DISPLAY 2.

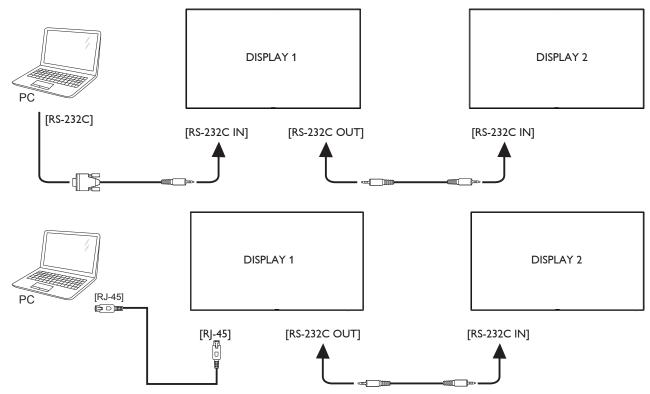

### 3.4.2. Digital video connection

Connect the [DVI OUT / DVI-I OUT] connector of DISPLAY 1 to the [DVI IN] connector of DISPLAY 2.

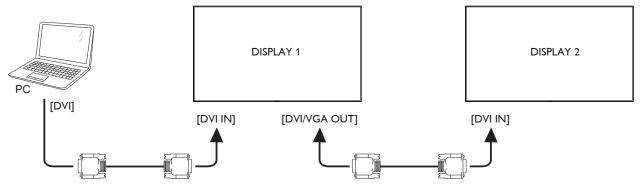

Connect the [DP OUT] connector of DISPLAY 1 to the [DP IN] connector of DISPLAY 2.

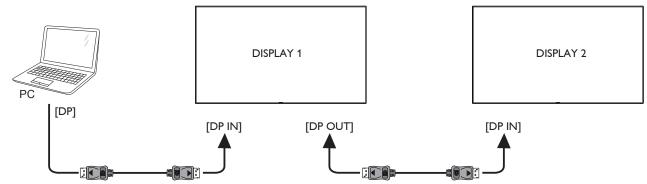

Connect the [DVI OUT ] connector of DISPLAY 1 to the [DVI IN] connector of DISPLAY 2.

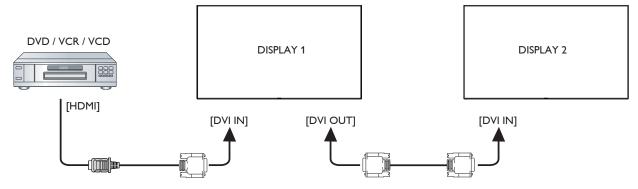

### 3.4.3. Analog video connection

Connect the [DVI-I OUT] connector of DISPLAY 1 to the [DVI-I IN] connector of DISPLAY 2.

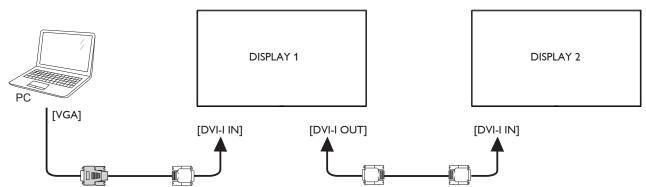

# 3.4.4. OPS video connection

Connect OPS OUT connector to HDMI1/HDMI2 connector and then select the corresponding HDMI input source for OPS video.

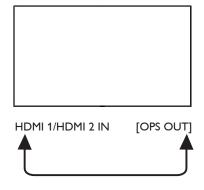

# 3.5. IR connection

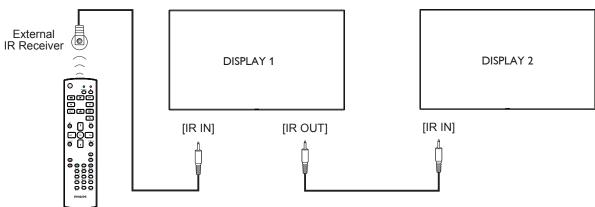

NOTE:

- 1. This display's remote control sensor will stop working if the [IR IN] is connected.
- 2. IR loop through connection can support up to 9 displays.

# 3.6. IR Pass-through Connection

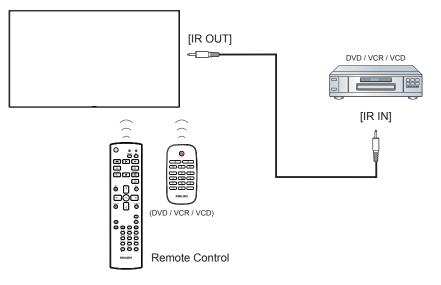

# 4. Operation

**NOTE**: The control button described in this section is mainly on the remote control unless specified otherwise.

# 4.1. Watch the Connected Video Source

See page 13 for external equipments connection.

- 1. Press [-----] SOURCE button.
- 2. Press [] or [] button to choose a device, then press [OK] button.

# 4.2. Change Picture Format

You can change the picture format to suit the video source. Each video source has its available picture formats.

The available picture formats depend on the video source:

- 1. Press [FORMAT button.
- 2. Press [] or [] button to choose a picture format, then press [OK] button.
  - PC mode: {Full} / {4:3} / {1:1} / {16:9}/ {21:9}/ {Custom}.
  - Video mode: {Full} / {4:3} / {1:1} / {16:9}/ {21:9}/ {Custom}.

# 4.3. Overview

- 1. Android PD launcher:
  - Android PD launcher is black page, as below:

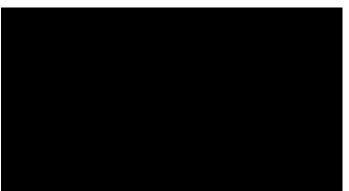

- Every apps leave by press back key, the screen will go to android PD launcher.
- When you return to android PD launcher, the screen will show hint image, the hint image only show 5 second, as below:
- The hint image will notify you can press source key to change source.

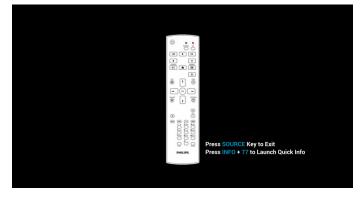

- 2. Admin mode:
  - You can press "Home + 1888" to startup admin mode.
  - Admin mode will show four icons: "Settings", "Apps", "Network" and "Help".
  - When you leave admin mode, system will return to last source.

1)Home page of admin mode, this page has four items: "Settings", "Apps", "Network" and "Help".

Settings : go to settings app.

Applications : show all apps.

Network : set Ethernet and Mobile network (optional).

Help : display QRcode.

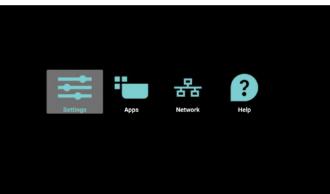

#### 2.) Application page:

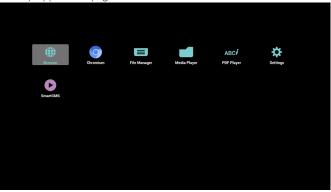

3) Network page

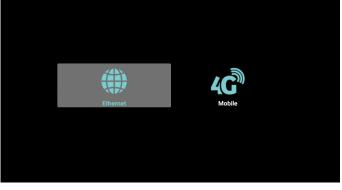

4) Ethernet page

| Man Sanah<br>Dasahle<br>Enable<br>Blemat Configuration<br>Connection Type<br>Sance<br>Mac Address |   |
|---------------------------------------------------------------------------------------------------|---|
| Ethems Configuration<br>Connection Type<br>DH2P<br>Mac Address                                    | 0 |
| Connection Type<br>Second<br>Max Address                                                          | ۲ |
|                                                                                                   |   |
| 00x04c260005                                                                                      |   |

|                              |           |      | Play                |  |
|------------------------------|-----------|------|---------------------|--|
| PHILIPS<br>Signage Solutions | Media Pla | ayer | Compose<br>Settings |  |
|                              |           |      |                     |  |

 Select "Play" on home page, first you should choose one playlist to play between FILE 1 and FILE 7.

| The pencil | icon | means | the | playlist | is | non-empty. |
|------------|------|-------|-----|----------|----|------------|
|------------|------|-------|-----|----------|----|------------|

| PlayLis | t |
|---------|---|
| File 1  | ľ |
| File 2  |   |
| File 3  |   |
| File 4  |   |
| File 5  |   |
| File 6  |   |
| File 7  |   |

 Select "Compose" on home page, first you should choose one playlist to edit between FILE 1 and FILE 7. The pencil icon means the playlist is non-empty.

| PlayList |
|----------|
| File 1   |
| File 2   |
| File 3   |
| File 4   |
| File 5   |
| File 6   |
| File 7   |

4. If an empty playlist is chosen, the app will guide you to select the media source.

All media files should be placed in /philips/ of root directory. For example,

- videos in /root/philips/video/
- photos in /root/philips/photo/
- music in /root/philips/music/

5) Cellular Network (Optional, if device has GSM/LTE module)

| Cellula | ar networks |   |
|---------|-------------|---|
| Disabl  | le          | ۲ |
| Enable  | e           | 0 |
|         |             |   |
| Cellula | ar networks |   |
| Mobile  | e plan      |   |
|         |             |   |
|         |             |   |

# 6) Help page:

Display QRcode page.

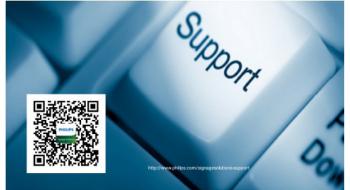

# 4.4. Media Player introduction:

 Home page of Media Player, this page has three items: "Play", "Compose" and "Settings".
 Play : select playlist to play. Compose: edit playlist.
 Settings: setting play properties.

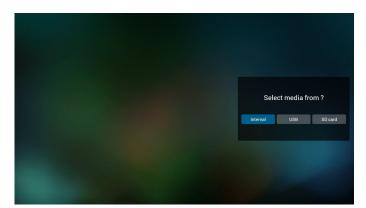

5. You could edit or delete a non-empty playlist, just choose the desired playlist which is with pencil icon.

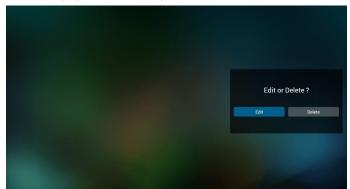

- 6. Once you start to edit a playlist, you will see below screen. Source - files in storage. Playlist – files in playlist. There are 4 icons which map to the keys of remote controller. Option key – launch slide bar Play key – play media file. Info key – show media info.
  - Ok key select/unselect file.

6-1 In the slide bar, it helps you to do the following:

- select all : select all storage files.
- delete all : delete all playlist files.
- add/remove : update playlist from source.
- sort : sort playlist.
- save/abort : save or abort playlist.
- back : return.

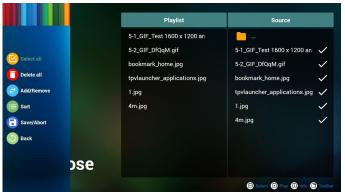

7. If you choose "Sort" in the slide bar, you can change the order of files one by one.

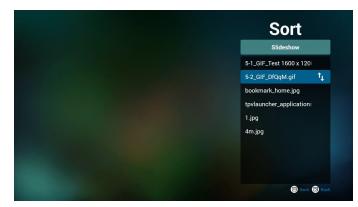

8. Press info key after you choose desired file, you will get the detail information.

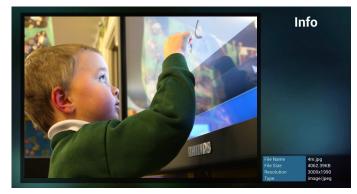

9. Press play key after you choose desired file, you will play the media file directly.

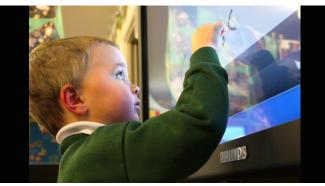

10. If you make a playlist with all images files, before saving, the app will ask you if you want to have background music while playing slideshow.

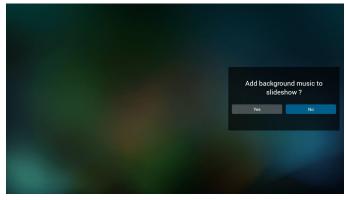

 Select "Settings" on home page, this page has three parts, "Repeat Mode", "Slideshow Effect" and "Effect Duration". Repeat Mode : play mode. Slideshow Effect : photo slideshow effect. Effect Duration : photo effect duration.

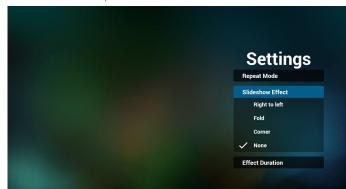

12. Media Hotkey

Play : Playback file. Pause: Pause file. Fast forward: forward 10 second. Rewind: back 10 second. Stop: Stop file and return to start. If the gif file, it like the pause.

13. Import text file

Step 1. Create media player text file.

- File name : mpplaylistX.txt, ''X'' means playlist number(1,2,3,4,5,6,7).Ex. mpplaylist1.txt, mpplaylist2.txt
- Content :

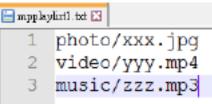

- Note : if playlist file contains video and music, when the pd plays music file, the screen will be black.
- Step 2. Copy mpplaylistX.txt to "philips" folder of internal storage. You may use FTP to do this.
- File path : /storage/emulated/legacy/philips (for DL, PL)
   Ex. /storage/emulated/legacy/philips/mpplaylist1.txt
- Step 3. Prepare media files to "photo", "video" and "music" folder under "philips" folder, internal storage only.
- Ex. /storage/emulated/legacy/philips/photo/xxx.jpg /storage/emulated/legacy/philips/video/yyy.mp4 /storage/emulated/legacy/philips/photo/zzz.mp3
- Step 4. Start media player app, it will auto import media player text file.
- Note : Once the playlist file (text) is imported, if an user change playlist by remote controller, this change will not be written to playlist text file.

### 4.5. Browser manual

 Home page of Browser app, this page has one item: "Settings". Press Settings then enter next page.

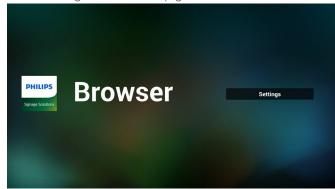

Users can choose 1~7.
 Press any one will show a dialog.

| 1 | Enter URL |        |    |        |
|---|-----------|--------|----|--------|
| 2 | Enter URL |        |    |        |
| 3 | Enter URL |        |    |        |
| 4 | Enter URL |        |    |        |
| 5 | Enter URL |        |    |        |
| 6 | Enter URL |        |    |        |
| 7 | Enter URL |        |    |        |
|   |           | Option | ОК | Cancel |
|   |           |        |    |        |
|   |           |        |    |        |
|   | \$ €      |        | \$ |        |

3. Enter url and press OK then data will save on List

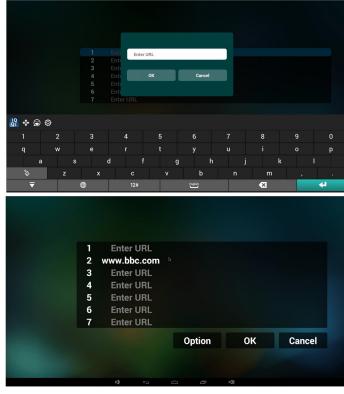

 Press "Option" then left side will pop up a list Import : Import url list file Export : Export url list file Delete all : Delete all url record on right side

#### 55BDL5057P

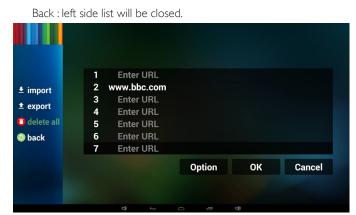

#### 4.1 Import

Click import

| Circit impo  |        |                        |   |       |    |        |  |
|--------------|--------|------------------------|---|-------|----|--------|--|
|              |        |                        |   |       |    |        |  |
|              | 1<br>2 | Enter URL<br>Enter URL |   |       |    |        |  |
| import       | 3      | Enter URL              |   |       |    |        |  |
|              | 4      | Enter URL              |   |       |    |        |  |
| (1) export   | 5      | Enter URL              |   |       |    |        |  |
| export       | 6      | Enter URL              |   |       |    |        |  |
| 📋 delete all | 7      | Enter URL              |   |       |    |        |  |
|              |        | Litter OnL             |   |       |    |        |  |
| S back       |        |                        |   |       |    |        |  |
|              |        |                        |   |       |    |        |  |
|              |        |                        |   |       |    |        |  |
|              |        |                        | 0 | ption | ок | Cancel |  |
|              |        |                        |   |       |    |        |  |
|              |        |                        |   |       |    |        |  |
|              |        |                        |   |       |    |        |  |
|              |        |                        |   |       |    |        |  |
|              |        | \$                     |   |       | 40 |        |  |
|              |        |                        |   |       |    |        |  |

Choose storage

| <ul><li>import</li><li>export</li></ul>      | Impo     | rt file from ? |        |
|----------------------------------------------|----------|----------------|--------|
| <ul> <li>delete all</li> <li>back</li> </ul> | internal | usb SD card    |        |
|                                              |          | Option         | Cancel |

• Choose file contains urls

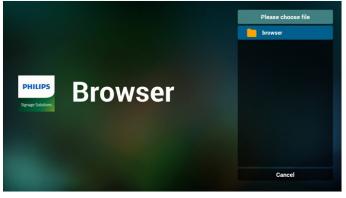

• Import file and url will show on list

| 1                          | http://www.abc.com                                                                                                    |        |     |        |
|----------------------------|----------------------------------------------------------------------------------------------------|--------|-----|--------|
| 2<br>3<br>4<br>5<br>6<br>7 | http://www.baidu.com<br>http://www.bbc.com<br>http://www.bbc.com.tw<br>http://www.youtube.com<br>http://www.youtube.com<br>http://www.yahoo.com.tv |        |     |        |
|                            |                                                                                                    | Option | ОК  | Cancel |
|                            |                                                                                                    |        |     |        |
|                            | ⊕<br>Ţ                                                                                                    | 0 0    | L() |        |

File format for import
 Format should be like below with file extension "txt"

# urls.txt × 1 http://www.abc.com 2 http://www.baidu.com

- 3 http://www.bbc.com
- 4 http://www.bbc.com.tw
- 5 http://www.cnn.com
- 6 http://www.youtube.com
- 7 http://www.yahoo.com.tw

#### 4.2 Export:

Click export

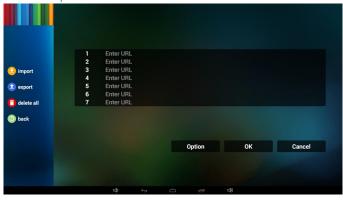

Choose storage

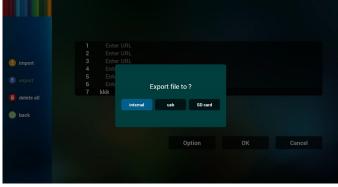

• Dialog shows path file will be saved and file's name. Press "save" button then urls on list will be saved.

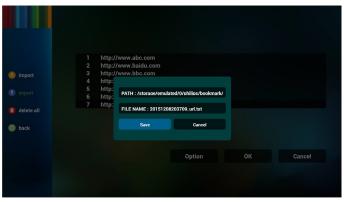

5. Press OK then url records will be saved

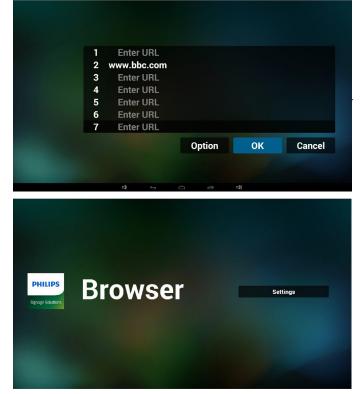

6. On url list page, if you select non-empty item, it will show a dialog to ask edit or play url. If press "Edit", it will show edit url dialog, if press "Play", it will show web page of item's url.

| 1 | www.google.com |        |    |        |
|---|----------------|--------|----|--------|
| 2 | Enter URL      |        |    |        |
| 3 | Enter URL      |        |    |        |
| 4 | Enter URL      |        |    |        |
| 5 | Enter URL      |        |    |        |
| 6 | Enter URL      |        |    |        |
| 7 | Enter URL      |        |    |        |
|   |                |        |    |        |
|   |                |        |    |        |
|   |                |        |    |        |
|   |                |        |    |        |
|   |                | Option | ок | Cancel |
|   |                |        |    |        |
|   |                |        |    |        |
|   |                |        |    |        |
|   |                |        |    |        |

|  | www.google.<br>Enter URL<br>Enter URL<br>Ente<br>Ente<br>Ente<br>Ente |      | joogle.com |        |
|--|-----------------------------------------------------------------------|------|------------|--------|
|  | Ente                                                                  | Edit | Play       |        |
|  |                                                                       |      | Option     | Cancel |
|  |                                                                       |      |            |        |

7. OSD menu interaction with Browser

7.1 Boot on source

- Set OSD menu => Confiuration1 => Boot on source => Input be BROWER Play List be 0. Then PD will show Browser after reboot.
- Set OSD menu => Confiuration1 => Boot on source => Input be BROWER Play List be 1.

Then PD will show web page with 1st Url in Browser app.

#### 7.2 Schedule

Set OSD menu => Advanced option => Schedule => On time1, Off time2, Input be BROWSER, any day you want of week, and Play List.

#### Finally check the right box.

Then PD will show web page with Url in Browser app at time1 and finish at time2.

8. Offline browsing

When Url 1 has set address, and use osd schedule to open Url 1 web page, browser app will auto save Url 1 address home web page data to local storage.

If network is disconnect and OSD schedule open browser app, browser app will auto open Url 1 address home page in local storage. If browser can not to find Url 1 address home page data in local storage, the screen will be black.

#### Note:

a. Browser app only can save Url 1 address home page data, other Url 2 to Url 7 can not to save.

b. Local storage : /storage/emulated/legacy/Download/ OfflineBrowsing

c. If local storage has Url 1 address home page data, the settings page will show "Clear cache" button, press this button can clear Url 1 address home page data in local storage.

9. Import text file

Step 1. Create browser text file.

- File name : bookmarklist.txt.
- Content :

| 📄 bookma | adalist. txt 🗵             |
|----------|----------------------------|
| 1        | https://www.google.com.tw/ |
| 2        | http://abc.go.com/         |
| З        |                            |
| 4        |                            |
| 5        |                            |
| 6        |                            |
| 7        |                            |

- Step 2. Copy bookmarklist.txt to "philips" folder of internal storage. You may use FTP to do this.
  - File path : /storage/emulated/legacy/philips (for DL, PL)

Ex. /storage/emulated/legacy/philips/bookmarklist.txt

Step 3. Start browser app, it will auto import browser text file.

Note : Once the playlist file (text) is imported, if an user change playlist by remote controller, this change will not be written to playlist text file.

## 4.6. PDF reader play

- 1. Home page of PDF Player, this page has three items: "Play", "Compose" and "Settings".
  - Play : select playlist to play.
  - Compose: edit playlist.

Settings: setting play properties.

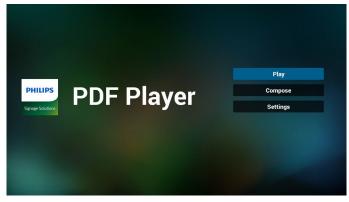

2. Select "Play" on home page, first you should choose one playlist to play between FILE 1 and FILE 7.

The pencil icon means the playlist is non-empty.

| PlayList |
|----------|
| File 1   |
| File 2   |
| File 3   |
| File 4   |
| File 5   |
| File 6   |
| File 7   |

3. Select "Compose" on home page, first you should choose one playlist to edit between FILE 1 and FILE 7.

The pencil icon means the playlist is non-empty.

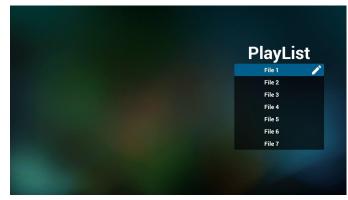

4. If an empty playlist is chosen, the app will guide you to select the media source.

All media files should be placed in /philips/ of root directory. For example,

- pdfs in /root/philips/pdf/

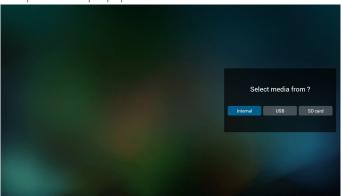

5. You could edit or delete a non-empty playlist, just choose the desired playlist which is with pencil icon.

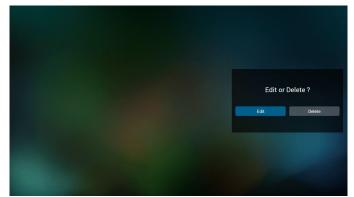

6. Once you start to edit a playlist, you will see below screen. Source - files in storage.

Playlist – files in playlist.

There are 4 icons which map to the keys of remote controller. Option key – launch slide bar

Play key – play media file.

Info key – show media info.

Ok key – select/unselect file.

- 6-1. In the slide bar, it helps you to do the following:
- select all : select all storage files.
- delete all : delete all playlist files.
- add/remove : update playlist from source.
- sort : sort playlist.
- save/abort : save or abort playlist.
- back : return,

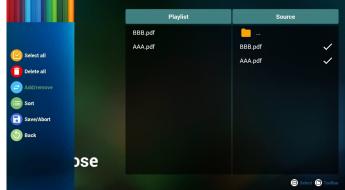

7. If you choose "Sort" in the slide bar, you can change the order of files one by one.

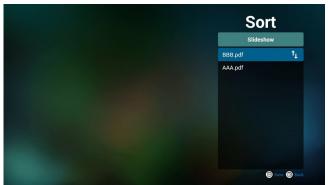

8. Select "Settings" on home page, this page has two parts, "Repeat Mode" and "Effect Duration".

Repeat Mode : play mode.

Effect Duration : photo effect duration.

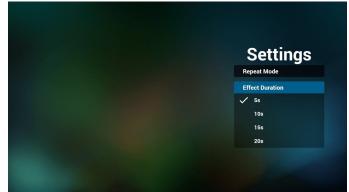

#### Media Hotkey:

Play : Playback file.

Pause: Pause page.

Fast forward: go to next page, if the page is end of the file, it will go to next file.

Rewind: back to last page, if the page is first of the file, it will back to last file.

Stop: return to first page of file

#### **Color Hotkey:**

Blue : Zoom in.(+10%)

Yellow : Zoom out.(-10%)

OK : Restore zoom

#### Arrow keys:

Up/Down/Left/Right : Adjust page. (When the page has zoomed in/ out)

Left : Previous Page. (When the page has not zoomed in/out) Right : Next Page. (When the page has not zoomed in/out)

#### **Combination key:**

Number key + OK key : select specific page, and press ok key to change page.

- Press number key.

- Press OK key, the bottom of the page will show the page number, if page number over total page number, it will not change page and show current page number at the bottom of the page.

9. Import Text File

Step 1. Create pdf player text file.

- File name : pdfplaylistX.txt, 'X' means playlist number(1,2,3,4,5,6,7).
   Ex. pdfplaylist1.txt, pdfplaylist2.txt
- Content :

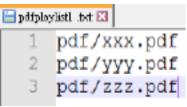

- Step 2. Copy pdfplaylistX.txt to "philips" folder of internal storage. You may use FTP to do this.
  - File path : /storage/emulated/legacy/philips (for DL, PL) Ex. /storage/emulated/legacy/philips/pdfplaylist1.txt
- Step 3. Prepare pdf files to "pdf" folder under "philips" folder, internal storage only.
  - Ex. /storage/emulated/legacy/philips/pdf/xxx.pdf /storage/emulated/legacy/philips/pdf/yyy.pdf /storage/emulated/legacy/philips/pdf/zzz.pdf

Step 4. Start pdf player app, it will auto import pdf player text file.

Note : Once the playlist file (text) is imported, if an user change playlist by remote controller, this change will not be written to playlist text file.

## 4.7. CMND & Play

1) Server

Setup CMND & Play server address

2) Account

Setup CMND & Play account

3) PIN Code

Setup CMND & Play PIN code

(4) Version

There are two options, Ver.2 and Ver.3

Ver. 2

use 2.0/2.2 agreement

Ver. 3

use 3.0/3.1 agreement

(5) Content

There are internal storage/SD card/USB storage 3 options for selecting.

When Ver.2, Server/Account/PIN code will be gray and unavailable.

| SmartCMS          |   |
|-------------------|---|
| Settings          |   |
| Server            |   |
| Account           |   |
| PIN Code          |   |
| Version<br>Ver. 2 |   |
| CONTENT           |   |
| Internal storage  | ۲ |
| SD card           | 0 |
| USB storage       | 0 |
|                   |   |

When Ver.3, Server/Account/PIN code is available.

| smartums          |   |
|-------------------|---|
| Settings          |   |
| Server            |   |
| Account           |   |
| PIN Code          |   |
| Version<br>Ver. 3 |   |
| CONTENT           |   |
| Internal storage  | ۲ |
| SD card           | 0 |
| USB storage       | 0 |
|                   |   |

## 4.8. Custom App

User can set up the application for Customer Source Note:

(1) Only display User Installed app.

(2) Will not show up system pre-install app.

### 4.8.1. OSD Menu operation:

RCU: Source -> Custom

If set up customer APK, PD will open customer app when switch source to Customer mode.

If no set up customer APK, PD will show Black screen when switch source to Customer mode.

| Custom app |
|------------|
| Select App |
|            |
|            |
|            |
|            |
|            |
|            |
|            |
|            |

### Cancel

Don't do any change, directly closed Windows.

If no customer installed apk, the list will be blank.

The list will be blank and "Save""Forget" will be gray and useless.

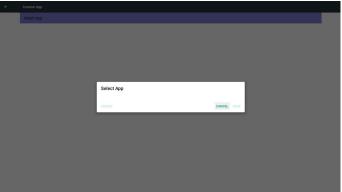

If customer installed apk,user can select customer installed apk in list

- Case 1: Not set up Custom App case.
  - Customer app will show up and focus on first item automatically.

| Select App |            |        |      |  |
|------------|------------|--------|------|--|
|            |            |        |      |  |
|            |            |        |      |  |
|            |            |        |      |  |
|            |            |        |      |  |
|            | Select App |        |      |  |
|            | Play Books |        | ۲    |  |
|            | Play Music |        | 0    |  |
|            | YouTube    |        | 0    |  |
|            | FORGET     | CANCEL | SAVE |  |
|            |            |        |      |  |
|            |            |        |      |  |
|            |            |        |      |  |
|            |            |        |      |  |
|            |            |        |      |  |
|            |            |        |      |  |
|            |            |        |      |  |

After set up, the setting screen display the app name.

| Custom app              |  |
|-------------------------|--|
| Select App<br>Play Muse |  |

## **4.8.2.** Function Introduction

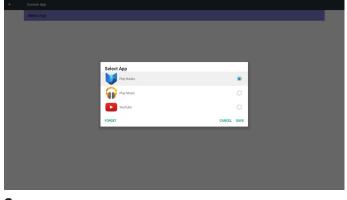

#### Save

Select the App, click the Save will perform the function of storage.

#### Forget

After press the Forget, can remove previously stored information.

Case 2: Set up Custom App case(there is entity circle to the right of icon)

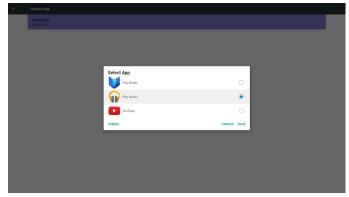

# 5. Signage display

## 5.1. Setting

Main items:

- (1) Ethernet
- (2) Proxy
- (3) Data usage (Show up when 4G module connected)
- (4) More (Show up when 4G module connected)
- (5) Signage Display
- (6) System Tools
- (7) Display
- (8) Storage
- (9) Apps
- (10) Security (Show up when 4G module connected)
- (11) Date & time
- (12) Developer options

#### (13) About

| Network         |                   |
|-----------------|-------------------|
| Ethernet        | Proxy             |
| 📁 Data usage    | ••• More          |
| Device          |                   |
| Signage Display | System Tools      |
| Display         | . Storage         |
| Apps            |                   |
| Personal        |                   |
| Security        |                   |
| System          |                   |
| Date & time     | Developer options |
| About           |                   |
|                 |                   |

## 5.2. Ethernet

Enable/Disable to turn on/off Ethernet

After enable Ethernet, the settings will show:

(1) Connection Type (Available connection type: DHCP/Static IP)

A, DHCP

B. Static IP

C. IP Address

D. Netmask

E. DNS Address

F. Gateway

(2) Mac Address

| Main Switch                      |
|----------------------------------|
| Disable                          |
| Enable                           |
|                                  |
| Ethernet Configuration           |
| Connection Type<br>DHCP          |
| Mac Address<br>00 e0:4c:36:00:05 |

#### Note:

Ethernet will be disabled automatically when wifi on and connect to network.

## 5.2.1. DHCP

DHCP mode:

- (1) Cannot modify IP Address, Netmask, DNS Address and Gateway.
- (2) If connect successfully, it will display current network
- configuration.

| Disable                                          |                                                                           |           | ۲ |
|--------------------------------------------------|---------------------------------------------------------------------------|-----------|---|
| Ethemet Configuration<br>Connection Type<br>OHCP | Ethernet Configuration<br>connection Type<br>(*) Lin(*)<br>(*) Static (*) | ٦         |   |
| Mac Address<br>00:e0:4c:36:00:05                 | IP Address<br>172.17.2.12                                                 |           |   |
|                                                  | Netmask<br>255.255.255.0                                                  |           |   |
|                                                  | DNS Address<br>172.16.0.178                                               |           |   |
|                                                  | Gateway<br>172.17.2.254                                                   |           |   |
|                                                  | Disc                                                                      | CARD SAVE |   |
|                                                  |                                                                           |           |   |
|                                                  |                                                                           |           |   |

## 5.2.2. Static IP

In Static IP mode, user can input IP Address, Netmask, DNS address and Gateway

Note:

IP address, netmask, DNS address and gateway address input limitation

(1)Format:

- I. number 0-9
- II. decimal point ''.''

| ÷ |                                  |                                           |      |   |
|---|----------------------------------|-------------------------------------------|------|---|
|   | Main Switch<br>Disable           |                                           |      |   |
|   | Enable                           |                                           |      | ۲ |
|   |                                  | Ethernet Configuration<br>Connection Type |      |   |
|   |                                  | © DHCP<br>Static IP                       |      |   |
|   | Mac Address<br>00:e0:4c:36:00:05 | IP Address                                |      |   |
|   |                                  | Netmask                                   |      |   |
|   |                                  | DNS Address                               |      |   |
|   |                                  | Gateway                                   |      |   |
|   |                                  | DISCAR                                    | SAVE |   |
|   |                                  |                                           |      |   |
|   |                                  |                                           |      |   |
|   |                                  |                                           |      |   |

## 5.3. Proxy

Browser connect to Proxy server and ask Proxy server to connect some website on Internet.

Enable/Disable to turn on/off Proxy server.

- Click "Enable" to switch proxy function "ON"
- Input the "Proxy hostname". (Proxy server IP address)
- Input the "Proxy port". (Proxy server port number)
- Select an "Type". (Proxy server type.)
- Done.
  - If the proxy server is need an authentication to connect, please "check on" the Authentication and input Username & Password.
  - If the proxy server is not need an authentication to connect.

#### 55BDL5057P

| Main Switch    | Tethering & porta                                | ible hotspot |
|----------------|--------------------------------------------------|--------------|
| Disable        | ⊖      ← Tethening& portable hotspot             |              |
| Enable         | USB tethering     USB convertex closes to output |              |
| Proxy settings |                                                  |              |
| Proxy hostname |                                                  |              |
| Proxy port     |                                                  |              |
| Туре<br>НТТР   |                                                  |              |
| Authentication |                                                  |              |
| Authentication |                                                  |              |
| Usemame        |                                                  |              |
|                |                                                  |              |

#### Note:

+ Data unage

- Proxy type in HTTP, HTTPS, SOCKS4, SOCKS5 are support.
- Only support the connection through the proxy server with TCP port 80 & 443 & 5228.
- Proxy server with authentication on Windows Sever Series is not support.

## 5.4. Data usage

Only show up when 4G module connected.

| Decili<br>Confer data accounting may differ from your device. | Dec 20 | Jan 8, 2017 |
|---------------------------------------------------------------|--------|-------------|
| App singe                                                     |        |             |
| Android QS                                                    |        | 000         |

## 5.5. More...

Enable/Disable to turn on/off 4G network Note:

(1) Only show up when 4G module connected

(2) Network info will be different due to different carrier

| More                         |   |
|------------------------------|---|
| Cellularnetworks             |   |
| Disable                      |   |
| Enable                       | 0 |
|                              |   |
| Tethering & portable hotspot |   |
| Cellular networks            |   |
| Mobile plan                  |   |

#### Cellular networks

#### Preferred network type

| ÷ |                                                       |                        |        |   |
|---|-------------------------------------------------------|------------------------|--------|---|
|   | Data roaming<br>Connect to data services when roaming |                        |        | • |
|   | Preferred network type                                |                        |        |   |
|   | Access Point Names                                    |                        |        |   |
|   | Network operators<br>Choose a network operator        |                        |        |   |
|   |                                                       | Preferred network type |        |   |
|   |                                                       | O LTE (recommended)    |        |   |
|   |                                                       | ● 3G                   |        |   |
|   |                                                       | 026                    |        |   |
|   |                                                       |                        | CANCEL |   |
|   |                                                       |                        |        |   |
|   |                                                       |                        |        |   |
|   |                                                       |                        |        |   |
|   |                                                       |                        |        |   |
|   |                                                       |                        |        |   |
|   |                                                       |                        |        |   |
|   |                                                       |                        |        |   |
|   |                                                       |                        |        |   |

#### Access Point Names

| ÷ | APNa                               | ÷ : |
|---|------------------------------------|-----|
|   | Talwan Mobile<br>twm               | 0   |
|   | Taiwan Mobile Internet<br>Internet | ۲   |
|   | Taiwan Mobile MMS mms              |     |

#### Network operators

| Available networks                                             |  |
|----------------------------------------------------------------|--|
|                                                                |  |
| Search networks<br>Search for all available networks           |  |
| Choose automatically<br>Automatically choose preferred network |  |
| TW Mobile                                                      |  |
| TW Mobile                                                      |  |
| T Star                                                         |  |
| Chunghwa Telecom                                               |  |
| Far EasTone                                                    |  |
| Chunghwa Telecom                                               |  |
|                                                                |  |
|                                                                |  |

#### Mobile plan

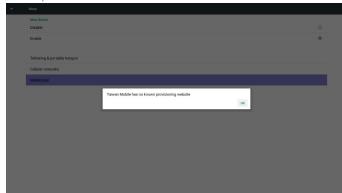

## 5.6. Signage Display

Divide into 4 groups: General Settings / Server Settings / Source Settings / Security

- (1) General Settings
  - A. Signage Display Name
  - B. Boot Logo
  - C. Screenshot
- (2) Server Settings
  - A. Email Notification
  - B. FTP
  - C. Remote Control
  - D. SICP Network Port
- (3) Source Settings
  - A. Media Player
  - B. Browser
  - C. CMND & Play
  - D. PDF Player
  - E. Custom app
- (4) Additional settings
  - A. TilingTool
- (5) Security
- A. External Storage
- (6) Other
  - A. TeamViewer Support
  - B. Platform Web API

| ÷ | Signage Display                           |
|---|-------------------------------------------|
| _ | General extings                           |
|   | Signoge Display Name<br>PC.coxist-accords |
|   | BootLogo                                  |
|   | Screenahot                                |
|   | Serversetings                             |
|   | EmailNotification                         |
|   | FTP                                       |
|   | Remote Control                            |
|   | SICP Network Part                         |
|   | Source settings                           |
|   | Meda Paper                                |
|   | Browser                                   |
|   | CMND & Play                               |
|   | PDF Player                                |
|   | Custom App                                |
|   | Additional writings                       |
|   | Tiling Tool<br>Deathstad                  |

#### 5.6.1. General Settings

1. Signage Display Name

Set up PD name "PD\_" + Ethernet Mac Address.

Note: Input limitation:

- (1) length: Max 36 characters(2) format: no limit

| /                          |                                   |        |   |  |
|----------------------------|-----------------------------------|--------|---|--|
|                            |                                   |        |   |  |
|                            |                                   |        |   |  |
| Beet Logo                  |                                   |        |   |  |
| Screenshot                 |                                   |        |   |  |
| Serversettings             |                                   |        |   |  |
| Email Notification         |                                   |        |   |  |
| FTP                        |                                   |        |   |  |
| Remote Control             | Please enter Signage Display Name |        |   |  |
| SICP Network Port          | PD_00e04c360018                   |        | _ |  |
| Source settings            |                                   | CANCEL | ~ |  |
| Media Player               |                                   | CANCEL |   |  |
| Browser                    |                                   |        |   |  |
| CMND & Play                |                                   |        |   |  |
| PDF Player                 |                                   |        |   |  |
| Custom App                 |                                   |        |   |  |
| Additional settings        |                                   |        |   |  |
| Tiling Tool<br>Development |                                   |        |   |  |
|                            |                                   |        |   |  |

2. Boot Logo

1) Scalar OSD menu to control Android boot logo enable/disable Scalar OSD menu operation

RCU: Home -> Configuration2 -> Logo -> On/Off/User

In user mode, user can choose their own boot logo animation file. Note:

(1) Boot animation file name: bootanimzation.zip

 $\left(2\right)$  Will pop-up a window for user to select USB and SD card. No priority issue.

Boot Logo

2) When boot logo selected, PD will check if there is bootanimzation. zip under USB and SD card.

## 55BDL5057P

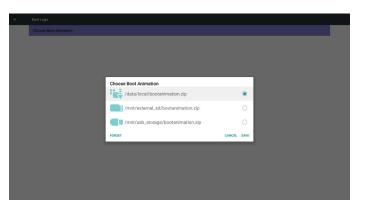

#### Function introduction:

a. Option description

#### /data/local

Use customized boot animation file which is copied from SD card or  $\ensuremath{\mathsf{USB}}$ 

/mnt/external\_sd

Use boot animations file under SD card

#### /mnt/usb\_storage

Use boot animations file under USB

#### b. Save

Press save key to save SD card or USB bootanimzation.zip to /data/ local and set it as boot logo.

#### c. Forget

Press Forget key to delete /data/local/bootanimzation.zip and not show boot logo.

d. Cancel

Close dialogue w/o changes.

Scenario introduction:

Case 1

The user don't settle customized boot logo. PD does not find any bootanimzation.zip file under SD and USB. The list will be blank. Save and Forget button will be gray and useless.

|  |                       | _           |  |
|--|-----------------------|-------------|--|
|  |                       |             |  |
|  |                       |             |  |
|  |                       |             |  |
|  |                       |             |  |
|  |                       |             |  |
|  |                       |             |  |
|  | Choose Boot Animation |             |  |
|  |                       | CANCEL SAVE |  |
|  |                       |             |  |
|  |                       |             |  |
|  |                       |             |  |
|  |                       |             |  |
|  |                       |             |  |
|  |                       |             |  |
|  |                       |             |  |
|  |                       |             |  |

#### Case 2

The users do not settle customized boot logo. PD find bootanimzation.zip file under SD and USB.The screen will show bootanimzation.zip and select the first file automatically.

| Choose Boot Animation |                                    |        |      |
|-----------------------|------------------------------------|--------|------|
|                       |                                    |        |      |
|                       |                                    |        |      |
|                       |                                    |        |      |
|                       |                                    |        |      |
|                       | Choose Boot Animation              |        |      |
|                       | /mnt/external_sd/bootanimation.zip |        | ۲    |
|                       | /mnt/usb_storage/bootanimation.zip |        | 0    |
|                       | FORGET                             | CANCEL | SAVE |
|                       |                                    |        |      |
|                       |                                    |        |      |
|                       |                                    |        |      |
|                       |                                    |        |      |
|                       |                                    |        |      |
|                       |                                    |        |      |

#### Case 3

The user settle customized boot logo, the screen will show /data/ local/bootanimzation.zip.

|  | Choose Boot Animation              |        |      |  |
|--|------------------------------------|--------|------|--|
|  | /data/local/bootanimation.zip      |        | ۲    |  |
|  | /mnt/external_sd/bootanimation.zip |        | 0    |  |
|  |                                    |        |      |  |
|  | /mnt/usb_storage/bootanimation.zip |        | 0    |  |
|  | FORGET                             | CANCEL | SAVE |  |
|  |                                    |        |      |  |
|  |                                    |        |      |  |
|  |                                    |        |      |  |
|  |                                    |        |      |  |
|  |                                    |        |      |  |
|  |                                    |        |      |  |
|  |                                    |        |      |  |

3) If OSD menu Logo item is On or Off, the users cannot choose boot animation in Android settings.

#### 3. Screenshot

Via Enable/Disable to control screenshot On/Off.

After Enable, user can set screenshot timeslot and save path. Note:

Time slot of deletion and screenshot:

- (1) Will delete picture at initial time 0 sec.
- (2) Will screeshot at first 40 sec.

| Screenshot                     |   |
|--------------------------------|---|
| Main Switch                    |   |
| Disable                        | ۲ |
| Enable                         | 0 |
|                                |   |
| Screenshot                     |   |
| Interval<br>30 minutes         |   |
| Start time                     |   |
| End time                       |   |
| Repeat                         |   |
| Save to<br>Internal storage    |   |
| Purge Screenshots<br>Every Day |   |
| Send screenshots via email     |   |

#### 1) Interval

## Set up interval timeframe. 30 mins or 60 mins.

| Main Switch                    |                                |        |   |
|--------------------------------|--------------------------------|--------|---|
| Disable                        |                                |        | ۲ |
| Enable                         |                                |        |   |
|                                |                                |        |   |
| Screenshot                     |                                |        |   |
| Interval<br>30 minutes         |                                |        |   |
|                                |                                |        |   |
| Start time                     | Interval                       |        |   |
| End time                       | <ul> <li>30 minutes</li> </ul> |        |   |
| Repeat                         | ○ 60 minutes                   |        |   |
| Save to                        |                                | CANCEL |   |
| Internal storage               |                                |        |   |
| Purge Screenshots<br>Every Day |                                |        |   |
| Send screenshots via email     |                                |        |   |
|                                |                                |        |   |

#### 2) Start Time

Set up screenshot start time.

#### Note:

- (1) If no start time, the screen will show current time automatically
- (2) Just press Back key to exit dialog for Set up
- (3) Start time cannot be newer than End time. It will show Error toast.

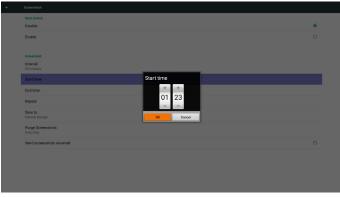

#### 3) End Time

Set up screenshot End time

#### Note :

- (1) If no End time, the screen will show current time automatically
- (2) Start time cannot be newer than End time. It will show error toast.

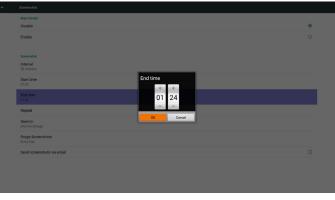

#### 4)Repeat

Set screenshot repeat cycle. User can choose screenshot time frame. (Multiple selection)

| Main Switch                 |           |           |   |
|-----------------------------|-----------|-----------|---|
| Disable                     |           |           | ۲ |
| Enable                      |           |           |   |
|                             |           |           |   |
| Screenshot                  | Repeat    |           |   |
| Interval<br>30 minutes      | Sunday    |           |   |
| Start time                  | Monday    |           |   |
|                             | Tuesday   |           |   |
| End time<br>01.24           | Wednesday |           |   |
|                             | Thursday  |           |   |
|                             | Friday    |           |   |
| Save to<br>Internal storage | Saturday  |           |   |
| Purge Screenshots           |           | CANCEL OK |   |
|                             |           |           |   |
| Send screenshots via email  |           |           |   |
|                             |           |           |   |
|                             |           |           |   |
|                             |           |           |   |

#### 5)Save to

Set up screenshot save path. Internal storage, SD card or USB storage.)

Note:

picture storage path

(1) In root of internal storage/usb storage/sd card, PD will create folder automatically.

(2) The picture will save to philips/Screenshot/.

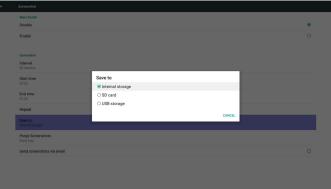

6)Purge Screenshots

Set up purge timeframe. One day or One week.

## 55BDL5057P

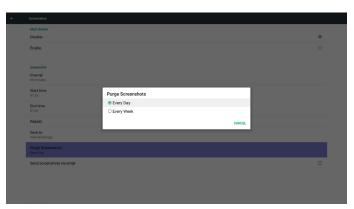

(7) Send screenshots via email

After check this item, it will send screenshot to email of administrator Please refer to 6.2.1 Email notification

Note:

÷

Please confirm Email setting is done.

Each screenshot will be sent immediately

## 5.6.2. Server Settings

1. Email Notification

Via Enable/Disable to control Email On/Off)

After Enable, user can set up Email notification configuration.

| Main Switch    |   |
|----------------|---|
| Disable        | ۲ |
| Enable         | 0 |
|                |   |
| SMTP           |   |
| Settings       |   |
| Manager Email  |   |
| Settings       |   |
| TEST           |   |
| Send Test Mail |   |
|                |   |

|   | Main Switch<br>Disable |                                 |                                  | ( |   |
|---|------------------------|---------------------------------|----------------------------------|---|---|
|   |                        |                                 |                                  |   |   |
|   | Enable                 | SMTP                            |                                  |   |   |
|   |                        |                                 |                                  |   |   |
|   |                        | Server<br>(a) Gmail<br>() Other |                                  |   |   |
|   | Settings               | Email                           |                                  |   | _ |
|   | Manager Email          |                                 | (for example, example@gmail.com) |   |   |
|   | Settings               | Password                        |                                  |   |   |
|   | TEST                   |                                 |                                  |   |   |
|   |                        | SMTP Server                     |                                  |   |   |
|   |                        |                                 |                                  |   |   |
|   |                        | Security type                   |                                  |   |   |
|   |                        | None                            |                                  |   |   |
|   |                        | Port                            |                                  |   |   |
|   |                        |                                 | DISCARD SAVE                     |   |   |
|   |                        |                                 | DISCARD SAVE                     |   |   |
|   |                        |                                 |                                  |   |   |
|   |                        |                                 |                                  |   |   |
|   |                        |                                 |                                  |   |   |
|   |                        |                                 |                                  |   |   |
| ÷ | Email Notification     |                                 |                                  |   |   |
|   | Main Switch            |                                 |                                  |   |   |
|   | Disable                |                                 |                                  | ۲ |   |
|   | Enable                 |                                 |                                  |   |   |
|   | cnable                 | SMTP                            |                                  |   |   |
|   |                        | Server<br>O Gmail               |                                  |   |   |
|   |                        | Gmail<br>Other                  |                                  |   |   |
|   | Settings               | Email                           |                                  |   |   |
|   | Manager Email          |                                 | (for example, example@gmail.com) |   |   |
|   | Settings               | Password                        |                                  |   |   |
|   | TEST                   |                                 |                                  |   |   |
|   |                        | SMTP Server                     |                                  |   |   |
|   |                        |                                 |                                  |   |   |
|   |                        | Security type<br>None *         |                                  |   |   |
|   |                        | Port                            |                                  |   |   |
|   |                        |                                 |                                  |   |   |
|   |                        |                                 | DISCARD SAVE                     |   |   |
|   |                        |                                 | DISCHAD SHIE                     |   |   |
|   |                        |                                 |                                  |   |   |
|   |                        |                                 |                                  |   |   |
|   |                        |                                 |                                  |   |   |
|   |                        |                                 |                                  |   |   |
| ÷ |                        |                                 |                                  |   |   |
|   | Main Switch            |                                 |                                  |   |   |
|   | Disable                |                                 |                                  | ۲ |   |
|   | Enable                 |                                 |                                  |   |   |
|   |                        | SMTP                            |                                  |   |   |
|   | SMTP                   | Server<br>O Gmail               |                                  |   |   |
|   | Settings               | <ul> <li>Other</li> </ul>       |                                  |   |   |
|   | Manager Email          | Email                           |                                  |   | - |
|   | Settings               |                                 | (for example, example@gmail.com) |   |   |
|   |                        | Password                        |                                  |   |   |
|   | TEST<br>Send Test Mail |                                 |                                  |   |   |
|   |                        | SMTP Server                     |                                  |   |   |
|   |                        | A                               |                                  |   |   |
|   |                        | Security type<br>None           |                                  |   |   |
|   |                        | SSL                             |                                  |   |   |
|   |                        | TLS                             |                                  |   |   |
|   |                        | STARTTLS                        | DISCARD SAVE                     |   |   |
|   |                        |                                 |                                  |   |   |

#### Gmail safety setting

If Gmail is not working when setting is complete, please test Gmail account via PC and link below URL

https://www.google.com/settings/security/lesssecureapps

And confirm "Access for less secure apps" item is Turn On

#### Google

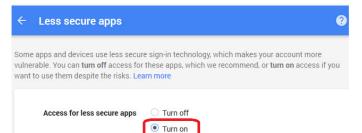

Yahoo Email Security Setting

If Yahoo Email is not working when setting complete, please confirm "Allow apps that use less secure sign in" item is enabled.

## 1) SMTP

Set SMTP configuration)

User can set Gmail account or other mail account.

User can select other mail account and set up SMTP server, Security type and port item  $% \left( {{\left( {{{\rm{SMTP}}} \right)}_{\rm{SMTP}}} \right)$ 

#### Note

Password input limitation

(1) Length: 6-20 characters

- (2) Format: no limit
- (3) unavailable port: 5000

| YAHOO!           |                                                                                                    |   |
|------------------|----------------------------------------------------------------------------------------------------|---|
| Personal into    | Account security                                                                                                    |   |
| Account security | Charge password                                                                                                    |   |
| Recent activity  |                                                                                                    |   |
| E Preferences    | Phone numbers<br>+1 (770) 680-7859                                                                                                    | ▲ |
|                  | Add recovery email address                                                                                                    |   |
|                  | Two-step verification<br>Additional security:                                                                                                    |   |
|                  | Learn more                                                                                                    |   |
|                  | Allow apps that use less secure sign in<br>tome non-hance apps and devices use less secure sign-ill technology, which could leave your<br>account valenable. You can han off access (which we recommend) or choose to use them<br>device the mask. |   |
|                  | Learn more                                                                                                    |   |
|                  |                                                                                                    |   |
|                  |                                                                                                    |   |
|                  |                                                                                                    |   |
|                  |                                                                                                    |   |

#### 2)Manager Email Email

## Set up Receiver mail account

| Main Switch<br>Disable    |                                              | ۲ |  |
|---------------------------|----------------------------------------------|---|--|
| Enable                    |                                              |   |  |
| SMTP<br>Settings          |                                              |   |  |
| Manager Email<br>Settings |                                              |   |  |
| TEST                      | Manager Email<br>Manager Email               |   |  |
|                           | (for example, example@gmail.com)DISCARD SAVE |   |  |
|                           |                                              |   |  |
|                           |                                              |   |  |
|                           |                                              |   |  |
|                           |                                              |   |  |

#### 3)Test

Send Test Mail

To test Gmail account receive/send function.

Note

(1) When Email is Disable, ''Send Test Mail Button'' button will gray out

#### 2. FTP

Via Enable/Disable to control FTP On/Off. After set up, PD can share FTP files.

| 414                              |   |
|----------------------------------|---|
| Main Switch                      |   |
| Disable                          | ۲ |
| Enable                           | 0 |
|                                  |   |
| TTP                              |   |
| Account                          |   |
| Password                         |   |
| Storage Path<br>Internal storage |   |
| Port 2121                        |   |
|                                  |   |

Account
 Set up FTP account
 Note:
 Input limitation
 Length: 4-20 characters
 Format:

 English a-z and A-Z
 Number 0-9

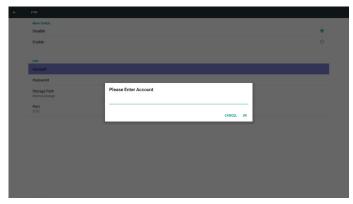

2) Password

Set up FTP password.

#### Note:

Input limitation

- (1) Length: 6-20 characters
- (2) Format:
  - I. English a-z and A-Z
  - II. Number 0-9

FTP password display

(1) Will show ''\*'' symbol to instead password if set up password via remote control.

(2) After set up, the password text will show as "\*" symbol.

Before password input:

| Main Switch<br>Disable           |                       | ۲ |
|----------------------------------|-----------------------|---|
| Enable                           |                       |   |
| FTP<br>Account                   |                       |   |
|                                  |                       |   |
| Storage Path<br>Internal storage | Please Enter Password |   |
| Port<br>2121                     | CANCEL OK             |   |
|                                  |                       |   |
|                                  |                       |   |
|                                  |                       |   |
|                                  |                       |   |
|                                  |                       |   |

#### After password input:

| Main Switch<br>Disable           |                       |           |   | ۲ |
|----------------------------------|-----------------------|-----------|---|---|
| Enable                           |                       |           |   |   |
| FTP<br>Account                   |                       |           |   |   |
|                                  |                       |           | _ |   |
| Storage Path<br>Internal storage | Please Enter Password |           |   |   |
| Port<br>2121                     |                       | CANCEL OK |   |   |
|                                  |                       |           |   |   |
|                                  |                       |           |   |   |
|                                  |                       |           |   |   |
|                                  |                       |           |   |   |
|                                  |                       |           |   |   |

Set up completed screen:

÷

| Mais Battah<br>Disable           | ۲ |
|----------------------------------|---|
| Enable                           | 0 |
| PTP<br>Account                   |   |
| Password                         |   |
| Storage Path<br>Internal storage |   |
| Pert                             |   |

User can input Server address. If server does not registered, it will ask user for  $\mathsf{PIN}$  code.

Bind status:

| Nemote Castros |   |
|----------------|---|
| Main Switch    |   |
| Disable        | ۲ |
| Enable         | 0 |
|                |   |
| Remote Control |   |
| Server         |   |
| Bind           |   |
|                |   |
|                |   |

#### 3)Storage Path

Show default path: Internal storage

#### Note:

Can only display Internal storage, cannot be modified.(Only show path)

| qt                               |   |
|----------------------------------|---|
| Main Switch<br>Disable           | ۲ |
|                                  |   |
| Enable                           | 0 |
| TP                               |   |
| Account                          |   |
| Password                         |   |
|                                  |   |
| Storage Path<br>Internal storage |   |
| Port 2121                        |   |

# (2) Will show Server is disconnected if network connected but remote control server disconnected.

| Main Switch                     |  |  |   |
|---------------------------------|--|--|---|
| Disable                         |  |  | ۲ |
| Enable                          |  |  | 0 |
|                                 |  |  |   |
| Remote Control                  |  |  |   |
| Server                          |  |  |   |
| Bind<br>Server is disconnected. |  |  |   |
|                                 |  |  |   |
|                                 |  |  |   |

4) Will show Server is unbinded if Remote control server feedback unbinded status.

5) Port

Set up FTP port number. Default: 2121

Note:

Input limitation

(1) Length: Max 5 characters

(2) Range: 1024 ~ 65535

(3) Format: Number 0-9

(4) Unavailable port: 5000

(5) The port number must more than 1024

| Main Switch<br>Disable           |                   | ۲ |
|----------------------------------|-------------------|---|
| Enable                           |                   |   |
| FTP                              |                   |   |
| Password                         | Please Enter Port |   |
| Storage Path<br>Internal storage | 2121              |   |
| Port<br>2121                     | CANCEL OK         |   |
|                                  |                   |   |
|                                  |                   |   |
|                                  |                   |   |
|                                  |                   |   |
|                                  |                   |   |

3. Remote Control

Via Enable/Disable to Control Remote Control On/Off

 $\left(3\right)$  Will show Server is unbinded if Remote control server feedback unbinded status.

| Remote Control               |   |
|------------------------------|---|
| Main Switch                  |   |
| Disable                      | 0 |
| Enable                       | ۲ |
|                              |   |
| Remote Control               |   |
| Server<br>192.168.21.81.7778 |   |
| Bind<br>Server is unbinded   |   |
|                              |   |

#### (4) Will show Server is binded if Sever binded successfully.

| Remote Control               |   |
|------------------------------|---|
| Main Switch<br>Disable       | 0 |
| Enable                       | ۲ |
| Remote Control               |   |
| Server<br>192.168.21.81:2778 |   |
| Bind<br>Server is binded     |   |

(5)Will show Error PIN code if input incorrect PIN code.

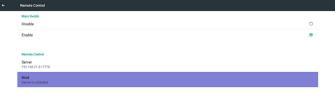

Error PIN code.

## 4. SICP Network Port Change SICP Network Port.

#### Port range is 1025~65535.

| Hersbein<br>Pedde O<br>Dribe ®<br>High Norsk Peri<br>BCP Norske Peri<br>SCO (coverage) |                   |   |
|----------------------------------------------------------------------------------------|-------------------|---|
| Enable ®                                                                               | <br>Main Switch   |   |
| SCF NorwARM                                                                            | Disable           | 0 |
| SICP Network Port                                                                      | Enable            |   |
| SICP Network Port                                                                      |                   |   |
| BCP Network Pmt<br>SSID (Severand)                                                     | SIGP Network Part |   |
|                                                                                        | SICP Network Port |   |
|                                                                                        |                   |   |

(2) Open Media Player slideshow effect edit page.

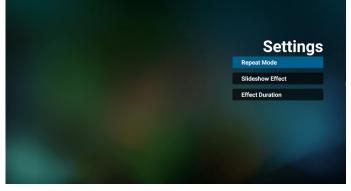

#### 2. Browser

Can edit Bookmark configuration.

#### (1) Open Browser setting page.

## 5.6.3. Source Settings

#### 1. Media Player

Can Edit Media Player play list and effect settings.

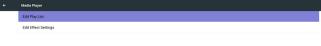

#### (1) Open Media Player Player List edit page.

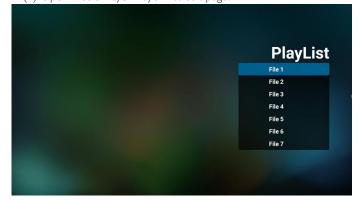

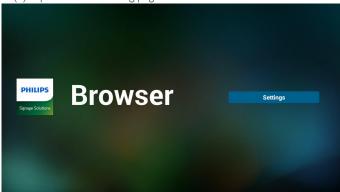

3. CMND & Play

Server
 Setup CMND & Play server address
 Account
 Setup CMND & Play account
 PIN Code
 Setup CMND & Play PIN code
 (4) Version
 There are two options, Ver.2 and Ver.3
 Ver. 2
 Use 2.0/2.2 agreement
 Ver. 3
 Use 3.0/3.1 agreement
 (5) Content
 There are internal storage/SD card/USB storage 3 options for selecting.

#### 55BDL5057P

When Ver.2, Server/Account/PIN code will be gray and unavailable.

| SmartCMS         |   |
|------------------|---|
| Settings         |   |
| Server           |   |
| Account          |   |
| PIN Code         |   |
| Version<br>Ver.2 |   |
| CONTENT          |   |
| Internal storage | ۲ |
| SD card          | 0 |
| USB storage      | 0 |
|                  |   |

(1) Only display User Installed app.

(2) Will not show up system pre-install app.

Scalar OSD menu operation

RCU: Source -> Custom

If set up customer APK, PD will open customer app when switch source to Customer mode.

If no set up customer APK, PD will show Black screen when switch source to Customer mode.

#### When Ver.3, Server/Account/PIN code is available.

| SmartCMS          |   |
|-------------------|---|
| Settings          |   |
| Server            |   |
| Account           |   |
| PIN Code          |   |
| Version<br>Ver. 3 |   |
| CONTENT           |   |
| Internal storage  | ۲ |
| SD card           | 0 |
|                   |   |

#### 4. PDF Player

(1) Open PDF Player Player List edit page.

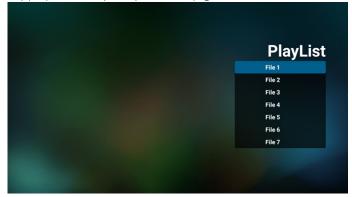

#### (2) Open PDF Player effect edit page.

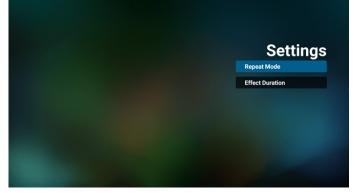

5. Custom App

User can set up the application for Customer Source. Note

#### Function introduction

| ÷ | Custom App |            |        |      |
|---|------------|------------|--------|------|
|   |            |            |        |      |
|   |            |            |        |      |
|   |            |            |        |      |
|   |            |            |        |      |
|   |            |            |        |      |
|   |            | Select App |        |      |
|   |            | Play Books |        | ۲    |
|   |            | Play Music |        | 0    |
|   |            | YouTube    |        |      |
|   |            | FORGET     | CANCEL | SAVE |
|   |            |            |        |      |
|   |            |            |        |      |
|   |            |            |        |      |
|   |            |            |        |      |
|   |            |            |        |      |
|   |            |            |        |      |

#### (1) Save

Select App and press Save key to save it.

(2) Forget

Press Forget key to clean previous stored data

(3) Cancel

No change, close window directly

If no customer installed apk, the list will be blank.

No option for choose. Save and Forget key will be gray and unavailable.

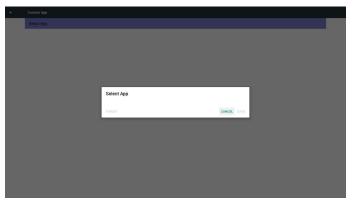

User can select customer installed apk in list

#### Case1. No setup Custom App

Screen will show available apps and focus on first app item automatically.

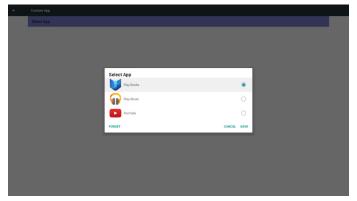

After setup, it will show App name

← Custom app Salect App

#### Case2. Setup Custom App. (there is a checked circle on right)

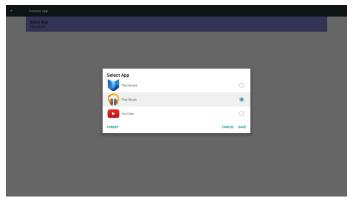

## 5.6.4. Additional Settings

When the customer payment, can get activate code, after successful input, can enable the function of tiling tool.

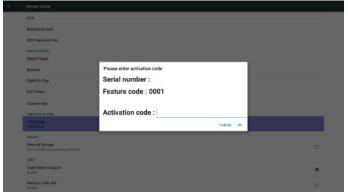

### 5.6.5. Security

1. External Storage

Lock/Unlock external storage.

| Signage Display                                         |   |
|---------------------------------------------------------|---|
| FTP                                                     |   |
| Remote Control                                          |   |
| SICP Network Port                                       |   |
| Sears settings<br>Media Pityen                          |   |
| Browner                                                 |   |
| CMND & Play                                             |   |
| POF Player                                              |   |
| Custom App                                              |   |
| Additional writings                                     |   |
| Tilling Tool<br>Descriving                              |   |
| tearry                                                  | _ |
| External Storage<br>SIX centSTRB External Storage (Mook |   |
| Ober                                                    |   |
| Tean/Hewer Support<br>Endole                            | • |
| Platform Web API<br>Deatle                              |   |

## 5.6.6. Others

1. TeamViewer Support

Enable / Disable TeamViewer support.

| Skynnige Chipshiry                                     |  |
|--------------------------------------------------------|--|
| FTP                                                    |  |
| Remote Control                                         |  |
| SICP Network Port                                      |  |
| Source settings                                        |  |
| Meda Player                                            |  |
| Browser                                                |  |
| CMND 8 Play                                            |  |
| PDF Player                                             |  |
| Custom App                                             |  |
| Additional writings                                    |  |
| Tilling Tool<br>Description                            |  |
| Security                                               |  |
| External Storage EXI on slites External Storage Unlock |  |
| Ober                                                   |  |
| Team/kewer Support<br>Inside                           |  |
| Platform Web API<br>Disable                            |  |

2. Platform Web API

# Enable / Disable Platform Web API.

## 5.7. System Tools

System tools 4 main functions:

- (1) Clear Storage
- (2) Factory Reset
- (3) Import & Export
- (4) Clone Media Files

| System Tools                    |
|---------------------------------|
| CLEAR STORAGE                   |
| ALL                             |
| Internal storage                |
| USB storage                     |
| SD card                         |
| RESET                           |
| Factory Reset                   |
| IMPORT & EXPORT                 |
| Export Signage Display Settings |
| Import Signage Display Settings |
| Clone                           |
| Clone Media Files               |
|                                 |

## 5.7.1. Clear Storage

The purpose is to clear all data in Philips folders. Divided into 4 mode:

- (1) Clear all Philips folders
- (2) Only clear Philips folder under Internal storage.
- (3) Only clear Philips folder under USB storage.
- (4) Only clear Philips folder under SD card.

Pop-up the window to display all folders which can be clear.

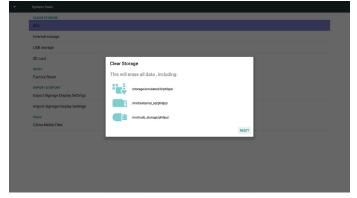

## 5.7.2. Factory Reset

Factory Reset can recover to Factory default settings.

| - Pactory Healt                                                                                                    |  |
|----------------------------------------------------------------------------------------------------|--|
| This will erase all data from your Signage Display's internal storage, including:                                                      |  |
| <ul> <li>System and app data and settings</li> <li>Downloaded apps</li> <li>Hautic</li> <li>Photop</li> <li>Other user data</li> </ul> |  |
| Erase all your personal information and downloaded apps?<br>You can't reverse this action! The system will reboot later!               |  |
|                                                                                                    |  |
|                                                                                                    |  |
|                                                                                                    |  |
|                                                                                                    |  |
|                                                                                                    |  |
|                                                                                                    |  |
|                                                                                                    |  |
|                                                                                                    |  |
| FACTORY RESET                                                                                                    |  |
| Press OK to execute Reset function automatically.                                                                                      |  |

| ← Factory Reset                                                                                           |                                                                                                    |           |
|----------------------------------------------------------------------------------------------------|----------------------------------------------------------------------------------------------------|-----------|
| This will erase all data from your Signage Display's                                                      | internal storage, including:                                                                                             |           |
| System and app data and settings     Downloaded apps     Music     Photos     Other user data             |                                                                                                    |           |
| Erase all your personal information and downloadd<br>You can't reverse this action! The system will rebor |                                                                                                    |           |
|                                                                                                    | Reset?                                                                                                    |           |
|                                                                                                    | Erase all your personal information and downloaded apps?<br>You can't reverse this action! The system will reboot later! |           |
|                                                                                                    |                                                                                                    | CANCEL OK |
|                                                                                                    |                                                                                                    |           |
|                                                                                                    |                                                                                                    |           |
|                                                                                                    |                                                                                                    |           |
|                                                                                                    |                                                                                                    |           |
|                                                                                                    | FACTORY RESET                                                                                                    |           |

## 5.7.3. Import & Export

The function of Import & Export PD settings. Notes.

- (1) Settings.db (Saved file name: settings.db)
- (2) Will save to Philips folder in storage

#### 5.7.3.1 Export Signage Display Settings

Will export to Philips folder under USB or SD card

- (1) Export settings.db
- (2) Export 3<sup>rd</sup> party apk to Philips/app/

#### Note:

If no Philips folder exists in USB or SD card, it will be created automatically.

List all available storage (internal/SD/USB)

| CLEAR STORAGE                   |                              |    |  |
|---------------------------------|------------------------------|----|--|
| ALL                             |                              |    |  |
| Internal storage                |                              |    |  |
| USB storage                     |                              |    |  |
| SD card                         |                              |    |  |
| RESET                           | Select storage               |    |  |
| Factory Reset                   | /storage/emulated/0/philips/ | ۲  |  |
|                                 |                              |    |  |
|                                 | /mnt/usb_storage/philips/    | 0  |  |
| Import Signage Display Settings | /mnt/external_sd/philips/    | 0  |  |
| Clone                           | CANCEL                       | ок |  |
| Clone Media Files               | 01000                        |    |  |
|                                 |                              |    |  |
|                                 |                              |    |  |
|                                 |                              |    |  |
|                                 |                              |    |  |
|                                 |                              |    |  |
|                                 |                              |    |  |

## 5.7.3.2 Import Signage Display Settings

Import settings.db from Philips folder under USB or SD card.

- (1) Import settings.db
- (2) Auto install 3<sup>rd</sup> party apk from Philips/app/
- List all available storage (Internal/SD/USB)

| CLEAR STORAGE<br>ALL                               |                                                |        |    |  |
|----------------------------------------------------|------------------------------------------------|--------|----|--|
| Internal storage                                   |                                                |        |    |  |
| USB storage                                        |                                                |        |    |  |
| SD card                                            |                                                |        |    |  |
| RESET<br>Factory Reset                             | Select storage<br>/storage/emulated/0/philips/ |        | ۲  |  |
| IMPORT & EXPORT<br>Export Signage Display Settings | /mnt/usb_storage/philips/                      |        | 0  |  |
|                                                    | /mnt/external_sd/philips/                      |        | 0  |  |
| Clone<br>Clone Media Files                         |                                                | CANCEL | ок |  |
|                                                    |                                                |        |    |  |
|                                                    |                                                |        |    |  |
|                                                    |                                                |        |    |  |
|                                                    |                                                |        |    |  |

Show notification dialog before database import

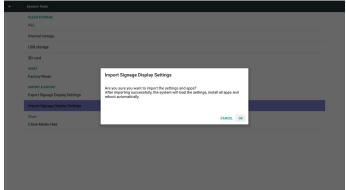

## 5.8. Clone Media File

Clone media file from Internal, SD or USB Philips folder.

1. The cloned folder name under Philips folder

- (1) philips/photo
- (2) philips/music
- (3) philips/video
- (4) philips/cms
- (5) philips/pdf
- (6) philips/browser
- 2. The cloned file extension name is ".cms"

Clone Source

- (1) Internal storage
  - (a) check FTP
  - (b) check /Philips/
- (2) SD / USB
- Files under root

Target Location

- (1) Internal storage
- Save to /Philips/

## (2) SD / USB

Save to root

| Clare Source                       |   |  |  |
|------------------------------------|---|--|--|
| Internal storage                   |   |  |  |
| 50 card                            | 0 |  |  |
| USB storage                        | 0 |  |  |
| Path: /wioraga/amalalad/U/philips/ |   |  |  |
| TargetLocation                     |   |  |  |
| Internal storage                   | 0 |  |  |
| SD card                            | 0 |  |  |
| USI storage                        |   |  |  |
|                                    |   |  |  |

CLOWE

## 5.9. Display

User can modify the font size, can choose: Small/Normal/Large/Huge

#### Font siz

## 5.10. Storage

Display current PD Android storage information.

#### Note

(1) User option key on RCU to show setting option

| Storage                |
|------------------------|
| Internal storage       |
|                        |
| Total space<br>11.5208 |
| Available<br>11.8008   |
| S0 card<br>USB storage |
| USB storage            |
|                        |

#### SD CARD and USB STORAGE :

Need to insert SD card or USB, the information will show up total space and available of SD card or USB storage.

| Storage                |
|------------------------|
| Internal storage       |
|                        |
| Total space<br>11.9208 |
| Available<br>11.8008   |
| SD card                |
|                        |
| Total space<br>1.8408  |
| Available 0.9608       |
| USB storage            |
|                        |
| Total space<br>7.403   |
| Available 6.6008       |
|                        |

## 5.11. Apps

Display applications information.

Note

÷

(1) User options key on RCU to show setting option.

## 5.13. Date & time

Via Scalar OSD menu to control Auto Time On/Off. Note:

Add new NTP server to display current server IP.

OMT+01:00 British

Date & time

## 5.12. Security

| SBM card lock                                             |  |  |
|-----------------------------------------------------------|--|--|
| Set up SIM card lock                                      |  |  |
| Credential storage                                        |  |  |
| Stonage type<br>Hardware-backed                           |  |  |
| Trusted credentials<br>Display involted CA certification  |  |  |
| Install from SD card<br>Install certificates fram 8D card |  |  |
| Clear credentials<br>Ferrore al perificates               |  |  |

No apps.

## 5.14. Developer options

Android developer options.

| Developer options                                                                       |            |  |
|-----------------------------------------------------------------------------------------|------------|--|
|                                                                                         |            |  |
| Fake bug report                                                                         |            |  |
| Desktop backup password<br>besktop full bockups arent currently protected               |            |  |
| Stay awake<br>Green will never sleep while charging                                     | (1)        |  |
| Process Stats Leekly stats about running processes                                      |            |  |
| Ioot check<br>un dexcept for apps when boot accident detected                           | (3         |  |
| Jebugging                                                                               |            |  |
| JSB debugging<br>Jebug mode when USB is connected                                       | ٠          |  |
| bug report shortcut<br>show a button in the power memu for taking a bug report          | 0          |  |
| Now mock locations<br>View mock locations                                               | •          |  |
| Enable view attribute inspection                                                        |            |  |
| Select debug app<br>io debug application set                                            |            |  |
| Walk for debugger<br>bebugged application walks for debugger to attach before executing | <b>0</b> - |  |
|                                                                                         |            |  |

#### 1. SIM card lock

Setup/Disable SIM PIN code.

#### Note:

(1) Only show up when 4G module connected

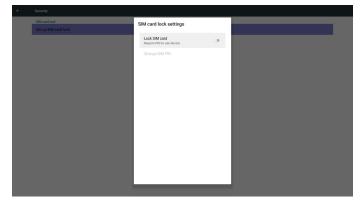

- 2. Credential storage
  - (1) Storage type
  - (2) Trusted credentials
  - (3) Install from SD card
  - (4) Clear credentials

## 5.15. About

Main info in About:

- (1) System updates
- (2) Legal information
- (3) Android version
- (4) Kernel version

(5) Build number

|   | Abort.                              |  |
|---|-------------------------------------|--|
| 8 | System updates                      |  |
|   | Legal information                   |  |
|   | Andwid version<br>5.1.3             |  |
|   | Restel version<br>2.11.0<br>Sectors |  |
|   | Buld number<br>Fast sort            |  |

## 5.15.1.System updates

 Will automatically search update.zip in USB or SD card. Will be shown in list for user selection if found

- 2. After select update.zip file, PD will restart and start to update.
- 3. If not found update.zip.The dialog is no content and the Ok button will be gray and useless.

#### Note:

- (1) Only support Android Full image.
- (2) File name should be update.zip.
- (3) The file should be located in root of storage.

| Bytem solves Action Action Act | Actional version<br>S.C.<br>And Service<br>Main Service<br>Main Service<br>Main Service<br>Main Service<br>Select storage<br>Main Service<br>Main Service<br>Main | ÷ | About                                                           |                                |        |    |
|----------------------------------------------------------------------------------------------------|----------------------------------------------------------------------------------------------------|---|-----------------------------------------------------------------|--------------------------------|--------|----|
| 6.13  Televised and a constraint of the second second seco | E13  Xende ensole  And a content  Add Addressed  Xende Addressed  Xende Ad                                                                                                    |   |                                                                 |                                |        |    |
| All Constraints and Constraints and Constraint | 3 ND<br>1402 (Same<br>Build Foundar<br>Build Foundar<br>Select storage<br>1 //mrt/sats_storage/update.zip<br>//mrt/sats_storage/update.zip                                                                                                    |   |                                                                 |                                |        |    |
| st Jillioning 11.11.MMV eng wenyunika 2010/02.114731 ketikapi 1981/01<br>Select storage<br>Immt/vsb.storage/update.zip<br>Immt/vstemal_sd/update.zip                                                                                                    | st Jillioning 11.11.MMV eng wenyunika 2010/02.114731 ketikapi 1981/01<br>Select storage<br>Immt/vsb.storage/update.zip<br>Immt/vstemal_sd/update.zip                                                                                                    |   |                                                                 |                                |        |    |
| Immt/usb_storage/update.zip         Immt/usb_storage/update.zip                                                                                                    | Immt/usb_storage/update.zip         Immt/usb_storage/update.zip                                                                                                    |   | Build number<br>pl_philips.eng 5.1.1 LMY48Y eng.weryuanilao.201 | 60122.114701 test-keys FB01.01 |        |    |
| /mnt/external_sd/update.zip                                                                                                    | /mnt/external_sd/update.zip                                                                                                    |   |                                                                 | Select storage                 |        |    |
|                                                                                                    |                                                                                                    |   |                                                                 | /mnt/usb_storage/update.zip    |        | ۲  |
| CAREL OK                                                                                                    | CAREL OK                                                                                                    |   |                                                                 | /mnt/external_sd/update.zip    |        |    |
|                                                                                                    |                                                                                                    |   |                                                                 |                                | CANCEL | ок |
|                                                                                                    |                                                                                                    |   |                                                                 |                                |        |    |
|                                                                                                    |                                                                                                    |   |                                                                 |                                |        |    |
|                                                                                                    |                                                                                                    |   |                                                                 |                                |        |    |
|                                                                                                    |                                                                                                    |   |                                                                 |                                |        |    |
|                                                                                                    |                                                                                                    |   |                                                                 |                                |        |    |

## 5.15.2. Legal Information

Show the open source licenses.

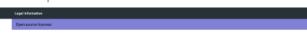

## 5.16. Supplementary

## 5.16.1. Quick Info

You can press "Info + 77" to startup quick info.

Quick info will show "Network" and "Monitor Information", as below: Note:

Operation hours : It is updated every minute.

Heat status : It is updated every 5 seconds.

| Network              | 2003/01/12 06/1<br>GMT+00.0 |
|----------------------|-----------------------------|
| Ethernet Mac Address | 00:e0:4c:36:00:0f           |
| IP Address           | 192.168.0.162 Ethernet      |
| IP settings          | DHCP                        |
| Netmask              | 255.255.255.0               |
| Gateway              | 192.168.0.1                 |
| Monitor Information  |                             |
| Android FW version   | FB03.01a                    |
| Scalar FW version    | V0.009                      |
| SICP version         | V1.92                       |
| Monitor ID           |                             |
| Monitor group        |                             |
| Model name           | 55BDL5057P                  |
| Serial NO.           |                             |
| Operation hours      |                             |
| Heat status          | Sensor 1 28.6*C 83.5*F      |
|                      | Sensor 2 35.0°C 95.0°F      |
|                      |                             |
|                      |                             |
|                      |                             |

# 5.16.2. How to custom an Android boot animation?

#### 1. Overview

The Android boot animation is used script to load PNG files when the device boots. It is contained within an **uncompressed** zip file called **Bootanimzation.zip.** 

2. Inside the Bootanimzation.zip file

The Bootanimzation.zip as follow:

- The image folder (Contains PNG images named in incremental numbers)
- The desc.txt file

| 檔案(F)  | 編輯(      | E) 檢社                   | 俔(V)    | 我的最愛     | (A) I   | 具(T)                 | 說明    |
|--------|----------|-------------------------|---------|----------|---------|----------------------|-------|
| 小入     | ■<br>解壓縮 | <b>&gt;</b><br>測試       | ■■      | →<br>移動  | ★       | <mark>〕</mark><br>資訊 |       |
| 1      | 릴 D:∖Pro | oject∖ <mark>B</mark> o | ootanir | mation\b | ootanir | nation               | .zip\ |
| 名稱     |          |                         |         | 大小       | \$      | 対裝後プ                 | 7小7   |
|        | 🍌 part0  |                         |         | 83 850   |         | 83 8                 | 850   |
| ]) par |          |                         |         | 05 050   |         | 050                  |       |

#### (1) The image folder

These contain PNG images named in numbers, starting from something like 0000.png or 0001.png and proceeding with increments of 1.There has to be at least one folder and there is no known upper limit to the number of folders.

(2) The desc.txt file

This file defines how the images in the folder(s) are displayed during the boot animation, in the following format:

- Width Height Frame-rate
- mode Loop delay-time Folder1
- mode Loop delay-time Folder2

An example of a desc.txt file is:

- 1920 1080 30
- p 1 0 part0
- p 0 0 part1
- a.The first line

1920 and 1080 define the width and height of the screen resolution.

30 is the frame rate in fps (frames per second) i.e. number of images to display per second.

b.The second and third lines have a same format.

The first 'p' defines play mode is immediately stop playing when boot complete.

The number after 'p' defines repeat mode

- specifying 0 would make the part loop indefinitely till the device has boot complete.
- specifying 1 would make the part playback once.

The next number defines the delay time(ms). For example, if set 10, when all image files has been playback, system will delay 10ms. The part0 and part1 are image folder name.

The above example, the boot animation will play at a resolution of 1920 by 1080 pixels, at a frame rate of 30 fps, starting with the contents of part0 folder and after playing them in one loop, switching to contents of part1 folder and playing them continuously till the device boot complete.

3. Zip file:

Select everything (image folders and desc.txt) inside the Bootanimzation folder and zip them into a new **uncompressed zip archive** using your favorite compression utility like 7zip or WinRAR and so on.

If using 7zip, set compression level to "Store"

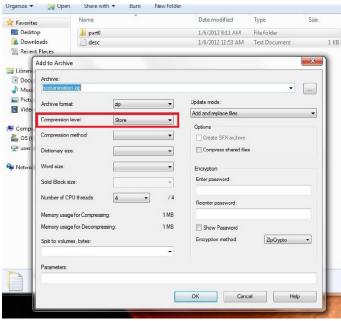

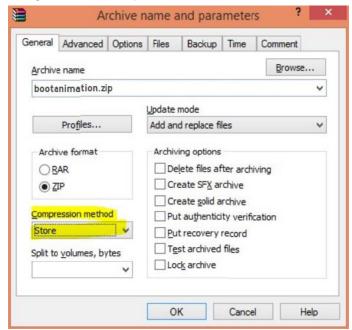

If using WinRAR, set "Compression method" to "Store"

or else bootanimzation WON'T work

4. Apply the custom bootanimzation

Procedure:

- (1). Put your custom bootanimztion.zip file into external SD card or USB and plug into Phillips PD platform.
- (2.) Make sure the Logo option is enabled.

Press Home key on RCU: OSD menu -> Configuration 2 -> Logo -> set "on"

(3.) Press combination key "Home + 1888" on RCU to go to Admin mode:

Settings -> Signage Display -> GENERAL SETTINGS -> Boot Logo

(4). The system will find the bootanimzation.zip in external SD card or USB automatically and copy it to /data/local

(5.) Once step 1~4 has been done, restart the system. The new customized boot animation should be displayed during boot time.

## 5.16.3. How to Install Android app?

There are 3 ways to install your own android app.

(a) Via File Manager in Admin Mode

1. If you have apk already

1.1 copy your apk to USB disk or SD card, and then plug them into Philips Android Signage Display.

1.2 Go to Admin Mode > Apps > File Manager

1.3 Using File Manager and find out your apk and then you can install. Just press "ok" on the selected apk.

2. Download apk by Chromium browser, and then go to <internal storage path>/Download/ by File Manager.

2.1 The rest of steps is the same as above. Please note, each model may have different <internal storage path>.

#### (b) Via Adb Shell

1. Make sure that your PC can connect to Philips Android Signage Display using adb.

2. Prepare your apk in a folder(for example, C:\apkfolder) on PC.

3. Execute the following instruction by command line tool.

C:\apkfolder> adb install -r apk\_name.apk

(c) Via Customized Intent

1. If you develop an apk which can download any android app, then your apk can issue a customized intent.

2. Giving the apk name and the path it was stored. The system will help you to install by program.

| Description | Intent                               | Parameters   |                                                                                                    |
|-------------|--------------------------------------|--------------|----------------------------------------------------------------------------------------------------|
|             |                                      | filePath     | The absolute file path including the file name.                                                                                                    |
|             |                                      | Кеер         | Indicate that you want<br>to keep the file or not<br>after updating.The default<br>value is false.                                                        |
| Sw Update   | php.intent.<br>action.<br>UPDATE_APK | packageName  | The target package<br>you want to launch<br>automatically after<br>updating.                                                                              |
|             |                                      | activityName | The target activity<br>you want to launch<br>automatically after<br>updating. But if current<br>top activity is not<br>activityName, nothing<br>happened. |

For example,

Intent intent = new Intent();

intent.setAction("php.intent.action.UPDATE\_APK");

intent.putExtra("filePath", "/sdcard/Download/apk\_name.apk"); intent.putExtra("keep", true);

Intent.putExtra( keep , true

intent.putExtra("packageName","com.example.apk\_name"); intent.putExtra("activityName","com.example.apk\_name.MainActivity"); sendBroadcast(intent);

## 5.16.4. How to connect with platform Web API?

PD has a local web server to provide Web API for customer getting PD information in JSON format.

- 1. APIs specifications
  - Protocol: HTTP
  - Method: GET
  - Domain: localhost
  - Port: 9988
  - URI: /platform/getinfo
- 2. API Request URL
  - http://localhost:9988/platform/getinfo
- 3. API Response
  - Status

| Status  | Code | Description     |
|---------|------|-----------------|
| Success | 0    | Request success |
| Error   | 1    | Request failure |

- Result in JSON format
  - interfaces: list all of network interface's MAC address
    - family: the address-family within an IPv4 or IPv6
    - mac: network interface's MAC address
    - ip: network interface's IP address
  - currentip: current IP address of device
  - sn: serial number of device
  - model: model name of device
  - version: version of Web API

- JSON sample

| status: "success",                 |
|------------------------------------|
| code: 0,                           |
| decsription: "success",            |
| result:                            |
| {                                  |
| "version": "1.0",                  |
| "currentip": "172.17.3.4",         |
| "sn": "123456",                    |
| "model": "PDModelName",            |
| "interfaces": [                    |
| {                                  |
| "family": "IPv6",                  |
| "ip": "fe80::84ea:d74b:1167:aa69", |
| "mac": "a4:4e:31:9c:79:e0"         |
| },                                 |
| {                                  |
| "family": "IPv4",                  |
| "ip": "172.17.3.4",                |
| "mac": "a4:4e:31:9c:79:e0"         |
| }                                  |
| ]                                  |
| }                                  |
| 1                                  |
|                                    |

# 6. OSD Menu

An overall view of the On-Screen Display (OSD) structure is shown below. You can use it as a reference for further adjusting your display.

# 6.1. Navigating the OSD Menu

# 6.1.1. Navigating the OSD menu using the remote control

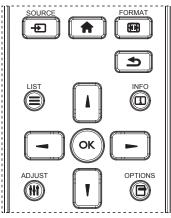

- 1. Press [ ] button on the remote control to display the OSD menu.
- 2. Press [] or [] button to choose the item you want to adjust.
- 3. Press [OK] or [-] button to enter the submenu.
- In the submenu, press [1] or [1] button to toggle among items, press
  [-] or [-] button to adjust settings. If there is a submenu, press
  [OK] or [-] button to enter the submenu.
- 5. Press [1] button to return to the previous menu, or press [1] button to exit the OSD menu.

#### NOTES:

- When there is no OSD menu on the screen, press [1] to display the menu of {Smart picture}.
- When there is no OSD menu on the screen, press [**1**] to display the menu of {**Audio source**}.

# 6.1.2. Navigating the OSD menu using the display's control buttons

- 1. Press [MENU] button to display the OSD menu.
- 2. Press [+] or [-] button to choose the item you want to adjust.
- 3. Press [+] button to enter the submenu.
- In the submenu, press [▲] or [▼] button to toggle among items, press [+] or [-] button to adjust settings. If there is a submenu, press [+] button to enter the submenu.
- 5. Press [**MENU**] button to return to the previous menu, or press [**MENU**] button several times to exit the OSD menu.

## 6.2. OSD Menu Overview

## 6.2.1. Picture menu

| Picture         |                   |   | 50     |
|-----------------|-------------------|---|--------|
| Picture         |                   |   | 50     |
| Screen          | Sharpness         | • | 50     |
| screen          | Black level       | • | 50     |
| Audio           | Tint              | • |        |
| N Audio         | Color             | • |        |
|                 | Noise reduction   | • | Medium |
|                 | Gamma selection   | • | Native |
| Configuration 1 | Color temperature | • | Native |
|                 | Color control     | • |        |
| <b>•</b>        |                   |   |        |

#### Brightness(Picture)

Adjust the overall image and background screen brightness(backlight).

#### Contrast

Adjust the image contrast ratio for the input signal.

#### Sharpness

This function is digitally capable to keep crisp image at any timings.

It is adjustable to get a distinct image or a soft one as you prefer and set independently for each picture mode.

#### Black level

Adjust the image brightness for the background.

NOTE: sRGB picture mode is standard and cannot be changed.

#### Tint(Hue)

Adjust the tint of the screen.

Press + button the flesh tone color becomes greenish.

Press - button the flesh tone color becomes purplish.

#### NOTE: VIDEO mode only.

#### Color(Saturation)

Adjust the color of the screen.

Press + button to increase color depth.

Press - button to decrease color depth.

NOTE: VIDEO mode only

#### **Noise Reduction**

Adjust the noise reduction level.

#### Gamma selection

Select a display gamma, It's refer to the brightness performance curve of signal input. Choose from {Native} /  $\{2.2\}$  /  $\{2.4\}$  / {s gamma} / {D-image}. NOTE: sRGB picture mode is standard and cannot be changed.

#### Color temperature

It is used to adjust the color temperature.

The image becomes reddish as the color temperature decreases, and becomes bluish as the color.

| ССТ | 10000° K | 9300 ° K | 7500 ° K | 6500 ° K | 5000 ° K | 4000 ° K | 3000 ° K |
|-----|----------|----------|----------|----------|----------|----------|----------|
| X   | 0.279 ±  | 0.283 ±  | 0.299 ±  | 0.313 ±  | 0.346±   | 0.382±   | 0.440±   |
|     | 0.030    | 0.030    | 0.030    | 0.030    | 0.030    | 0.030    | 0.030    |
| Y   | 0.292 ±  | 0.298 ±  | 0.315 ±  | 0.329 ±  | 0.359±   | 0.384±   | 0.403±   |
|     | 0.030    | 0.030    | 0.030    | 0.030    | 0.030    | 0.030    | 0.030    |

#### Color control

The color levels of red, green, and blue are adjusted by the color bars. R: Red gain, G: G een gain, B: Blue gain.

#### Smart picture

#### PQ setting

PC mode: {Standard} / {Highbright} / {sRGB}. Video mode: {Standard} / {Highbright} / {Cinema}.

#### Smart Contrast

Auto detect black data and white data on content and set suitable backlight.

| Surface Ratio | Backlight Setting                              |
|---------------|------------------------------------------------|
| 5%-90%        | (MaxBacklight-MinBacklight)* Surface Ratio/100 |
| <5%           | Min Backlight                                  |
| >90%          | Max Backlight                                  |

#### Smart power

Smart Power control is not relative to brightness control:

- 1. Initial setting Brigthness
  - 70 (in the range from 0-100)

Power consumption 70% of maximum power consumption

2. Smart Power

OFF: no adaptation

MEDIUM: 80% of power consumption relative to current settings HIGH: 65% of power consumption relative to current settings

- 3. Panel saving/Brightness ON: 40% of maximum power consumption The controls settings should only be visible on its own controls. It
- should not have secondary effects on other controls (ea brightness setting changes when smart power setting has

(ea brightness setting changes when smart power setting has changed).

#### Overscan

Change the display area of the image.

ON: Set to display area about 95%.

OFF: Set to display area about 100%.

#### **Picture reset**

Reset all settings in the Picture menu.

Select "Yes" and press "SET" button to restore to factory preset data. Press "EXIT" button to cancel and then return to the previous menu.

## 6.2.2. Screen menu

| Picture                                 | H position                  | <b>     </b>      50 |
|-----------------------------------------|-----------------------------|----------------------|
|                                         |                             | 50                   |
| Screen                                  | Clock                       | 50                   |
|                                         | Clock phase                 |                      |
| Audio                                   |                             | Full                 |
|                                         |                             | Zoom                 |
| PIP                                     | Auto adjust<br>Screen reset | Action               |
|                                         |                             |                      |
| Configuration 1                         |                             |                      |
| • · · · · · · · · · · · · · · · · · · · |                             |                      |

#### H position

Control Horizontal Image position within the display area of the LCD.

Press + button to move screen to right. Press - button to move screen to left.

#### V position

Control Vertical Image position within the display area of the LCD.

Press + button to move screen to up.

Press - button to move screen to down.

## Clock

Press + button to expand the width of the image on the screen the right.

Press - button to narrow the width of the image on the screen the left. NOTE:VGA input only.

#### **Clock** phase

Improves focus, clarity and image stability by increasing or decreasing this setting.

NOTE:VGA input only

#### Zoom mode

 $\label{eq:prode: full} $$ PC mode: {Full} / {4:3} / {1:1} / {16:9} / {21:9} / {Custom}. $$$ 

Video mode: {Full} / {4:3} / {1:1} / {16:9}/ {21:9}/ {Custom}.

\*Zoom mode setting is by input. If input in multi-windows, the setting will apply for windows with the same input.

#### And the INFO OSD will show the latest setting.

| <b>Full</b><br>This mode restores the correct proportions<br>of pictures transmitted in 16:9 using the full<br>screen display. |
|----------------------------------------------------------------------------------------------------|
| <b>4:3</b><br>The picture is reproduced in 4:3 format and<br>a black band is displayed on either side of the<br>picture.       |
| <b>1:1</b><br>This mode displays the image pixel-by-pixel<br>on screen without scaling the original image<br>size.             |
| <b>16:9</b><br>The picture is reproduced in 16:9 format and<br>a black band at the top and bottom.                             |
| <b>21:9</b><br>The picture is reproduced in 21:9 format and<br>a black band at the top and bottom.                             |
| <b>Custom</b><br>Choose to apply the custom zoom settings in<br>the Custom Zoom submenu.                                       |

#### Custom zoom

You can use this function to further customize the zoom settings to suit the image you want to display.

NOTE: This item is functional only when the {Zoom mode} is set to {Custom}.

#### 55BDL5057P

| <b>Zoom</b><br>Expands the horizontal and vertical sizes of the image simultaneously. |
|---------------------------------------------------------------------------------------|
| <br><b>H zoom</b><br>Expands the horizontal size of the image only.                   |
| <b>V zoom</b><br>Expands the vertical size of the image only.                         |
| <b>H position</b><br>Moves the horizontal position of the image left<br>or right.     |
| <b>V position</b><br>Moves the vertical position of the image up or<br>down.          |

#### Auto adjust

Press "Set" to detect and adjust H position, V position, Clock, Phase automatically.

#### Screen reset

Reset all settings in the **Screen** menu to factory preset values. Select "Yes" and press "SET" button to restore the factory preset data. Press "EXIT" button to cancel and then return to the previous menu.

## 6.2.3. Audio menu

|                 | Balance        | • | 50     |
|-----------------|----------------|---|--------|
| Picture         | Treble         | ٠ | 50     |
| Screen          | Bass           | ٠ | 50     |
| Screen          |                |   | 30     |
| 1.              |                |   | 30     |
| Audio           | Maximum volume | • |        |
|                 | Minimum volume | • |        |
| PIP             | Mute           | ٠ | Off    |
| Configuration 1 | Audio source   | • | Analog |
|                 | Sync.Volume    | ٠ | Off    |
| •               |                |   |        |

#### Balance

Adjust to emphasize left or right audio output balance.

#### Treble

Adjust to increase or decrease higher-pitched sounds.

#### Bass

Adjust to increase or decrease lower-pitched sounds.

#### Volume

Adjust to increase or decrease the audio output level.

#### Audio out (line out)

Adjust to increase or decrease line out output level.

#### Maximum volume

Adjust your own limitation for the maximum volume setting. This stops the volume from being played too loudly.

#### Minimum volume

Adjust your own limitation for the minimum volume setting.

#### Mute

Turn the mute function on/off.

#### Audio source

Select the audio input source. Analog: audio from audio input Digital : audio from HDMI/DVI audio. Displyport: audio from DP.

#### Sync.Volume

Enable/disable audio out (line out) volume adjustability to sync with internal speakers.

#### Card OPS audio

Select the analog or digital audio mode for card OPS.

#### Audio reset

Reset all settings in the Audio menu to factory preset values.

### 6.2.4. PIP menu

| Picture         | Sub mode     | • ( | Cff          |
|-----------------|--------------|-----|--------------|
| Picture         | PIP size     |     | Small        |
| Screen          | PIP position | • 1 | Bottom-Right |
| Screen          | PIP change   | •   | Action       |
| Audio           | PIP source   | •   | /GA          |
|                 | PIP audio    | •   | Main         |
| PIP             | PIP reset    | • , | Action       |
|                 |              | •   |              |
| Configuration 1 |              | •   |              |
|                 |              | •   |              |
| <b>~</b>        |              |     |              |

#### Sub mode

Select the sub mode.

Choose from: {Off} / {PIP} / {Quick swap} / {PBP}.

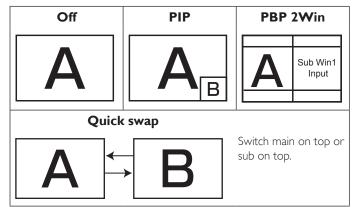

#### **PIP** size

Select the size of the sub picture in the PIP (Picture-in-Picture) mode. Choose from: {**Small**} / {**Medium**} / {**Large**}.

#### **PIP** position

Select the position of the sub picture in the PIP (Picture-in-Picture) mode, Bottom-Right/{Bottom-Left}/{Top-Right}/{Top-Left}/{Center}/ {Custom}.

PIP position/Custom feature:

Left/Right {0-10}: adjust PIP windows from Left to Right corner.

Up/Down {0-10}: adjust PIP windows from Up to bottom of screen.

Size {0-10}: adjust PIP window size.

When PIP sub window moving to the border of screen, corresponding setting of postion/size will be fixed and cannot adjust.

#### **PIP** change

Exchange Main and PIP / PBP / Quick swap input signal.

#### **PIP** source

Select the input signal for the sub picture.

#### PIP audio

Select the audio source in the Sub mode.

- {Main} Select audio from the main picture
- {Sub} Select audio from the sub picture.

#### **PIP** reset

Reset all settings in the **PIP** menu to factory preset values.

• The PIP function is available only for certain signal source combinations as shown in the table below.

|                 | HDMI1 | HDMI2 | DVI | DisplayPort | VGA | MediaPlayer | Browser | SmartCMS | PDF<br>Reader | Custom | CardOPS |
|-----------------|-------|-------|-----|-------------|-----|-------------|---------|----------|---------------|--------|---------|
| HDMI1           | 0     | ×     | Х   | 0           | 0   | Х           | X       | X        | ×             | X      | X       |
| HDMI2           | ×     | 0     | Х   | 0           | 0   | Х           | X       | X        | X             | X      | Х       |
| DVI             | X     | X     | 0   | 0           | 0*  | Х           | Х       | X        | X             | X      | Х       |
| DisplayPort     | 0     | 0     | 0   | 0           | 0   | 0           | 0       | 0        | 0             | 0      | 0       |
| VGA             | 0     | 0     | 0*  | 0           | 0   | 0           | 0       | 0        | 0             | 0      | 0       |
| Media<br>Player | ×     | ×     | ×   | 0           | 0   | 0           | ×       | ×        | ×             | ×      | ×       |
| Browser         | Х     | X     | Х   | 0           | 0   | Х           | 0       | Х        | ×             | Х      | X       |
| SmartCMS        | X     | X     | Х   | 0           | 0   | Х           | Х       | 0        | X             | X      | X       |
| PDF<br>Reader   | Х     | Х     | ×   | 0           | 0   | Х           | Х       | х        | 0             | х      | ×       |
| Custom          | Х     | X     | Х   | 0           | 0   | Х           | Х       | Х        | ×             | 0      | X       |
| CardOPS         | X     | X     | Х   | 0           | 0   | Х           | Х       | X        | X             | X      | 0       |

(O: PIP function available, X: PIP function unavailable)

• The availability of the PIP function will also depend on the resolution of the input signal being used.

Note: Touch function is only for single full screen. Multiple screen touch event will be incorrect corresponding.

## 6.2.5. Configuration1 menu

|                 | Switch on state      | • Last status |
|-----------------|----------------------|---------------|
| Picture         | Panel Saving         | Action        |
| Screen          | RS232 routing        | • RS232       |
| Screen          | Boot on source       | Action        |
| Audio           | WOL                  | • Off         |
| N Audio         | DDC/CI               | • On          |
|                 | Light sensor         | • Off         |
|                 | Human sensor         | • Off         |
| Configuration 1 | Power LED light      | • On          |
|                 | Configuration1 reset | • Action      |
| •               |                      |               |

#### Switch on state

Select the display status used for the next time you connect the power cord.

- {**Power off**} The display will remain off when the power cord is connected to a wall outlet.
- {Forced on} The display will turn on when the power cord is connected to a wall outlet.
- {Last status} The display will return to the previous power status (on/off/standby) when removing and replacing the power cord.

#### Panel saving

Choose to enable the panel saving functions and thus reduce the risk of "image persistence" or "ghost-imaging".

- {Brightness} Select {On} and the image brightness will be reduced to an appropriate level. The Brightness setting in the Picture menu will be unavailable when selected.
- {Pixel shift} Select the time interval ({Auto} / {10 ~ 900} Seconds/ {Off}) for the display to slightly expand the image size and shift the position of pixels in four directions (up, down, left, or right). Activating Pixel Shift will disable H Position, V Position and Zoom Mode in the Screen Menu.

#### **RS232** routing

Select the network control port.

Choose from: {RS232} / {CardOPSRS232 (OPS model only)} / {LAN -> RS232}.

#### Boot on source

Choose to select source when boot up.

Input: select input source when bootup.

Playlist: select playlist index for Media player, Browser, PDF player.

0: no play list. Same as switch source from OSD.1~7: playlist number.

#### WOL

Choose to turn on or off the wake on LAN function.

Choose from : {Off} / { On}

#### DDC/CI

Choose to turn on or off the DDC/Cl communication function. (\*VGA support only)  $% \left( \mathcal{A}_{A}^{(n)}\right) =0$ 

Select {On} for normal use.

# Light sensor (require Philips accessory CRD41 External Sensor Box)

Choose to turn on or off backlight adjustment according to environment brightness.

Choose from : {Off} / { On}

# Human sensor (require Philips accessory CRD41 External Sensor Box)

The Human sensor can detect if people approach the display or not. The display will turn off backlight if detect nothing in setting time.

The display will back to backlight on when people approach it.

The options are:

{Off}(Default), {10 Min.}, {20 Min.}, {30 Min.}, {40 Min.}, {50 Min.}, {60 Min.}

#### Power LED light

Choose to set power indicate LED on or off. Choose {On} for normal use.

## Configuration1 reset

Reset all settings in  ${\bf Configuration1}$  menu to the factory preset values.

### Factory reset

Reset all settings in the OSD menus of {**Picture**}, {**Screen**}, {**Audio**}, {**PIP**}, {**Configuration1**}, {**Configuration2**}, and {**Advanced option**} to the factory preset values.

Android settings will also reset when factory reset.

Press [-] or [-] button to select {Reset}, and press [OK] button to do the reset.

| Factory reset |       |
|---------------|-------|
|               |       |
|               |       |
|               |       |
| Cancel        | Reset |
|               |       |

## 6.2.6. Configuration2 menu

| Configuration 2 | OSD turn off        |   | <b>        </b> 45 |
|-----------------|---------------------|---|--------------------|
|                 | OSD H-position      |   | <b> 5</b> 0        |
| Advanced option | OSD V-position      | ٠ | 50                 |
|                 | OSD transparency    |   | off                |
|                 | Information OSD     | • | 10 Sec.            |
|                 |                     |   |                    |
|                 | Monitor ID          | ٠ | Action             |
|                 |                     |   |                    |
|                 | Monitor information | ٠ | Action             |
|                 | DP version          |   | DP 1.1             |
| ▲               |                     |   |                    |

## OSD turn off

Set the period of time the OSD (on-screen display) menu stays on the screen.

The options are:  $\{0 \sim 120\}$  seconds.

\*{0} does not disappear automatically.

## OSD H-position

Adjust the horizontal position of the OSD menu.

# Adjust the norizonta

Adjust the vertical position of the OSD menu.

## **OSD** Transparency

Adjust OSD transparency.

- {Off} Transparency off.
- {1-100} Transparency level 1-100.

## Information OSD

Set the period of time the information OSD is displayed on the upper right corner of the screen. The information OSD will display when input signal is changed.

The information OSD will remain on the screen with  $\{ Off \}$  selection.

The options are:  $\{1 \sim 60\}$  seconds.

#### Logo

Choose to enable or disable the picture of Logo when turn on your display.

The options are:

- {Off}
  - {On} (Default)
  - {User}
  - 1. If Logo set to ON, both scalar Philips logo and android animation Philips logo will show.
  - 2. If Log set to OFF, neither scalar Philips logo nor android animation logo will not show.
  - 3. If Logo set to USER, custom logo option in android is not set, then there will be no boot logo when power on.
  - 4. If Logo set to USER, custom logo option in android is set, there will be only custom logo when power up.
  - \* Logo will NOT rotate with rotation setting/detection.

#### Monitor ID

Set the ID number for controlling the display via the RS232C connection. Each display must have a unique ID number when multiple sets of this display are connected. Monitor ID number range is between 1 to 255.

#### The option are: {Monitor group} / {Tiling matrix} / {Auto ID}

| Monitor lo | t             |   |     |   |
|------------|---------------|---|-----|---|
|            | Monitor Id    | • | 1   | ► |
|            | Monitor group | • | 1   | ► |
|            | Tiling matrix | • | 1   | • |
|            | Auto ID       | • | End | • |
|            |               |   |     |   |

#### • {Monitor group}

The options are: {**Off**} / {**1-254**}

- {Off} {Monitor group} are not supported.
- {1-254} {Monitor group} are supported. The default setting is
   1.

#### {Tiling matrix}

Tiling matrix number range is between 1 to 15.1 is default setting. The {**Auto ID**} setup function enables setting up {**Monitor ID**} of connected machine according to {**Tiling matrix**} settings.

Example: Tiling matrix sets as 4

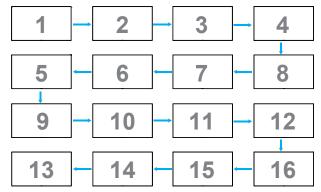

#### • {Auto ID}

The option are: {Start} / {End}. The default is {End}.

- Switch to Start option to set up IDs of machines backward from current one.
- Once the setup is completed, the option exits to End automatically.
- To use this function, serial connect all machines with RS-232 cable and set their Control ports to RS-232 too.

#### Heat status

This function allows you to check the thermal status at any time.

#### **Monitor information**

Shows information about your display, including model number, serial number, operating hours and software version.

Monitor information

Model name Serial no Operation hours SW Version 55BDL5057P CNCA123456789 46H45M V0.300

#### **DP** version

DisplayPort support mode.

The options are:

- {DP 1.1} (Default) : DP 1.1 single stream(clone mode)
- {**DP 1.2 SST**}: DP 1.2 Single stream(clone mode)
- {DP 1.2 MST}: DP 1.2 Multi-Stream

\*NOTE:

The DP version must be set the same for all daisy chain displays.

#### Window selection

Select the window for adjusting setting. The selected window will be highlight green border.

Window selection will set to Main after power on.

The options are:

- {Main}(Default), {PIP }
- [----] Hot key for Window selection function.

#### Rotation

Set the rotation of Main/Sub/OSD

| Auto Rotate : | Off/On             | Default : Off       |
|---------------|--------------------|---------------------|
| OSD Rotate :  | Landscape/Portrait | Default : Landscape |
| Image Rotate: |                    |                     |
| All :         | Off/On             | Default : Off       |
| Main :        | Off/On             | Default : Off       |
| Sub :         | Off/On             | Default : Off       |

Auto Rotate: {Off}, {On} when value is On,automatically detect whether the PD rotation, Off is set by OSD.

OSD Rotate: {Off}, {On} when value is on, OSD rotate 90 °, Off is restored.

All: {Off}, {On} when value is on, all Window screen rotate 90 °, Off the reference set individual window.

Main: {Off}, {On} when value is onn, Main window screen rotate 90 °, Off is restored.

Sub: {Off}, {On} when value is on, Sub1 Window screen rotate 90 °, Off is restored.

 $\ast$  When the Main / Sub source is the same, rotation is given priority to with Sub.

\* Not suppored De-Interlacing function in rotation mode.

#### Language

Select the language used in the OSD menu.

The options are: English/Deutsch/ 简体中文 /Français/Italiano/Español/ Русский/Polski/Türkçe/ 繁體中文 / 日本語 /Português/ العربية /Danish/ Svenska/Finnish/Norsk/Nederlands.

#### Configuration2 reset

Reset all settings in **Configuration2** menu to the factory preset values.

## 6.2.7. Advanced option menu

|                 | Input resolution      | • Auto   |
|-----------------|-----------------------|----------|
| Configuration 2 | IR control            | Action   |
| Advanced option | Keyboard control      | Action   |
| Advanced option | Tiling                | Action   |
|                 | Off timer             | • Off    |
|                 | Date and time         | • Action |
|                 | Schedule              | • Action |
|                 | HDMI with One Wire    | • Off    |
|                 | Auto signal detection | • Action |
|                 | Power Save            | • Mode 4 |
| •               |                       |          |

#### Input resolution

Set the resolution of the VGA input. This is only required when the display is unable to detect the VGA input resolution correctly. NOTE: This item is functional for **VGA** input only.

The options are:

- {1024x768 / 1280x768 / 1360x768 / 1366x768}
- {1400x1050 / 1680x1050}
- {1600x1200 / 1920x1200}
- {Auto}: Determines the resolution automatically.

The selected settings will become effective after turning off the power and turning it on again.

#### IR control

Select the operation mode of the remote control when multiple displays are connected via an RS232C connection.

- {Normal} All displays can be operated normally by the remote control unit.
- {**Primary**} Designate this display as the primary display for remote control operation. Only this display can be operated by the remote control. (In primary mode, IR key will always be processed regardless the monitor id/group settings).
- {Secondary} Designate this display as the secondary display. This display can not be operated by the remote control, and will only receive the control signal from the primary display via the RS232C connection.
- {Lock All} / {Lock all but Volume} / {Lock all but Power} / {Lock all except PWR & VOL}- Lock the remote control function of this display.To unlock, press and hold the [i] INFO button on the remote control for 6 (six) seconds.

#### Keyboard control

Choose to enable or disable the display keyboard (control buttons) function.

- {**Unlock**} Enable the keyboard function.
- {Lock All} / {Lock all but Volume} / {Lock all but Power} / {Lock all except PWR &VOL} Disable the keyboard function.
- NOTE: "Keyboard Control Lock Mode"This function completely disables the access to all Keyboard Control functions. To enable or disable the keyboard control lock, press both [+] and [] buttons and hold down continuously for more than 3 seconds.

#### Tiling

With this function you can create a single large-screen matrix (video wall) that consists of up to 150 sets of this display **(up to 10-sets on the vertical and 15-sets on the horizontal sides)**. This function requires a daisy-chain connection.

- Switch on delay: Set the power-on delaying time (in seconds). The default option {Auto} allows a sequential powering-on for each display by their ID number when multiple displays are connected. The options are: {Off (0) / Auto(1) / 2-255}
- Brightness: {Normal}/{ACS}
  - {Normal}: Adjust the overall image and background screen brightness (backlight).
  - {ACS}: Apply brightness value (backlight) which is adjusted by MIC tool. The default value before adjustment is the same as OSD brightness value, e.g., 70)
- Type: {Manual}/{Tiling tool}
- Source resolution: {Full HD}(Default)/ {4K}
- H monitors Select the number of displays on the horizontal side.
- V monitors Select the number of displays on the vertical side.
- Position Select the position of this display in the screen matrix.
- Frame comp. Choose to turn the frame compensation function on or off. If selected {Yes}, the display will adjust the image to compensate for the width of the display bezels in order to accurately display the image.
- NOTE: Doesn't support screen format function in tiling using cascade mode.

#### **Off Timer**

Set automatically power off time (in hours).

#### Date and time

Adjust the current date and time for the display's internal clock.

| Date and t | ime                |            |        |                        |
|------------|--------------------|------------|--------|------------------------|
|            | Auto Sync          | •          | No     | •                      |
|            | Year               | •          | 2015   | •                      |
|            | Month              | •          | 1      | •                      |
|            | Day                | •          | 1      | •                      |
|            | Hour               | •          | 22     | •                      |
|            | Minute             | •          | 40     | •                      |
|            | Daylight saving ti | me         |        |                        |
|            | Current date tin   | ne         |        |                        |
|            |                    | 2015.01.01 | 22:41: | 00                     |
|            |                    |            | Pi     | ress [OK] to set clock |

- 1. Press [OK] button to enter the submenu.
- 2. Press [] or [] button to toggle between {Year}, {Month}, {Day}, {Hour}, {Minute}, and {Daylight saving time}.
- 3. Press [-] or [-] button to adjust all settings except {Daylight

#### saving time}.

- 4. Press [OK] button to enter the {Daylight saving time} submenu.
- 5. Press [-] or [-] button to select item, press [] or [] button to adjust.

#### The Daylight saving time definition and behavior:

The current implementation of daylight saving is a reminder tool for the customer which doesn't know how to adjust the clock for daylight saving on and off. It does not adjust the real time clock automatically. Problem is that there are no stable rules per region, or country when to adjust the clock. To solve this the user must be able to set the daylight saving start en stop date. When daylight saving correction is on (user selectable) then the real time clock should be adjusted at the moment in time set in the daylight saving on and off date. At daylight start date the clock should be put forward 1 hour at 2 o'clock. At daylight stop date the clock should be put back 1 hour at 2 o'clock.

The existing daylight on/off menu item should be replaced with the following menu structure:

- Menu item <Daylight saving setup> opens submenu containing the following items:
- Menu item <Daylight-saving start date> Selection item <1st, 2nd, 3rd, 4th, last> Sunday of selection item <1-12 month>
- Menu item <Daylight-saving stop date> Selection item <1st, 2nd, 3rd, 4th, last> Sunday of selection item <1-12 month>
- optional
- Menu item <Correction time> Selection item <0.5, 1.0, 1.5, 2.0> hour
- Menu item <Daylight saving correction> Selection item <on, off>

when "daylight saving" is "on" the real time clock would have been adjusted automatically for winter and summer time when passing the critical moment in time (eg march 29, 2009, 02.00 o'clock: time will be set 1 hour later or October 25, 2009, 02.00 o'clock: time will be set 1 hour earlier)

#### Schedule

This function allows you to program up to 7 (seven) different scheduled time intervals for the display to activate.

You can select:

- The time for the display to turn on and turn off.
- The days in a week for the display to activate.
- Which input source the display will use for each scheduled activation period.
- NOTE: We recommend you to set up current date and time in the {**Date and time**} menu before using this function.
- 1. Press [OK] or [-] button to enter the submenu.

| Schedule |               |         |              |
|----------|---------------|---------|--------------|
| To       | oday 2015.01. | .04 SUN | 04:14:01     |
| 1        | <b>□</b> 1    |         |              |
|          | □2 On         | Off     | Input        |
|          | □3:           | :       |              |
|          | □4            |         |              |
|          | <b>□</b> 5    | OMON    | OTUE         |
|          | □6 OWED       | OTHU    | OFRI         |
|          | □7 OSAT       | OSUN    | O Every week |
|          |               |         | Clear all    |
|          |               |         |              |

 Press [i] or [1] button to select a schedule item (item number 1 ~ 7), and then press [OK] button to mark it the item number.

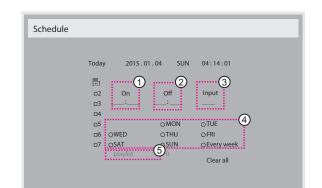

- 3. Press [-] or [-] button to select the schedule:
  - 1 **Power-on** schedule: Press []] or []] button to set the hour and minute for the display to turn on.
  - 2 **Power-off** schedule: Press []] or []] button to set the hour and minute for the display to turn off.

Select or leave an empty "\_\_\_\_" for both the hour and minute slot if you do not want to use this power-on or power-off schedule.

- (3) Input-source selection: Press [1] or [1] button to select an input source. If no input source is selected, the input source will remain the same as last selected.
- ④ Date schedule: Press [→] button to select which day in a week this schedule item will be take effect, and then press the [OK] button.
- When Input-source select to USB, enable to access playlist setting:
- 4. For additional schedule settings, press [], then repeat the steps above. A check mark in the box next to the number of the schedule item indicates that the selected schedule is in effect.

NOTES:

- If the schedules overlap, the scheduled power-on time takes priority over scheduled power-off time.
- If there are two schedule items programmed for the same time, the highest numbered schedule takes priority. For example, if schedule items #1 and #2 both set the display to power on at 7:00 AM and off at 5:00 PM, then only schedule item # 2 will take effect.

#### HDMI with One Wire

CEC control.

- {Off} Disable CEC.(Default)
- {On} Enable CEC.

#### Auto signal detection

Choose to let the display detect and display available signal sources automatically.

• {Off} - Once a signal is connected, it can only be selected manually.

If the selected input is no signal, set the display to display the image automatically according to the search order of each option.

The options are:  $\{AII\} \; / \; \{Failover\}$ 

- {AII}: DP -> HDMI1 -> HDMI2 -> DVI -> VGA ->Media Player -> Browser -> SmartCMS -> PDF Reader -> Custom.
- {Failover}
  - Failover 1: User-defined setting. Default: HDMI 1.
  - Failover 2: User-defined setting. Default:HDMI 1.
  - Failover 3: User-defined setting. Default:HDMI 1.
  - Failover 4: User-defined setting. Default:HDMI 1.

- Failover 5: User-defined setting. Default:HDMI 1.
- Failover 6: User-defined setting, Default:HDMI 1.
- Failover 7: User-defined setting. Default:HDMI 1.
- Failover 8: User-defined setting, Default:HDMI 1.
- Failover 9: User-defined setting. Default:HDMI 1.
- Failover 10: User-defined setting. Default:HDMI 1.

#### Power Save

Mode 1 [TCP off, WOL on, auto off]

Mode 2 [TCP off, WOL on, auto on/off]

Mode 3 [TCP on, WOL off, auto on/off]

Mode 4 [TCP on, WOL off, no auto on/off]

Power save modes

Mode 1: DC off -> Power off. LED: Red.

Power Save -> Power off, LED: Red

Mode 2: DC off -> Power off, LED: Red.

Power Save -> Power Saving. LED: Orange. Can be wake up.

Mode 3: DC off -> Back light off, LED: Red

Power Save -> Back light off, LED: Orange. Can be wake up.

Mode 4: DC off -> Back light off, LED: Red

Power Save -> Will not enter power save mode. show "no signal" only.

|        | RCU Power     | No Signal                       | Android         |
|--------|---------------|---------------------------------|-----------------|
|        | Button Off    |                                 |                 |
| Mode 1 | DC OFF        | DC OFF                          | board power off |
| Mode 2 | DC OFF        | when signal is back, system     | board power off |
|        |               | wake up                         |                 |
| Mode 3 | Backlight OFF | Backlight OFF                   | keep power on   |
| Mode 4 | Backlight OFF | Backlight ON, show no<br>signal | keep power on   |
|        |               |                                 | <u> </u>        |

Following table is the action for Android board with different power mode.

DC off/on: press power button by RC

| Power mode in OSD | Mode 1/2 | Mode 3/4                                                                                                    |
|-------------------|----------|----------------------------------------------------------------------------------------------------|
| DC off            |          | <ol> <li>The current source APK(such<br/>as MediaPlayer, Broswer, PDF or<br/>SmartCMS) will be closed.</li> <li>Android system will go to the<br/>default black launcher.</li> </ol> |
| DC on             | Boot up  | 1. Android system reboots                                                                                                    |

#### Scalar FW Update

Update scalar FW by USB.

#### USB cloning

Copy PD settings from one set to another.

Import: Copy settings from file to display

Export: Copy PD settings into file.

- \* Cloned data stores in USB.
- \* PIP/PBP status will be applied after AC off/on action.

### 55BDL5057P

#### **OPS** setting

Set OPS status.

- {Always off} Disable OPS
- {Always on} Enable OPS (Default)
- \* OPS model only

#### Advanced option reset

Reset all settings except {**Date and Time**} in the **Advanced option** menu to factory preset values.

- 1. Press [OK] or [-] button to enter the submenu.
- 2. Press [-] or [-] button to select {Reset} and press the [OK] button to restore settings to factory preset values.
- 3. Press the [] button or select {Cancel} and press the [OK] button to cancel and then return to the previous menu.

# 7. USB device compatibility

# USB Multimedia Codec Formats

| Туре          | Video Codec | Container                                       | Decode | Encode | Channel | Remark                                                                                                    |
|---------------|-------------|-------------------------------------------------|--------|--------|---------|----------------------------------------------------------------------------------------------------|
| MPEG1/2       | MPEG1/2     | File Format: DAT, MPG, VOB, TS                  | V      |        |         | Supported Image Size:48x48pixels to 1920x1088pixel<br>Maximum Frame Rate:30fps<br>Maximum Bit Rate:80Mbps<br>Audio Codec: MP2, MP3                                                                                                    |
| MPEG-4        | MPEG4       | File Format: AVI, MKV, MP4, MOV,<br>3GP         | V      |        |         | Supported Image Size:48x48pixels to 1920x1088pixel<br>Maximum Frame Rate:30fps<br>Maximum Bit Rate:38.4Mbps<br>Audio Codec: MP2, MP3, AAC,PCM,<br>(1) Not support MS MPEG4 v1/v2/v3<br>(2) Not support GMC(global motion compensation) |
| H.263         | H.263       | File Format: 3GP, MOV, MP4                      | V      |        |         | Supported Image Size:SQCIF(128x96),<br>QCIF(176x144),<br>CIF(352x288),4CIF(704x576)<br>Maximum Frame Rate:30fps<br>Maximum Bit Rate:38.4Mbps<br>Audio Codec: MP3<br>(1) Not support H.263+                                             |
| H.264         | H.264       | File Format: AVI, MKV, MP4, MOV,<br>3GP,TS, FLV | V      |        |         | Supported Image Size:48x48pixels to 1920x1088pixel<br>Maximum Frame Rate:30fps<br>Maximum Bit Rate:57.2Mbps<br>Audio Codec: MP2, MP3, AAC, PCM<br>(1) Not support MBAFF                                                                |
| GOOGLE<br>VP8 | VP8         | File Format: WEBM                               | V      |        |         | Supported Image Size:48x48pixels to 1920x1088pixel<br>Maximum Frame Rate:30fps<br>Maximum Bit Rate:38.4Mbps<br>Audio Codec: OggVorbis                                                                                                  |
| Motion JPEG   | MJPEG       | File Format: AVI, MOV                           | V      |        |         | Supported Image Size:48x48pixels to 1920x1088pixel<br>Maximum Frame Rate:30fps<br>Maximum Bit Rate:38.4Mbps<br>Audio Codec: MP2, MP3, AAC, PCM                                                                                         |

## Audio Decode

| Туре                   | Audio Codec                           | Container             | Decode | Encode | Channel | Remark                               |
|------------------------|---------------------------------------|-----------------------|--------|--------|---------|--------------------------------------|
| MPEG Audio             | MPEG1/2/2.5 Audio                     | Decode: MP1, MP2, MP3 | V      | 2      | 2       | Bit Rate: 8kbps~320Kbps, CBR and VBR |
|                        | Layer1/2/3                            |                       | , ,    |        | 2       | Sampling Rate: 8KHZ~48KHz            |
|                        |                                       |                       |        |        |         | Bit Rate: 8kbps~320Kbps              |
| Windows<br>Media Audio | WMA Version 4,4.1,<br>7, 8, 9, wmapro | Decode: WMA           | V      |        | 2       | Sampling Rate: 8KHZ~48KHz            |
|                        | 7, 0, 7, withapi 0                    |                       |        |        |         | Non-support WMA Pro,lossless and MBR |
|                        | MAIN, ADIF , ATDS                     |                       |        |        |         | Bit Rate: N/A                        |
| AAC Audio              | Header AAC-LC<br>and AAC-HE           | File Format: AAC, M4A |        |        | 5.1     | Sampling Rate: 8KHZ~48KHz            |

### Image Decode

| Туре | Image Codec           | Photo                  | Decode | Encode | Channel | Remark                                       |
|------|-----------------------|------------------------|--------|--------|---------|----------------------------------------------|
| JPEG | JFIF file format 1.02 | File Format: JPG, JPEG | V      |        |         | Decode: Resolution 48X48 to 8176X8176        |
|      |                       |                        |        |        |         | (1) Not Support Non-interleaved Scan         |
|      |                       |                        |        |        |         | (2) Software support SRGB JPEG               |
|      |                       |                        |        |        |         | (3) Software support Adobe RGB JPEG          |
| BMP  | BMP                   | File Format: BMP       | V      |        |         | MaximumSupported Image Size:4096x4096 pixels |
| GIF  | GIF                   | File Format: GIF       | V      |        |         | Resolution No Restriction                    |
| PNG  | PNG                   | File Format: PNG       | V      |        |         | Resolution No Restriction                    |

NOTES:

• Sound or video may not work if the contents have a standard bit rate/frame rate above the compatible Frame/sec listed in the table above.

• Video content with a Bit rate or Frame rate larger than the rate specified in the table above can cause choppy video during playback.

# 8. Input Mode

## VGA Resolution:

| Standard   | Active R | esolution | Refresh Rate | Pixel Rate | Assact Datia | Stand for Mode           |
|------------|----------|-----------|--------------|------------|--------------|--------------------------|
| Resolution | H Pixels | V Lines   | Refresh Rate | Fixer Nale | Aspect Ratio | Stand for Prode          |
|            |          |           | 60 Hz        | 25.175 MHz |              |                          |
| VGA        | 640      | 480       | 72 Hz        | 31.5 MHz   | 4:3          | Video Graphic Array      |
|            |          |           | 75 Hz        | 31.5 MHz   |              |                          |
| WVGA       | 720      | 400       | 70 Hz        | 33.75 MHz  | 16:9         | Wide Video Graphic Array |
|            | 800      | 600       | 60 Hz        | 40 MHz     | 4:3          |                          |
| SVGA       | 800      | 600       | 75 Hz        | 49.5 MHz   | 4:3          | SuperVGA                 |
| XGA        | 1024     | 768       | 60 Hz        | 65 MHz     | 4:3          | Fitzadad Circabia Aireau |
| XGA        | 1024     | /68       | 75 Hz        | 78.75 MHz  | 4:3          | Extended Graphic Array   |
| WXGA       | 1280     | 768       | 60 Hz        | 79.5 MHz   | 5:3          | Wide XGA                 |
| WXGA       | 1280     | 800       | 60 Hz        | 79.5 MHz   | 16:10        | Wide XGA                 |
| SXGA       | 1280     | 1024      | 60 Hz        | 108 MHz    | 5:4          | Super XGA                |
| WXGA       | 1360     | 768       | 60 Hz        | 85.5 MHz   | 16:9         | Wide XGA                 |
| UXGA       | 1600     | 1200      | 60 Hz        | 162 MHz    | 4:3          | Ultra XGA                |
| HD1080     | 1920     | 1080      | 60 Hz        | 148.5 MHz  | 16:9         | HD1080                   |

Note: 1280x768/60Hz can be supported but not shown in EDID table.

#### **SD** Resolution:

| Standard Resolution | Active R | Active Resolution |              | Pixel Rate | Assact Datio |
|---------------------|----------|-------------------|--------------|------------|--------------|
| Stanuaru Resolution | H Pixels | V Lines           | Refresh Rate | FIXEI Nale | Aspect Ratio |
| 480i                | 720      | 480               | 29.97 Hz     | 13.5 MHz   | 4:3          |
| 480p                | 720      | 480               | 59.94 Hz     | 27 MHz     | Cit          |
| 576i                | 720      | 576               | 25 Hz        | 13.5 MHz   | 4:3          |
| 576р                | 720      | 576               | 50 Hz        | 27 MHz     | 4:5          |

#### **HD Resolution:**

| Standard Resolution | Active R | esolution | Refresh Rate | Pixel Rate | Assact Datio |  |
|---------------------|----------|-----------|--------------|------------|--------------|--|
| Standard Resolution | H Pixels | V Lines   | Refresh Rale | Fixer Nale | Aspect Ratio |  |
| 720p                | 1280     | 720       | 50 Hz        | 74.25 MHz  | 16:9         |  |
| 720p                | 1200     | 720       | 60 Hz        | 74,2311112 | 10.7         |  |
| 1080i               | 1920     | 1080      | 25 Hz        | 74.25 MHz  | 16:9         |  |
| 10001               | 1920     | 1060      | 30 Hz        | 74,2311112 | 10.7         |  |
| 1080p               | 1920     | 1080      | 50 Hz        | 148.5 MHz  | 16:9         |  |
| 1000p               | 1720     | 1000      | 60 Hz        |            | 16:7         |  |

• The PC text quality is optimum in HD 1080 mode (1920 × 1080, 60Hz).

• Your PC display screen might appear different depending on the manufacturer (and your particular version of Windows).

• Check your PC instruction book for information about connecting your PC to a display.

• If a vertical and horizontal frequency-select mode exists, select 60Hz (vertical) and 31.5KHz (horizontal). In some cases, abnormal signals (such as stripes) might appear on the screen when the PC power is turned off (or if the PC is disconnected). If so, press the [INPUT] button to enter the video mode. Also, make sure that the PC is connected.

• When horizontal synchronous signals seem irregular in RGB mode, check PC power saving mode or cable connections.

• The display settings table complies to the IBM/VESA standards, and based on the analog input.

• The DVI support mode is regarded as same to the PC support mode.

• The best timing for the vertical frequency to each mode is 60Hz.

# 9. Pixel Defect Policy

We strive to deliver the highest quality products and use some of the industry's most advanced manufacturing processes whilst practicing stringent quality control. However, pixel or sub-pixel defects on the PDP / TFT panels used in Plasma- & LCD- displays are sometimes unavoidable. No manufacturer can guarantee that all panels will be free from pixel defects, but Philips guarantees that any Plasma- & LCD- displays with an unacceptable number of defects will be repaired during the warranty period in line with your local guarantee conditions.

This notice explains the different types of pixel defects and defines the acceptable defect level for the LCD screen. In order to qualify for repair under warranty, the number of pixel defects must exceed a certain level as shown in the reference table. If the LCD screen is within specification a warranty exchange / claim back will be refused. Additionally, because some types or combinations of pixel defects are more noticeable than others, Philips sets even higher quality standards for those.

## 9.1. Pixels and Sub-Pixels

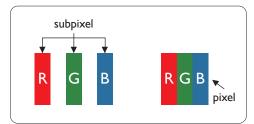

A pixel, or picture element, is composed of three sub-pixels in the primary colors of red, green and blue. Many pixels together form an image. When all sub-pixels of a pixel are lit, the three colored sub-pixels together appear as a single white pixel. When all are dark, the three colored sub-pixels together appear as a single black pixel. Other combinations of lit and dark sub-pixels appear as single pixels of other colors.

# 9.2. Types of Pixel Defects + Dot Definition

Pixel and sub-pixel defects appear on the screen in different ways. There are three categories of pixel defects and several types of sub-pixel defects within each category.

#### Dot definition = What is a defective "Dot"? :

One or more defective, adjacent sub-pixel are defined as one "dot". The no. of defective sub-pixels are not relevant to define a defective dot. This means that a defective dot can consist of one, two or three defective sub-pixels which can be dark or lit.

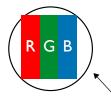

One dot = One Pixel; consists of three sub-pixels of Red, Green, and Blue.

## 9.3. Bright Dot Defects

Bright dot defects appear as pixels or sub-pixels that are always lit or "on". These are the examples of bright dot defects:

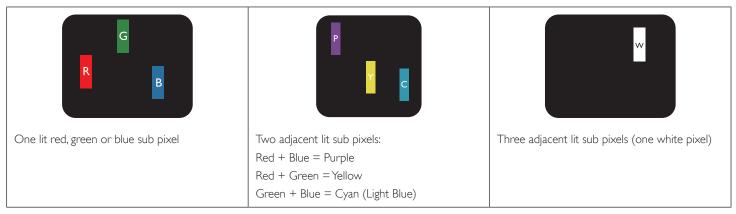

## 9.4. Dark Dot Defects

Black dot defects appear as pixels or sub-pixels that are always dark or "off". These are the examples of black dot defects:

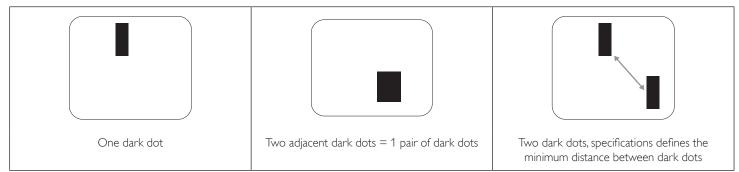

## 9.5. Proximity of Pixel Defects

Because pixel and sub-pixels defects of the same type that are nearby one another may be more noticeable, Philips also specifies tolerances for the proximity of pixel defects. In the table below you can find specifications about:

- Allowed amount of adjacent dark dots = (adjacent dark dots =1 pair of dark dots)
- Minimum distance between dark dots
- Total no. of all defective dots

## 9.6. Pixel Defect Tolerances

In order to qualify for repair due to pixel defects during the warranty period, a PDP / TFT panel in a Philips Plasma / LCD- display must have pixel or subpixel defects exceeding the tolerances listed in the following table.

| BRIGHT DOT EFFECT              | ACCEPTABLE LEVEL |
|--------------------------------|------------------|
| 1 lit sub pixel                | 2                |
| BLACK DOT EFFECT               | ACCEPTABLE LEVEL |
| 1 dark sub pixel               | 10               |
| TOTAL DOT DEFECTS OF ALL TYPES | 12               |

NOTE: \* 1 or 2 adjacent sub pixel defects = 1 dot defect

## 9.7. MURA

Dark spots or patches may occasionally appear on some liquid crystal display (LCD) panels. This is known within the industry as Mura, which is a Japanese term for "unevenness." It is used to describe an irregular pattern or area in which uneven screen uniformity appears under certain conditions. Mura is a result of the deterioration of the liquid crystal alignment layer and is most commonly caused by long-term operation under high ambient temperatures. It is an industry- wide phenomenon and Mura is not repairable. It is also not covered by our warranty terms.

Mura has been around since the introduction of LCD technology and with screens getting bigger and in operation 24/7, many displays are running in low light conditions. This all adds to the possibility of Mura affecting displays.

#### HOW TO SPOT MURA

There are many symptoms of Mura and also multiple causes. Several of these are listed below:

- Impurities or foreign particles in the crystal matrix
- Uneven distribution of LCD matrix during manufacturing
- Non-uniform luminance distribution of the backlight
- Panel assembly induced stress
- Flaws within the LCD cells
- Thermal induced stress high temperature operation over long periods of time

#### HOW TO AVOID MURA

Although we can not guarantee the complete eradication of Mura every time, in general the appearance of Mura can be minimized by these methods:

- Lower the backlight brightness
- Use a screen saver
- Reduce the ambient temperature around the unit

# 10. Cleaning and Troubleshooting

## 10.1. Cleaning

### Caution When Using the Display

- Do not bring your hands, face or objects close to the ventilation holes of the display. The top of the display is usually very hot due to the high temperature of exhaust air being released through the ventilation holes. Burns or personal injuries may occur if any body parts are brought too close. Placing any object near the top of the display could also result in heat related damage to the object as well as the display itself.
- Be sure to disconnect all cables before moving the display. Moving the display with its cables attached may damage the cables and thus cause fire or electric shock.
- Disconnect the power plug from the wall outlet as a safety precaution before carrying out any type of cleaning or maintenance procedure.

### Front Panel Cleaning Instructions

- The front of the display has been specially treated. Wipe the surface gently using only a cleaning cloth or a soft, lint-free cloth.
- If the surface becomes dirty, soak a soft, lint-free cloth in a mild detergent solution. Wring the cloth to remove excess liquid. Wipe the surface of the display to remove dirt. Then use a dry cloth of the same type to dry.
- Do not scratch or hit the surface of the panel with fingers or hard objects of any kind.
- Do not use volatile substances such as insert sprays, solvents and thinners.

### **Cabinet Cleaning Instructions**

- If the cabinet becomes dirty, wipe the cabinet with a soft, dry cloth.
- If the cabinet is extremely dirty, soak a lint-free cloth in a mild detergent solution. Wring the cloth to remove as much moisture as possible. Wipe the cabinet. Use another dry cloth to wipe over until the surface is dry.
- Do not allow any water or detergent to come into contact with the surface of the display. If water or moisture gets inside the unit, operating problems, electrical and shock hazards may result.
- Do not scratch or hit the cabinet with fingers or hard objects of any kind.
- Do not use volatile substances such as insert sprays, solvents and thinners on the cabinet.
- Do not place anything made from rubber or PVC near the cabinet for any extended periods of time.

# 10.2. Troubleshooting

| Symptom                                                                                                    | Possible Cause                                                                                                    | Remedy                                                                                                    |
|----------------------------------------------------------------------------------------------------|----------------------------------------------------------------------------------------------------|----------------------------------------------------------------------------------------------------|
| No picture is displayed                                                                                                    | <ol> <li>The power cord is disconnected.</li> <li>The main power switch on the back of the<br/>display is not switched on.</li> <li>The selected input has no connection.</li> <li>The display is in standby mode.</li> </ol> | <ol> <li>Plug in the power cord.</li> <li>Make sure the power switch is switched on.</li> <li>Connect a signal connection to the display.</li> </ol>                                                                                                    |
| Interference displayed on the display or audible noise is heard                                                                                                    | Caused by surrounding electrical appliances or fluorescent lights.                                                                                                    | Move the display to another location to see is the interference is reduced.                                                                                                    |
| Color is abnormal                                                                                                    | The signal cable is not connected properly.                                                                                                    | Make sure that the signal cable is attached firmly to the back of the display.                                                                                                    |
| Picture is distorted with abnormal patterns                                                                                                    | <ol> <li>The signal cable is not connected properly.</li> <li>The input signal is beyond the capabilities of<br/>the display.</li> </ol>                                                                                      | <ol> <li>Make sure that the signal cable is attached<br/>firmly.</li> <li>Check the video signal source to see if it<br/>is beyond the range of the display. Please<br/>verify its specifications with this display's<br/>specification section.</li> </ol>                            |
| Display image doesn't fill up the full size of the screen                                                                                                    | <ol> <li>The zoom mode is not set correctly.</li> <li>Scan Mode may be set incorrectly to<br/>underscan.</li> <li>If the image exceeds the screen size, Scan<br/>Mode may need to be set to Underscan.</li> </ol>             | Use the Zoom mode or Custom zoom function<br>in the Screen menu to fine tune display geometry<br>and time frequency parameter.                                                                                                    |
| Can hear sound, but no picture                                                                                                    | Improperly connected source signal cable.                                                                                                    | Make sure that both video inputs and sound inputs are correctly connected.                                                                                                    |
| Can see picture but no sound is heard                                                                                                    | <ol> <li>Improperly connected source signal cable.</li> <li>Volume is turned all the way down.</li> <li>{Mute} is turned on.</li> <li>No external speaker connected.</li> </ol>                                               | <ol> <li>Make sure that both video inputs and sound<br/>inputs are correctly connected.</li> <li>Press [+] or [-] button to hear sound.</li> <li>Switch MUTE off by using the [I) button.</li> <li>Connect external speakers and adjust the<br/>volume to a suitable level.</li> </ol> |
| Some picture elements do not light up                                                                                                    | Some pixels of the display may not turn on.                                                                                                    | This display is manufactured using an extremely<br>high level of precision technology: however,<br>sometimes some pixels of the display may not<br>display.This is not a malfunction.                                                                                                  |
| After-Images can still be seen on the display<br>after the display is powered off. (Examples<br>of still pictures include logos, video games,<br>computer images, and images displayed in 4:3<br>normal mode) | A still picture is displayed for an over extended period of time                                                                                                    | Do not allow a still image to be displayed for<br>an extended period of time as this can cause a<br>permanent after-image to remain on the display.                                                                                                    |

| How to setup the settings in the menu to control all the monitors at the same time and individually via RC? | Daisy chained by RS232 and no IR cable        | 1. The first display sets as "Primary" on OSD<br>(Advanced option/IR control item), others set as<br>"Secondary". |
|----------------------------------------------------------------------------------------------------|-----------------------------------------------|----------------------------------------------------------------------------------------------------|
|                                                                                                    |                                               | 2. The setup OSD will show on Top-Left of display.<br>(Toggle MENU will show again if it disappear)               |
|                                                                                                    |                                               | 3. Default setting: ID NO: 0, GP NO: 0, this setting can control all displays by IR.                              |
|                                                                                                    |                                               | The "+", "-" can change "ID NO" to control signal display by "Monitor ID".                                        |
|                                                                                                    |                                               | The "UP", "DOWN" can change "GP NO" to control multi-display by "Group ID".                                       |
|                                                                                                    |                                               | *The first display always be controlled by IR.                                                                    |
| How is the RC working?                                                                                      | Daisy chain : no RS232 connected and IR cable | No need setting, just to connect with IR cables<br>and control by IR.                                             |
|                                                                                                    |                                               | *This way has out-of-synchronizm phenomenon.<br>Suggest to use above setting with RS-232 cable.                   |

# 11. Technical Specifications

# Display:

| Item                      | Specifications                  |
|---------------------------|---------------------------------|
| Screen Size (Active Area) | 1387.80 mm (54.6'' diagonal)    |
| Aspect Ratio              | 16:9                            |
| Number of pixels          | 1920 (H) × 1080 (V)             |
| Pixel pitch               | 0.630 (H) × 0.630 (V) [mm]      |
| Displayable colors        | 10 bits(D), 1.07 Billion colors |
| Brightness (typical)      | 700 cd/m <sup>2</sup>           |
| Contrast ratio (typical)  | 1300:1                          |
| Viewing angle             | 178 degrees                     |

## In/Out Terminals:

| Item                          |                                    | Specifications                                                                         |
|-------------------------------|------------------------------------|----------------------------------------------------------------------------------------|
| Speaker Output                | Internal Speakers                  | 10W (L) + 10W (R) [RMS]/8Ω                                                             |
|                               |                                    | 1 Way 1 Speaker System                                                                 |
|                               |                                    | 82 dB/W/M/160 Hz ~ 13 KHz                                                              |
| Audio Output                  | 3.5mm phone jack x 1               | 0.5V [rms] (Normal) / 2 Channel (L+R)                                                  |
| Audio Input                   | 3.5mm phone jack x 1               | 0.5V [rms] (Normal) / 2 Channel (L+R)                                                  |
| RS232C                        | 2.5mm Phone jack x 2               | RS232C in/RS232C out                                                                   |
| RJ-45                         | RJ-45 Jack x 1 (8 pin)             | 10/100 LAN Port                                                                        |
| HDMI Input                    | HDMI Jack x 2<br>(Type A) (18 pin) | Digital RGB:TMDS (Video + Audio)                                                       |
|                               |                                    | MAX: Video - 720p, 1080p, 1920 × 1080/60 Hz (WUXGA)<br>Audio - 48 KHz/ 2 Channel (L+R) |
|                               |                                    | Supports LPCM only                                                                     |
| DVI-I (DVI-D&VGA)<br>Input    | DVI-I jack                         | Digital RGB:TMDS (Video)                                                               |
|                               |                                    | Analog RGB: 0.7V [p-p] (75Ω), H/CS/V:TTL (2.2kΩ), SOG: 1V [p-p] (75Ω)                  |
|                               |                                    | MAX: 720p, 1080p, 1920 × 1080/60 Hz (WUXGA)                                            |
| DVI-I (DVI-D & VGA)<br>Output | DVI-I Jack x 1 (29 pin)            | Digital RGB:TMDS (Video)                                                               |
|                               |                                    | Analog RGB: 0.7V [p-p] (75Ω), H/CS/V:TTL (2.2kΩ), SOG: 1V [p-p] (75Ω)                  |
|                               |                                    | MAX: 720p, 1080p, 1920 × 1080/60 Hz (WUXGA)                                            |
| Displayport in/out            | Displayport Jack x 2<br>(20 pin)   | Digital RGB:TMDS (Video + Audio)                                                       |
|                               |                                    | MAX: Video - 720p, 1080p, 1920 × 1080/60 Hz (WUXGA)<br>Audio - 48 KHz/ 2 Channel (L+R) |
|                               |                                    | Supports LPCM only                                                                     |

## 55BDL5057P

### General:

| Specifications               |  |  |  |  |
|------------------------------|--|--|--|--|
| 100 - 240V~, 50 - 60Hz, 6.0A |  |  |  |  |
| 100 - 240V~, 50 - 60Hz, 2.5A |  |  |  |  |
| 245 W                        |  |  |  |  |
| 110 W                        |  |  |  |  |
| <0.5 W (RS232 in active)     |  |  |  |  |
| 1228.6 × 699.4 × 71.1 mm     |  |  |  |  |
| 25.2 Kg                      |  |  |  |  |
| 31.6 Kg                      |  |  |  |  |
|                              |  |  |  |  |

## **Product Fiche :**

| Item                            | Specifications       |
|---------------------------------|----------------------|
| Energy Efficiency Class         | В                    |
| Visible Screen Size             | 138.7 cm / 54.6 inch |
| On Mode Power Consumption (W)   | 123 W                |
| Annual Energy Consumption (kWh) | 179 kWh              |
| Standby Power Consumption (W)   | 0.50 W               |
| Off Mode Power Consumption (W)  | 0.50 W               |
| Display Resolution (Pixels)     | 1920 × 1080p         |
| Network Standby (W)             | 0.69 W               |

## Environmental Condition:

| Item        |                    | Specifications                |
|-------------|--------------------|-------------------------------|
| Temperature | Operational        | 0 ~ 40°C                      |
|             | Storage            | -20 ~ 60°C                    |
| Humidity    | Operational        | 20 ~ 80% RH (No condensation) |
|             | Storage            | 5 ~ 95% RH (No condensation)  |
| Altitude    | Operational        | 0 ~ 3,000 m                   |
|             | Storage / Shipment | 0 ~ 9,000 m                   |

## Internal Speaker:

| Item                  | Specifications  |
|-----------------------|-----------------|
| Туре                  | 1 Way 1 Speaker |
| Input                 | 10 W (RMS)      |
| Impedance             | 8Ω              |
| Output Sound Pressure | 82 dB/W/M       |
| Frequency Response    | 160 Hz ~ 13 KHz |

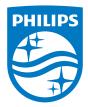

2017 © Koninklijke Philips N.V. All rights reserved.

Philips and the Philips Shield Emblem are registered trademarks of Koninklijke Philips N.V. and are used under license from Koninklijke Philips N.V.

Specifications are subject to change without notice.